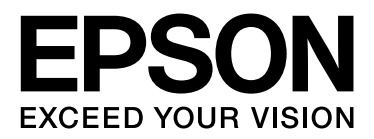

# EPSON STYLUS<sup>T</sup> PRO GS6000

# **Guida utente**

NPD3714-00

## <span id="page-1-0"></span>*Copyright e Marchi registrati*

Nessuna parte di questa pubblicazione può essere riprodotta, memorizzata in sistemi informatici o trasmessa in qualsiasi forma o con qualsiasi mezzo, elettronico, meccanico, con fotocopie, registrazioni o altro mezzo, senza il consenso scritto di Seiko Epson Corporation. Le informazioni qui contenute riguardano solo questa stampante Epson. Epson non è responsabile per l'utilizzo di queste informazioni in riferimento ad altre stampanti.

Né Seiko Epson Corporation né i suoi affiliati verranno ritenuti responsabili nei confronti dell'acquirente di questo prodotto o verso terzi per eventuali danni, perdite, costi o spese subite dall'acquirente o da terzi a causa di incidenti, uso scorretto o abuso di questo prodotto o per modifiche, riparazioni o alterazioni non autorizzate su questo prodotto, o (US esclusi) per non soddisfare rigorosamente le istruzioni di funzionamento e di manutenzione indicate da Seiko Epson Corporation.

Seiko Epson Corporation non è responsabile di danni o problemi originati dall'uso di opzioni o materiali di consumo diversi da quelli designati come prodotti originali Epson o prodotti approvati Epson da parte di Seiko Epson Corporation.

Seiko Epson Corporation non può essere ritenuta responsabile di danni cagionati da interferenze elettromagnetiche dovute all'uso di cavi di interfaccia diversi dai prodotti approvati Epson indicati da Seiko Epson Corporation.

EPSON® è un marchio registrato, EPSON STYLUS™ ed Exceed Your Vision sono marchi di Seiko Epson Corporation.

Microsoft®, Windows® e Windows Vista® sono marchi registrati di Microsoft Corporation.

Apple® e Macintosh® sono marchi registrati di Apple Inc.

#### **Copyright e licenza d'uso di Info-ZIP**

Questa è la versione 10-Feb-2005 del copyright e della licenza per Info-ZIP. La versione definitiva di questo documento dovrebbe essere disponibile a data indeterminata all'indirizzo ftp://ftp.info-zip.org/pub/infozip/license.html.

Copyright © 1990-2005 Info-ZIP. Tutti i diritti riservati. Ai fini dei presenti copyright e licenza, "Info-ZIP" viene definito con il seguente gruppo di individui:

Mark Adler, John Bush, Karl Davis, Harald Denker, Jean-Michel Dubois, Jean-loup Gailly, Hunter Goatley, Ed Gordon, Ian Gorman, Chris Herborth, Dirk Haase, Greg Hartwig, Robert Heath, Jonathan Hudson, Paul Kienitz, David Kirschbaum, Johnny Lee, Onno van der Linden, Igor Mandrichenko, Steve P. Miller, Sergio Monesi, Keith Owens, George Petrov, Greg Roelofs, Kai Uwe Rommel, Steve Salisbury, Dave Smith, Steven M. Schweda, Christian Spieler, Cosmin Truta, Antoine Verheijen, Paul von Behren, Rich Wales, Mike White

Questo software viene fornito "così com'è", senza alcuna garanzia, esplicita o implicita. In alcun caso Info-ZIP o i suoi collaboratori verranno ritenuti responsabili di eventuali danni diretti, indiretti, casuali, speciali o consequenziali derivanti dall'uso o dall'incapacità di usare questo software. È concessa l'autorizzazione a chiunque utilizza questo software per qualsiasi scopo, comprese le applicazioni commerciali, e anche per modificarlo e ridistribuirlo liberamente, ad eccezione delle seguenti restrizioni:

- Le ridistribuzioni del codice di origine devono mantenere avvertenze di copyright, definizione, esonero di responsabilità ed il presente elenco di condizioni.

- Le ridistribuzioni in forma binaria (eseguibili compilati) devono riprodurre avvertenza di copyright, definizione, esonero di responsabilità ed il presente elenco di condizioni in documentazione e/o altri materiali forniti con la distribuzione. L'unica eccezione a questa condizione è la ridistribuzione di uno standard binario UnZipSFX (compreso SFXWiz) come parte di un archivio auto-estratto; questo viene autorizzato senza includere la presente licenza, sempre che il normale banner SFX non venga rimosso dal binario o disattivato.

- Versioni modificate, che comprendono, ma non solo, porte per nuovi sistemi operativi, porte esistenti con nuove interfacce grafiche e versioni dinamiche, condivise o di librerie statiche, devono essere chiaramente contrassegnate come tali e non possono essere presentate come fonte originale. Tali versioni modificate non possono essere presentate come versioni di Info-ZIP, che comprendono, ma non solo, etichettature delle versioni modificate con i nomi "Info-ZIP" (o qualsiasi sua variante, comprendente, ma non solo, un uso differente delle lettere maiuscole), "Pocket UnZip", "WiZ" o "MacZip" senza l'autorizzazione esplicita di Info-ZIP. Per tali versioni modificate è altresì proibito un uso improprio degli indirizzi email di Zip-Bugs o Info-ZIP o degli URL di Info-ZIP.

- Info-ZIP detiene il diritto di utilizzare i nomi "Info-ZIP", "Zip", "UnZip", "UnZipSFX","WiZ", "Pocket UnZip", "Pocket Zip" e "MacZip" per le proprie versioni fonte e binarie.

*Avvertenza generale: gli altri nomi dei prodotti qui riportati sono utilizzati solo a scopo identificativo e potrebbero essere dei marchi dei loro rispettivi proprietari. Epson non rivendica alcun diritto su detti marchi.*

Copyright© 2008 Seiko Epson Corporation. Tutti i diritti riservati.

## *Sommario*

## *[Copyright e Marchi registrati](#page-1-0)*

## *[Avvertenze per la sicurezza](#page-4-0)*

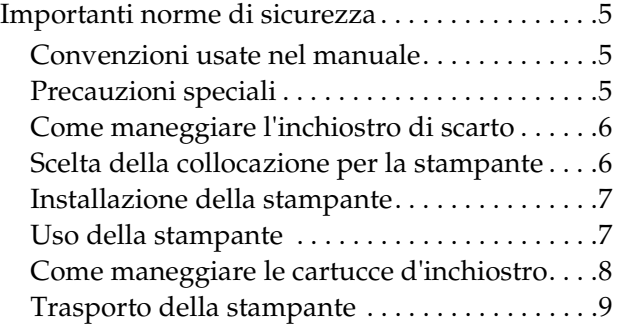

### *[Introduzione](#page-9-0)*

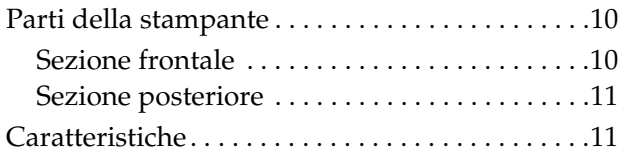

## *[Pannello di controllo](#page-12-0)*

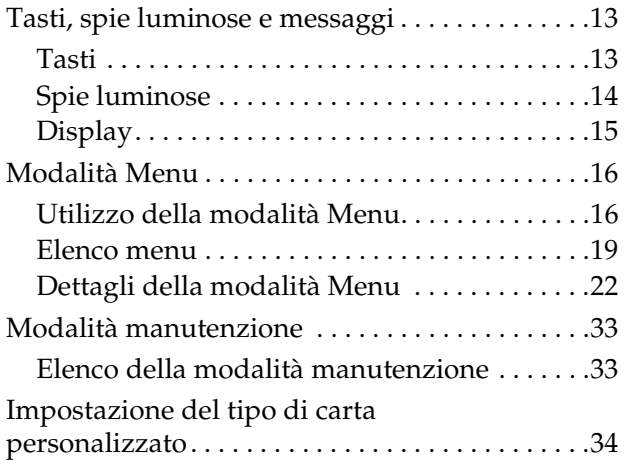

### *[Uso del software della stampante](#page-36-0)*

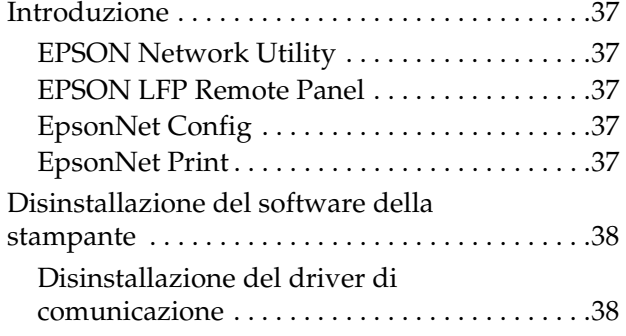

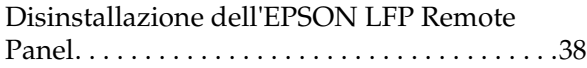

### *[Gestione della carta](#page-38-0)*

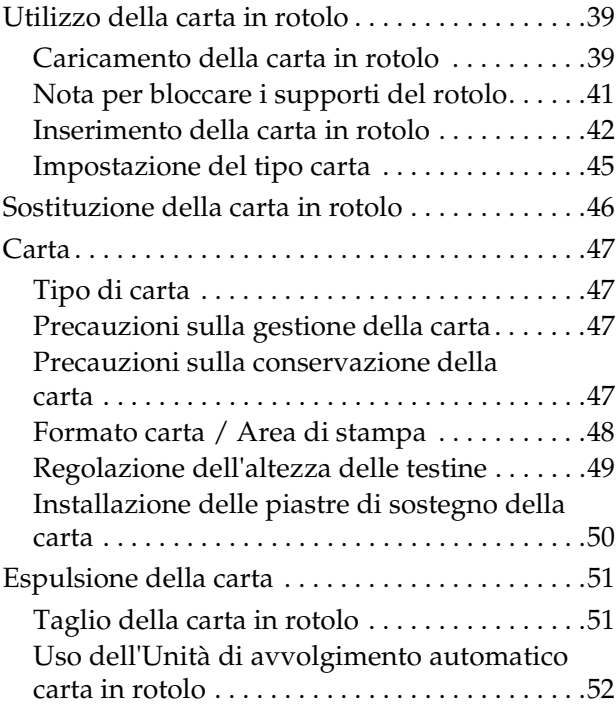

## *[Regolazioni per la stampa](#page-54-0)*

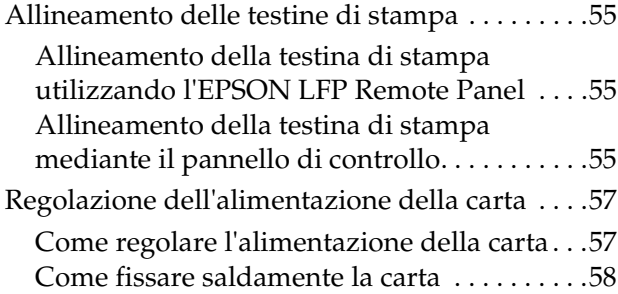

## *[Opzioni e materiali di consumo](#page-58-0)*

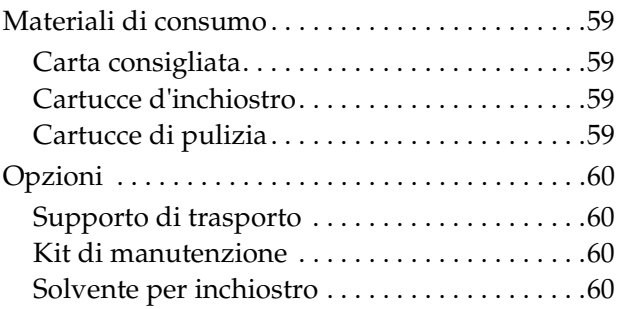

### *[Manutenzione e spostamento o](#page-60-0)  trasporto*

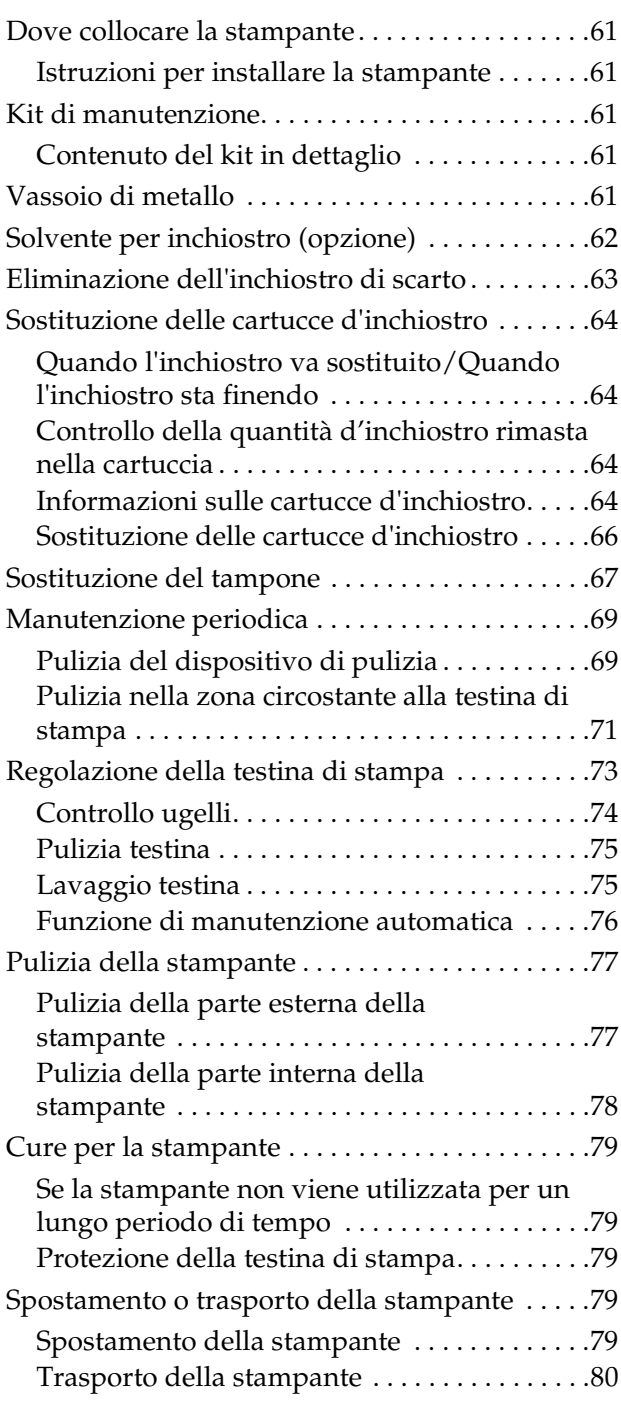

### *[Risoluzione dei problemi](#page-80-0)*

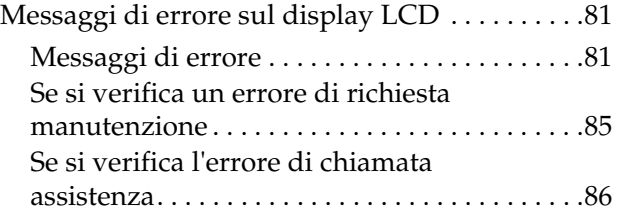

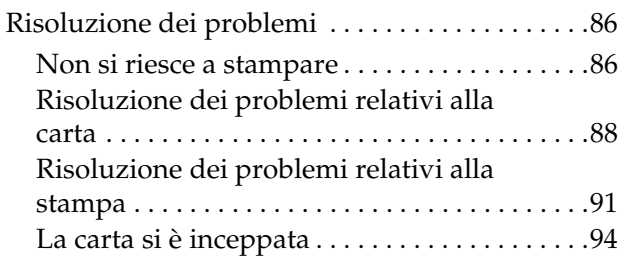

## *[Dove rivolgersi per l'assistenza](#page-94-0)*

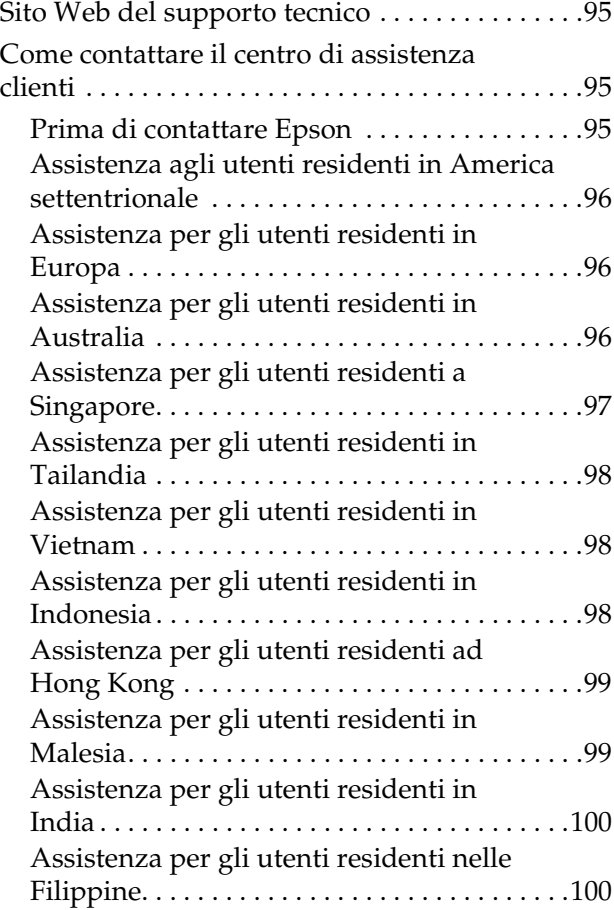

## *[Informazioni sul prodotto](#page-100-0)*

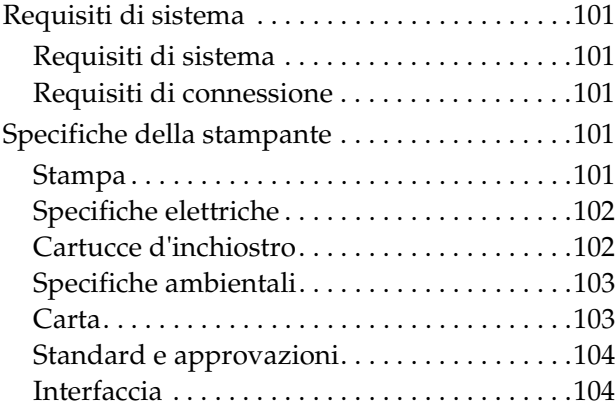

## *[Indice analitico](#page-104-0)*

## <span id="page-4-0"></span>**Avvertenze per la sicurezza**

## <span id="page-4-1"></span>**Importanti norme di sicurezza**

Prima di iniziare a utilizzare la stampante, leggere attentamente queste avvertenze. Assicurarsi inoltre di seguire tutte le avvertenze e le istruzioni applicate sulla stampante.

## <span id="page-4-2"></span>**Convenzioni usate nel manuale**

#### w*Avvertenza*

*da osservare attentamente per evitare danni personali.*

#### c*Attenzione*

*da osservare attentamente per evitare danni alle apparecchiature.*

#### *Note*

*contengono informazioni importanti e suggerimenti utili sul funzionamento della stampante.*

### <span id="page-4-3"></span>**Precauzioni speciali**

È necessario adottare speciali precauzioni nell'uso della stampante. Attenersi ai seguenti suggerimenti per la salvaguardia personale e della stampante.

❏ Evitare luoghi sottoposti all'azione diretta dell'aria proveniente da un ventilatore o un condizionatore. L'aria può seccare l'inchiostro negli ugelli provocando ostruzioni che impediscono la fuoriuscita dell'inchiostro, dando luogo a stampe di qualità poco soddisfacente.

- ❏ Non toccare la guida della carta durante la stampa. Si surriscalda e potrebbe causare scottature.
- ❏ Non toccare platina, feritoia di alimentazione della carta o guida della carta mentre i riscaldatori sono in funzione. Si surriscaldano e potrebbero causare scottature.
- ❏ Quando la stampante non viene utilizzata per molto tempo (una settimana o più), eseguire la pulizia della testina **una volta a settimana**. Altrimenti nella testina di stampa potrebbero formarsi ostruzioni. Questa operazione salvaguarda la qualità di stampa.
	- → Vedere ["Pulizia testina" a pagina 75](#page-74-2)
- ❏ Pulire il dispositivo di pulizia **una volta al mese** o quando nelle stampe si riscontrano macchie o spazi dopo la pulizia della testina.
	- → Vedere "Pulizia del dispositivo di pulizia" [a pagina 69](#page-68-2)
- ❏ Eliminare dalla zona circostante alla testina di stampa eventuali oggetti estranei, quali polvere o inchiostro che possono causare spazi nella stampa e le macchie di inchiostro attaccate alla testina di stampa.
	- $\rightarrow$  Vedere "Pulizia nella zona circostante alla [testina di stampa" a pagina 71](#page-70-1)
- ❏ Non toccare la cinghia d'acciaio, potrebbe causare lesioni personali.

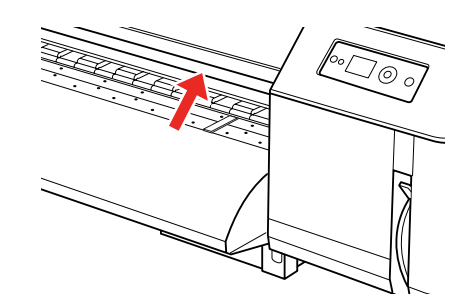

- ❏ Non piegare o tirare il tubo di scarico dell'inchiostro di scarto. L'inchiostro potrebbe fuoriuscire e danneggiare la stampante.
- ❏ Maneggiare l'inchiostro con cura. Per istruzioni, vedere il capitolo seguente.

## <span id="page-5-0"></span>**Come maneggiare l'inchiostro di scarto**

Maneggiando l'inchiostro di scarto, tenere presenti i seguenti punti:

- ❏ Prima di utilizzare il prodotto, leggere il foglio sulla sicurezza dei materiali. È possibile scaricarlo dal sito Web locale di Epson.
- ❏ L'inchiostro di scarto della stampante è un rifiuto industriale. È necessario eliminarlo conformemente alle leggi e normative di eliminazione dei rifiuti industriali locali. Consegnare l'inchiostro di scarto a un centro di raccolta di rifiuti industriali, fornendogli il foglio con i dati dell'inchiostro di scarto scaricabile dal sito Web locale di Epson.
- ❏ È necessario uno spazio di lavoro ben ventilato senza presenza di fuoco.
- ❏ Maneggiare l'inchiostro con cura, evitando che vada a contatto con pelle, occhi e abiti e che venga accidentalmente ingerito. Fare attenzione a non inalarne i vapori.
- ❏ Indossare una maschera protettiva, occhiali, guanti, maniche lunghe e pantaloni lunghi per evitare il contatto con l'inchiostro durante le operazioni.
- ❏ Gli abiti macchiati di inchiostro vanno accuratamente lavati.
- ❏ Lavarsi le mani e sciacquare accuratamente la bocca dopo aver gettato l'inchiostro.
- ❏ Non accostare cibo all'inchiostro di scarto.
- ❏ Tenerlo fuori dalla portata dei bambini.

#### **Misure di emergenza**

- ❏ Se l'inchiostro dovesse venire a contatto con la pelle, lavarsi accuratamente con molta acqua e sapone. Se la pelle manifesta irritazioni o appare sbiadita, consultare un medico.
- ❏ Se l'inchiostro viene a contatto con gli occhi, sciacquarli immediatamente con acqua corrente e consultare un medico appena possibile.
- ❏ Se viene ingerito accidentalmente, non vomitare. Consultare un medico appena possibile.
- ❏ Se vengono inalati i vapori, spostarsi all'aria aperta e consultare un medico in caso di vertigini o nausea.
- ❏ Se si blocca il respiro, eseguire immediatamente la respirazione artificiale e chiamare il pronto soccorso.
- ❏ Se fuoriesce dal contenitore, rimuovere innanzitutto qualsiasi fonte di calore, scintille o fuoco, quindi pulire con un panno. Gli abiti che contengono inchiostro vanno tenuti immersi nell'acqua fino a che non vengono gettati.

## <span id="page-5-1"></span>**Scelta della collocazione per la stampante**

Quando si sceglie dove collocare la stampante tenere presenti i seguenti punti:

- ❏ Collocare la stampante su una superficie piana e stabile che si estenda oltre la base della stampante in tutte le direzioni. La stampante non funzionerà correttamente se si trova in posizione inclinata.
- ❏ Evitare luoghi soggetti a brusche variazioni di temperatura e di umidità. Inoltre, tenere la stampante lontana dalla luce diretta del sole, da sorgenti di illuminazione intensa, da fonti di calore o dai condizionatori d'aria.
- ❏ Evitare luoghi soggetti a polvere, urti o vibrazioni.
- ❏ Lasciare spazio sufficiente intorno alla stampante per consentire una ventilazione sufficiente.
- ❏ Installare la stampante in prossimità di una presa elettrica dalla quale sia possibile scollegare facilmente il cavo di alimentazione.

## <span id="page-6-0"></span>**Installazione della stampante**

Durante l'installazione della stampante tenere presenti i seguenti punti:

- ❏ Non bloccare od ostruire i fori e le aperture della stampante.
- ❏ Utilizzare esclusivamente il tipo di alimentazione indicato sulla targhetta della stampante.
- ❏ Utilizzare solo il cavo di alimentazione fornito con la stampante. L'utilizzo di altri cavi potrebbe causare incendi o scosse elettriche.
- ❏ Il cavo di alimentazione può essere utilizzato solo con questa stampante. L'utilizzo con altre apparecchiature potrebbe causare incendi o scosse elettriche.
- ❏ Verificare che il cavo di alimentazione CA sia conforme agli standard di sicurezza locali.
- ❏ Evitare di utilizzare prese sullo stesso circuito di fotocopiatrici o sistemi di aria condizionata che si accendono e spengono regolarmente.
- ❏ Evitare prese elettriche controllate da interruttori a parete o timer automatici.
- ❏ Tenere l'intero sistema di computer lontano da potenziali fonti di interferenza magnetica, quali altoparlanti o basi di telefoni cordless.
- ❏ Non usare un cavo di alimentazione danneggiato o logoro.
- ❏ Non tentare di riparare la stampante da soli.
- ❏ Scollegare la stampante e rivolgersi al servizio di assistenza se si verifica una delle seguenti condizioni:

Il cavo di alimentazione è danneggiato; è

entrato del liquido nella stampante; la stampante è caduta o si è danneggiato l'involucro; la stampante non funziona normalmente o mostra un evidente cambiamento di prestazioni.

- ❏ Se si prevede di utilizzare la stampante in Germania, l'installazione dell'immobile deve essere protetta da un interruttore di circuito da 10 o 16 A per garantire un'adeguata protezione per corto circuito e sovraccarico di corrente alla stampante.
- ❏ Quando la stampante viene collegata a un computer o a un altro dispositivo con un cavo, verificare l'orientamento corretto dei connettori. Ciascun connettore prevede un unico orientamento. L'orientamento errato può danneggiare entrambi gli apparecchi collegati dal cavo.
- ❏ Questo apparecchio ha due sistemi di alimentazione. Scollegare entrambi i cavi durante la manutenzione per evitare il rischio di scosse elettriche.

## <span id="page-6-1"></span>**Uso della stampante**

Durante l'uso della stampante tenere presenti i seguenti punti:

- ❏ Non inserire oggetti attraverso le aperture della stampante.
- ❏ Prestare attenzione a non rovesciare liquidi sulla stampante.
- ❏ Non inserire le mani all'interno del prodotto e non toccare le cartucce d'inchiostro durante la stampa.
- ❏ Non utilizzare prodotti spray contenenti gas infiammabili all'interno e intorno al prodotto, si potrebbe dar luogo ad incendi.
- ❏ Non spostare manualmente la testina di stampa, si potrebbero provocare danni alla stampante.
- ❏ Spegnere la stampante premendo il tasto **Alimentazione**. Premendo questo tasto, la spia luminosa **Alimentazione** lampeggia brevemente. Non staccare il cavo di alimentazione o spegnere la stampante fino a quando la spia di **Alimentazione** non avrà smesso di lampeggiare.
- ❏ Non tenere materiali combustibili sulla platina durante l'operazione di riscaldamento. Potrebbe generarsi un incendio.
- ❏ Non versare liquido infiammabile sulla platina. Potrebbe generarsi un incendio.
- ❏ Non spostare la leva di impostazione carta durante l'operazione iniziale. La testina di stampa potrebbe entrare in contatto con il rullo pressore e causare malfunzionamenti.
- ❏ Non versare l'inchiostro di scarto durante la sostituzione del tampone. Se l'inchiostro di scarto viene a contatto con il rullo a griglia, la superficie di quest'ultimo viene danneggiata, incidendo sulla funzione di avanzamento dei supporti.

## <span id="page-7-0"></span>**Come maneggiare le cartucce d'inchiostro**

Maneggiando le cartucce d'inchiostro, tenere presenti i seguenti punti:

- ❏ Tenere le cartucce d'inchiostro fuori dalla portata dei bambini. Fare attenzione a che i bambini non giochino con le cartucce e non ne ingeriscano il contenuto.
- ❏ Per ottenere risultati ottimali, agitare bene la cartuccia in senso orizzontale (per circa 5 secondi) prima di installarla.

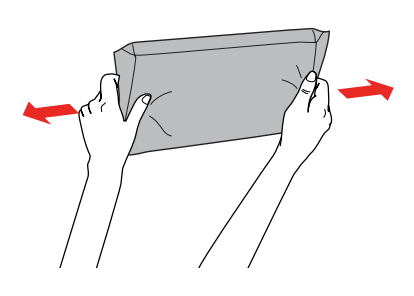

c*Attenzione: Non agitare le cartucce d'inchiostro (installate in precedenza) con eccessiva forza.*

- ❏ Maneggiare con cura le cartucce d'inchiostro usate, perché potrebbe essere rimasto dell'inchiostro sulla porta di alimentazione dell'inchiostro. Se l'inchiostro dovesse venire a contatto con la pelle, lavare la zona accuratamente con acqua e sapone. Se l'inchiostro dovesse venire a contatto con gli occhi, sciacquarli immediatamente con acqua. Se dopo aver sciacquato gli occhi, permangono fastidi o problemi di vista, consultare immediatamente un medico.
- ❏ Utilizzare le cartucce prima della data stampata sulla confezione.
- ❏ Non smontare le cartucce d'inchiostro e non tentare di ricaricarle. Ciò potrebbe danneggiare la testina di stampa.
- ❏ Dopo aver preso una cartuccia da un luogo di stoccaggio freddo, attendere almeno tre ore, in modo che raggiunga la temperatura ambiente, prima di utilizzarla.
- ❏ Non toccare il chip IC verde sul lato della cartuccia d'inchiostro. Ciò potrebbe compromettere le normali operazioni di funzionamento e stampa.
- ❏ Il chip IC sulla cartuccia d'inchiostro contiene una serie di informazioni sulla cartuccia, quali lo stato della cartuccia d'inchiostro, che consentono di rimuovere e reinserire liberamente la cartuccia.
- ❏ Se si toglie una cartuccia d'inchiostro per poi utilizzarla in seguito, proteggere la zona di uscita dell'inchiostro dallo sporco e dalla polvere e conservarla nello stesso ambiente dove si trova la stampante. Una valvola nella porta di alimentazione dell'inchiostro rende inutile l'utilizzo di coperchi o tappi, ma bisogna comunque fare attenzione ad evitare che l'inchiostro macchi gli oggetti toccati dalla cartuccia. Non toccare la porta di alimentazione dell'inchiostro o la zona circostante.

## <span id="page-8-0"></span>**Trasporto della stampante**

❏ Consultare il rivenditore Epson per il trasporto della stampante.

#### **Introduzione**

## <span id="page-9-0"></span>**Introduzione**

## <span id="page-9-1"></span>**Parti della stampante**

## <span id="page-9-2"></span>**Sezione frontale**

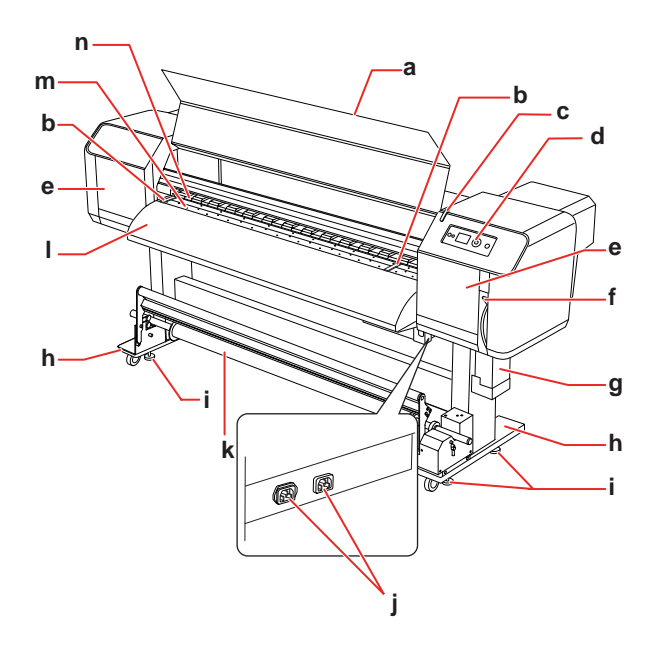

#### **a. Coperchio anteriore**

Impedisce all'utente di venire a contatto con il meccanismo di trasmissione durante le operazioni di stampa. Aprire il coperchio anteriore per inserire la carta o rimuovere la carta inceppata.

#### **b. Piastra di sostegno della carta**

Installata all'interno del coperchio anteriore. Fissando le piastre di sostegno della carta su entrambi i lati del foglio è possibile impedire la distorsione.

#### **c. Indicatore di attività**

Lampeggia quando si verifica un errore. Per risolvere il problema, vedere il messaggio di errore sul display LCD.

#### **d. Pannello di controllo**

Il pannello di controllo è composto da tasti, spie luminose e da un display a cristalli liquidi (LCD). Contiene l'impostazione delle condizioni di funzionamento, il display della stampante e consente di eseguire l'impostazione di varie funzioni.

#### **e. Coperchio di manutenzione**

Impedisce all'utente di toccare la parte meccanica interna. Aprire e chiudere il coperchio per pulire il dispositivo di pulizia o la zona circostante alla testina di stampa. Normalmente è chiuso.

#### **f. Leva di impostazione carta**

Fissa o rilascia la carta. Abbassare la leva per fissare la carta. Abbassarla di più per fissare saldamente la carta. Sollevare la leva per rilasciare la carta.

#### **g. Tanica di scarico dell'inchiostro**

Raccoglie l'inchiostro di scarto scaricato dalla stampante.

#### **h. Supporto**

Utilizzare il supporto per installare la stampante su una superficie piana.

#### **i. Regolatore**

Utilizzare il regolatore per fissare il supporto.

#### **j. Ingresso CA**

Dove inserire i cavi di alimentazione.

#### **k. Unità di avvolgimento automatico carta in rotolo**

Utilizzare l'Unità di avvolgimento automatico carta in rotolo per riavvolgere le stampe.

#### **l. Guida della carta**

Utilizzare la guida della carta per consentire un agevole avanzamento della carta durante l'inserimento o la stampa. Il riscaldatore (Post riscaldatore) per asciugare l'inchiostro è installato all'interno.

#### **m. Platina**

Installata all'interno del coperchio anteriore. Il riscaldatore (Riscaldatore platina) per asciugare l'inchiostro è installato.

#### **n. Rulli pressori**

Installati all'interno del coperchio anteriore. Pressano e sostengono la carta durante la stampa.

### <span id="page-10-0"></span>**Sezione posteriore**

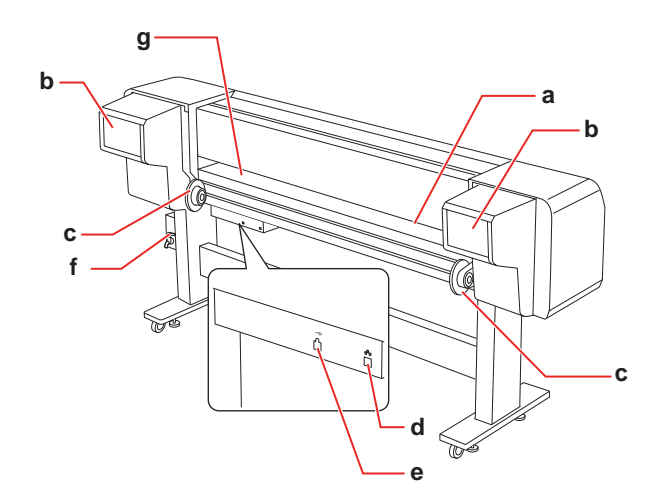

#### **a. Feritoia di alimentazione carta**

Inserire la carta in questa feritoia.

#### **b. Vano delle cartucce d'inchiostro**

Inserire le cartucce d'inchiostro.

#### **c. Supporti carta in rotolo**

Fissare la carta in rotolo a questi supporti che includono le flange su cui vengono inseriti i rotoli e le leve che fissano i supporti carta in rotolo.

#### **d. Connettore interfaccia di rete**

Collega la stampante alla rete con un cavo d'interfaccia di rete.

#### **e. Connettore interfaccia USB**

Collega il computer e la stampante con un cavo d'interfaccia USB.

#### **f. Valvola inchiostro di scarto**

Si apre e si chiude per scaricare l'inchiostro di scarto dalla tanica di scarico dell'inchiostro. Normalmente è chiuso.

#### **g. Guida della carta**

Utilizzare la guida della carta per consentire un agevole avanzamento della carta durante l'inserimento o la stampa. Il riscaldatore (Preriscaldatore) per riscaldare la carta è installato.

## <span id="page-10-1"></span>**Caratteristiche**

EPSON Stylus Pro GS6000 è una stampante a colori di grande formato a getto d'inchiostro ecosolvent che supporta carta in rotolo da 64 pollici.

Le caratteristiche di questa stampante vengono descritte qui di seguito.

#### **Stampa ad alta velocità**

Il nuovo tipo di testina di stampa raggiunge un'elevata velocità. È compatibile con carta fino a 1,625 mm di larghezza.

#### **Vasta gamma di tipi di carta compatibili**

La testina è regolabile su due livelli di altezza ed è compatibile con carta che raggiunge fino a 1,3 mm di spessore.

#### **Riproduzione a colori vibranti**

Sono utilizzati otto colori di inchiostro nella stampa per ottenere colori nitidi e vivaci. Questa stampante utilizza cartucce di inchiostro di grande capacità da 950 ml. L'uso di punti di dimensioni variabili consente di migliorare la riproduzione del colore.

#### **Diversi riscaldatori**

Sono installati riscaldatori in tre posizioni (preriscaldatore, platina, postriscaldatore) che consentono all'inchiostro solubile di fissarsi meglio alla carta e di asciugarsi prima.

#### **Unità di avvolgimento automatico carta in rotolo**

Questa funzione consente di riavvolgere automaticamente la carta stampata, tenendola pulita e senza pieghe. È anche comoda per lo stoccaggio e il trasporto.

#### **Cartuccia d'inchiostro di grande capacità (950 ml)**

Epson fornisce cartucce d'inchiostro di grande capacità (950 ml) per questa stampante per garantire la produttività elevata richiesta nei lavori professionali.

#### **Ethernet USB 2.0 / Gigabit a velocità elevata**

È possibile collegarsi ad una rete a velocità elevata (come USB 2.0 o Ethernet 100/1000), migliorando così la velocità di trasferimento dei file.

#### **Indicatore di attività**

L'indicatore di attività lampeggia quando, durante le operazioni, si verifica un errore. Grazie alle grosse dimensioni, consente di controllare lo stato di funzionamento della stampante a distanza.

## <span id="page-12-1"></span><span id="page-12-0"></span>**Tasti, spie luminose e messaggi**

Dal pannello di controllo si può controllare l'inchiostro rimasto e lo stato della stampante.

## <span id="page-12-2"></span>**Tasti**

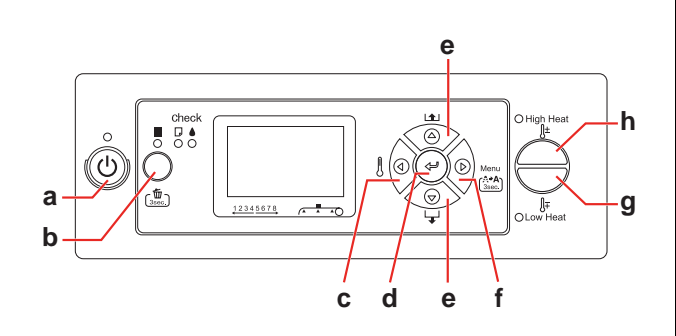

#### **a. Tasto Alimentazione**

Accende o spegne la stampante.

#### **b. Tasto Pausa/Reimposta || /** 面

- ❏ Interrompe temporaneamente la stampa, o riprende la stampa se premuto quando la stampante si trova in modalità di pausa.
- ❏ Se tenuto premuto per 3 secondi, cancella i dati di stampa nella memoria della stampante.
- ❏ La stampante ritorna allo stato READY (PRONTA) quando questo tasto viene premuto in modalità Menu.

#### **c. Tasto Riscaldatore**

❏ Consente di selezionare un tipo di riscaldatore. Partendo da destra, sul pannello LCD vengono visualizzati Preriscaldatore, Riscaldatore platina e Postriscaldatore. Selezionare un tipo di riscaldatore, quindi premere il tasto High Heat o Low Heat per modificare la temperatura prestabilita.

❏ Ritorna al livello precedente se premuto in modalità Menu.

#### **d. Tasto Invio**

Imposta il parametro selezionato della voce selezionata nella modalità Menu. Esegue la voce, se la voce selezionata è di sola esecuzione.

#### **e. Tasto Alimentazione carta**  $\triangle/\nabla$

**□** Alimenta la carta in rotolo in avanti  $\nabla$  o all'indietro  $\Delta$ .

#### *Nota:*

*Quando* AUTO TAKE-UP REEL (AVVOLGIMENTO AUTOM.) *è impostato su* ON *in modalità Menu, la carta in rotolo non può essere alimentata all'indietro*  $\Delta$ .

- □ Modifica i parametri nell'ordine avanti  $\nabla$  o indietro  $\Delta$  quando si seleziona un parametro nella modalità Menu.
- $\Box$  Il valore numerico viene diminuito  $\nabla$  o aumentato  $\Delta$  durante l'immissione numerica.

#### **f. Tasto Menu**

- ❏ Consente di accedere in modalità Menu se premuto nello stato READY (PRONTA). → Vedere ["Modalità Menu" a pagina 16](#page-15-0)
- ❏ Consente di accedere al menu Printer Status (Stato stampante) se premuto durante la stampa. → Vedere "PRINTER STATUS (STATO

[STAMPANTE\)" a pagina 30](#page-29-0)

- ❏ Se premuto in modalità Menu, consente di selezionare il menu desiderato.
- ❏ Esegue l'operazione di Cleaning (Light) (Pulizia (Leggera)) delle testine di stampa se tenuto premuto per 3 secondi.

#### **g. Tasto Low Heat**

Abbassa la temperatura prestabilita del riscaldatore. La temperatura può essere modificata anche durante la stampa.

#### **h. Tasto High Heat**

Alza la temperatura prestabilita del riscaldatore. La temperatura può essere modificata anche durante la stampa.

<span id="page-13-0"></span>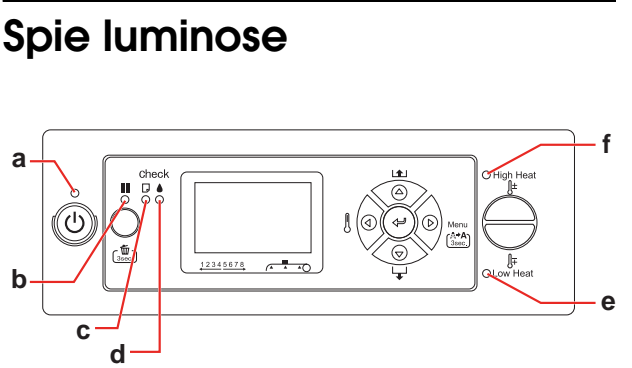

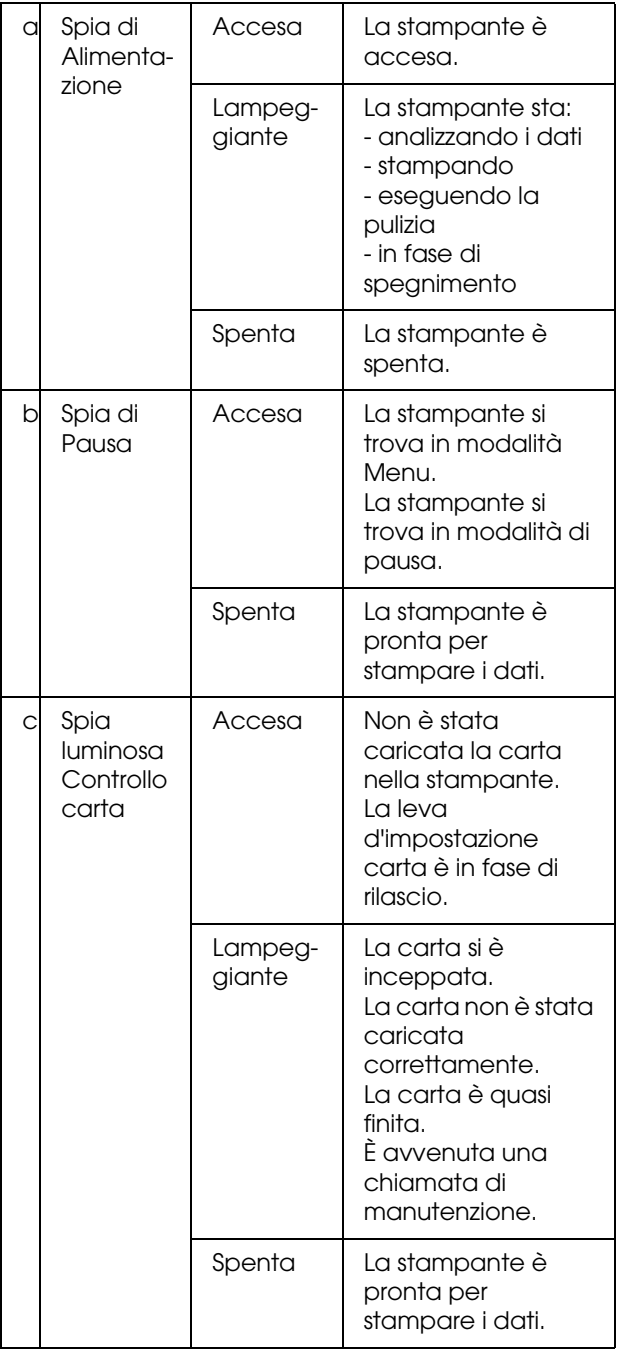

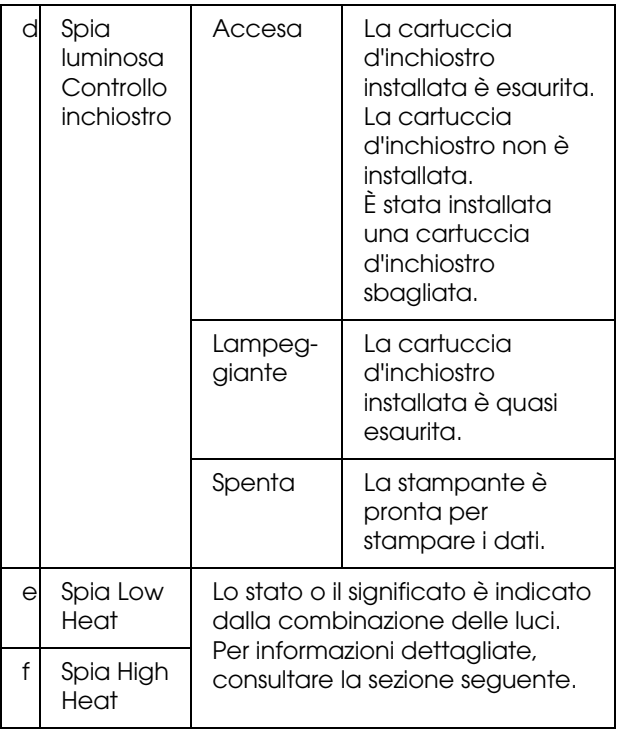

#### **Quando la stampante è PRONTA**

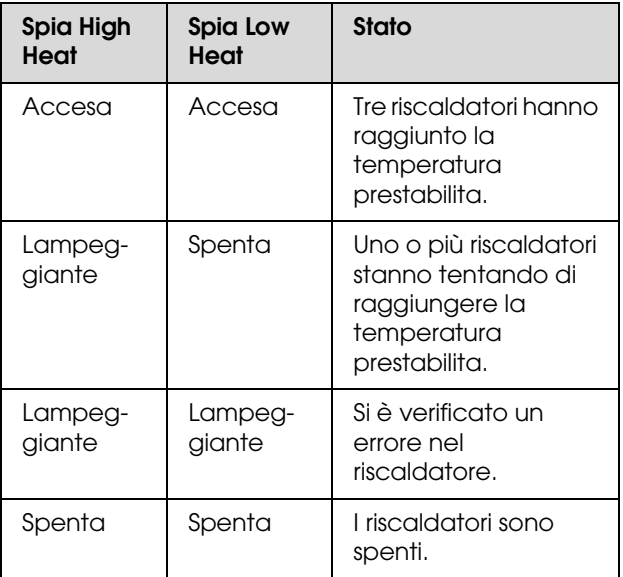

#### **Quando si seleziona un riscaldatore per impostare la temperatura Display**

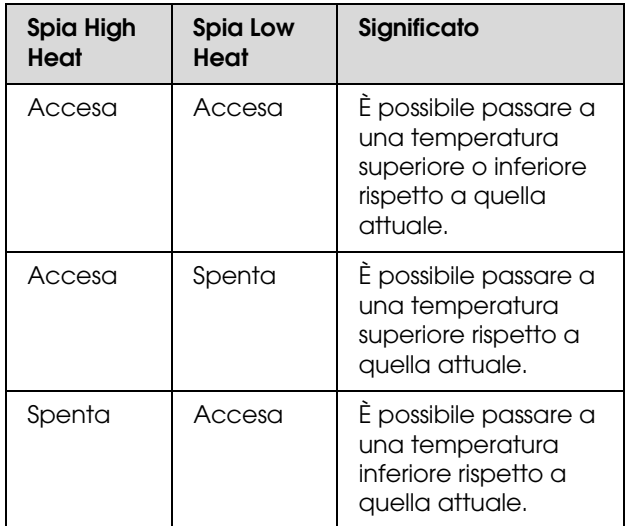

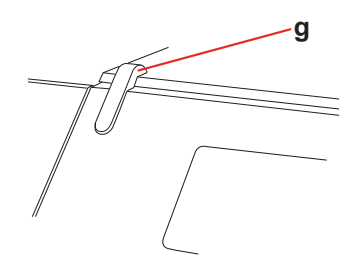

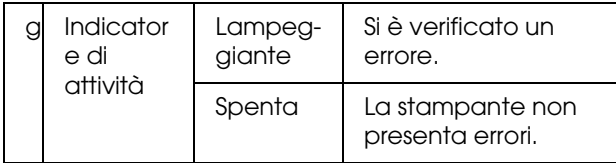

<span id="page-14-0"></span>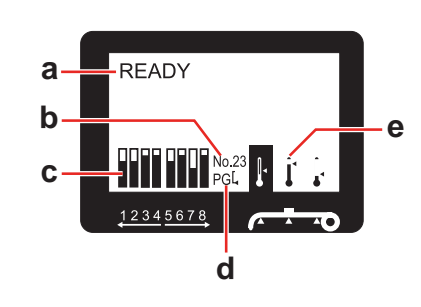

#### **a. Messaggi**

Visualizza i messaggi di stato della stampante, di funzionamento e di errore.

→ Vedere "Messaggi di errore sul display LCD" [a pagina 81](#page-80-3)

 Vedere ["Dettagli della modalità Menu" a](#page-21-0)  [pagina 22](#page-21-0)

#### **b. Tipo carta**

Selezionando un tipo di carta (da 1 a 30) nel menu Paper Setup (Impostazione carta), verrà visualizzato il numero selezionato.

 Vedere ["Impostazione del tipo di carta](#page-33-0)  [personalizzato" a pagina 34.](#page-33-0)

#### **c. Icona stato cartuccia inchiostro**

Visualizza la quantità d'inchiostro rimasta in ogni cartuccia.

❏ Cartuccia d'inchiostro

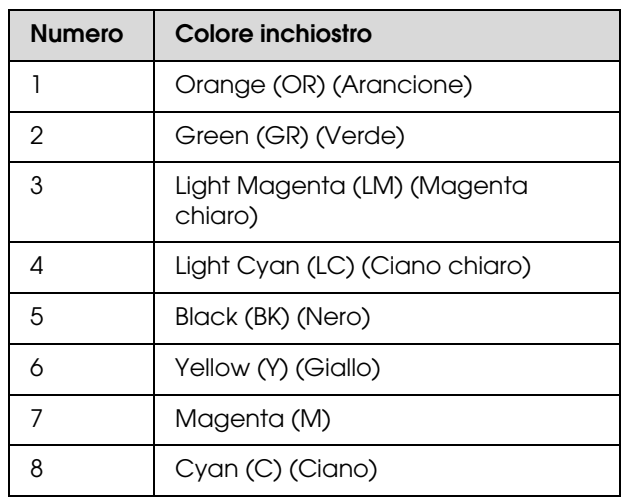

#### ❏ Inchiostro rimasto

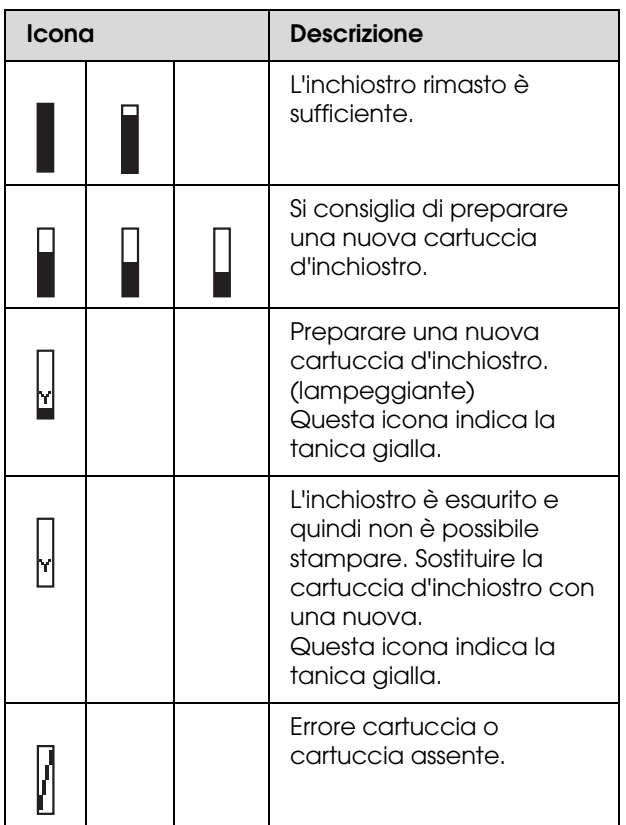

#### **d. Icona Platen Gap**

Visualizza le impostazioni per Platen Gap rilevate dal sensore.

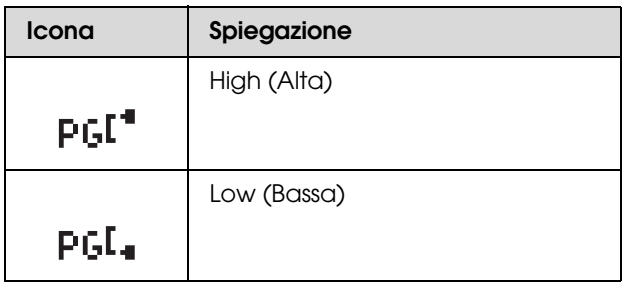

#### **e. Icona Riscaldatore**

Visualizza la temperatura prestabilita e quella attuale per Preriscaldatore, Riscaldatore platina e Postriscaldatore.

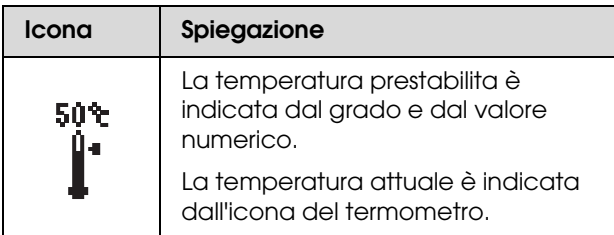

## <span id="page-15-0"></span>**Modalità Menu**

La modalità Menu consente di definire, direttamente dal pannello di controllo, impostazioni della stampante simili a quelle definibili di solito nel software, nonché impostazioni aggiuntive. Il pannello di controllo visualizza le informazioni sulla stampante, e dal pannello di controllo si possono eseguire operazioni quali il controllo degli ugelli.

## <span id="page-15-1"></span>**Utilizzo della modalità Menu**

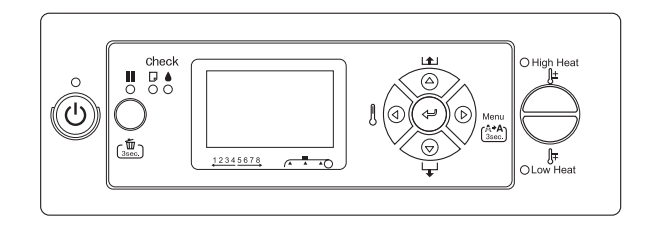

*Nota:*

*Premere il tasto*  $\blacksquare$  se si desidera abbandonare la *modalità Menu e ritornare allo stato READY (PRONTA). Premere il tasto*  $\triangleleft$  *per ritornare alla fase precedente.* 

Seguire i passaggi sottoindicati per utilizzare la modalità Menu.

### **1. Selezionare un menu.**

Esempio: Selezionare PRINTER SETUP (IMPOSTAZ STAMPANTE).

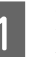

Premere il tasto  $\triangleright$  per accedere alla modalità Menu.

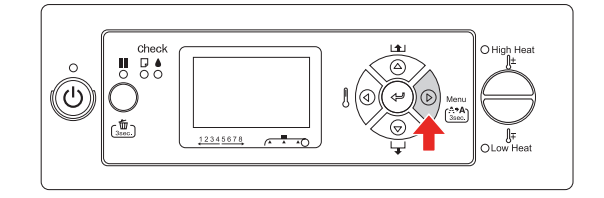

Sul display LCD viene visualizzato il primo menu.

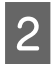

Premere il tasto  $\Delta/\nabla$  per selezionare PRINTER SETUP (IMPOSTAZ STAMPANTE).

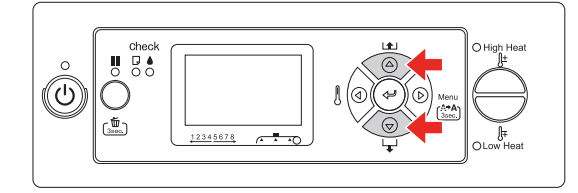

 $\begin{bmatrix} 3 \end{bmatrix}$  Premere il tasto  $\triangleright$  per accedere alla modalità Printer Setup (Impostazioni stampante).

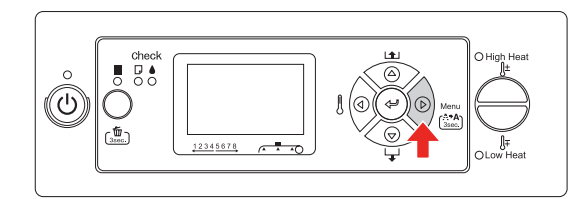

### **2. Sono possibili tre combinazioni a seconda delle voci selezionate.**

**A. Quando si può selezionare un parametro** Esempio: Quando si seleziona PRINT NOZZLE PATTERN (STAMPA MOT. UGELLI) nel menu Printer Setup (Impostazioni stampante)

Premere il tasto  $\Delta/\nabla$  per selezionare PRINT NOZZLE PATTERN (STAMPA MOT. UGELLI).

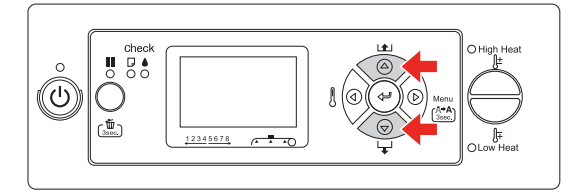

Premere il tasto  $\triangleright$  per accedere alla voce Print Nozzle Pattern (Stampa motivo ugelli).

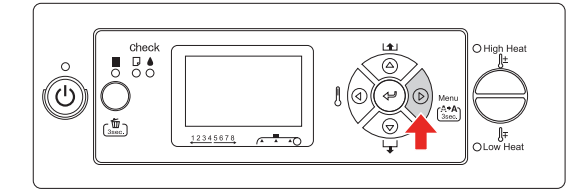

S Premere il tasto  $\Delta$  /  $\nabla$  per selezionare un parametro per la voce. L'impostazione corrente è contrassegnata con un asterisco (\*).

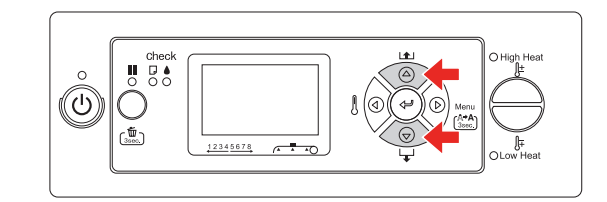

**2** Premere il tasto  $\Leftarrow$  per salvare il parametro selezionato.

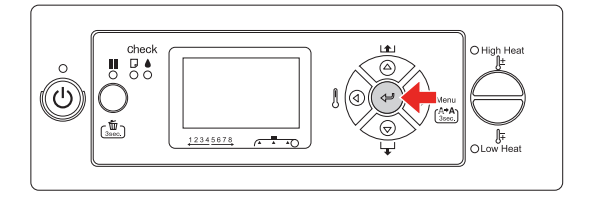

 $\overline{5}$  Premere il tasto  $\overline{5}$  per ritornare al livello precedente, o premere il tasto  $\blacksquare$  per uscire dalla modalità Menu.

#### **B. Quando si esegue una funzione**

Esempio: Quando si seleziona NOZZLE CHECK (CONTROLLO UGELLI) nel menu Test Print (Stampa prova)

Nel menu Test Print (Stampa prova), premere il tasto  $\Delta/\nabla$  per selezionare NOZZLE CHECK (CONTROLLO UGELLI).

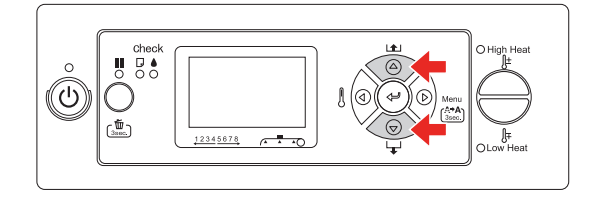

 $2 \quad \text{Premere il tasto} \quad \text{Per accedere alla voce}$ Nozzle Check (Controllo ugelli).

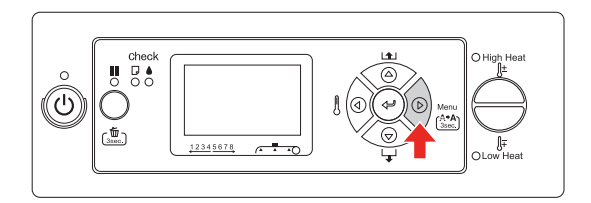

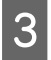

 $\begin{bmatrix} 3 \end{bmatrix}$  Premere il tasto  $\leftarrow$  per eseguire il Nozzle Check (Controllo ugelli).

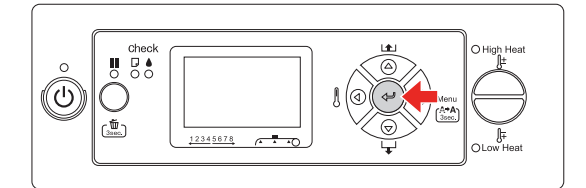

#### **C. Quando si desiderano visualizzare le informazioni sulla stampante**

Esempio: Quando si seleziona INK LEVEL (LIVELLO INCHIOSTRO) nel menu Printer Status (Stato stampante)

> A Nel menu Printer Status (Stato stampante), premere il tasto  $\Delta / \nabla$  per selezionare INK LEVEL (LIVELLO INCHIOSTRO).

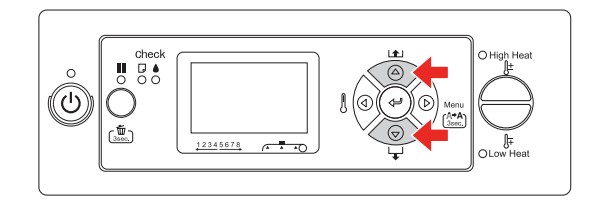

 $2 \t\t\text{Premeri l'asto} \t\t\text{per accedere alla voce}$ Ink Level (Livello inchiostro).

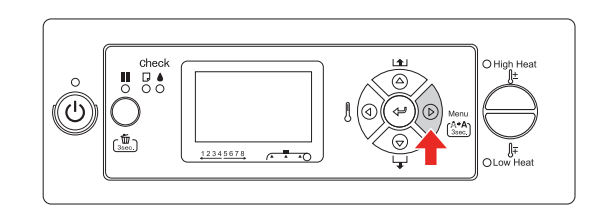

 $\begin{array}{ll}\n\text{3} & \text{Controller l'inchiostro rimasto sul display.} \\
\text{Pramere il testo:} & \wedge / \nabla \text{ per virualizzare la}\n\end{array}$ Premere il tasto  $\Delta / \nabla$  per visualizzare la quantità di inchiostro rimasta per ogni colore.

Esempio: Nero 84%

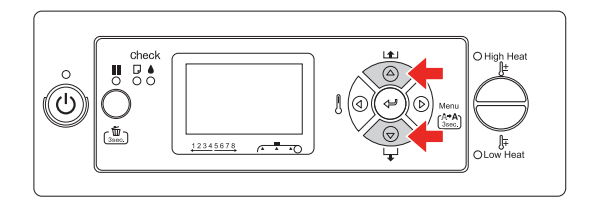

 $\overline{4}$  Premere il tasto  $\overline{9}$  per ritornare al livello precedente, o premere il tasto  $\blacksquare$  per uscire dalla modalità Menu.

## <span id="page-18-0"></span>**Elenco menu**

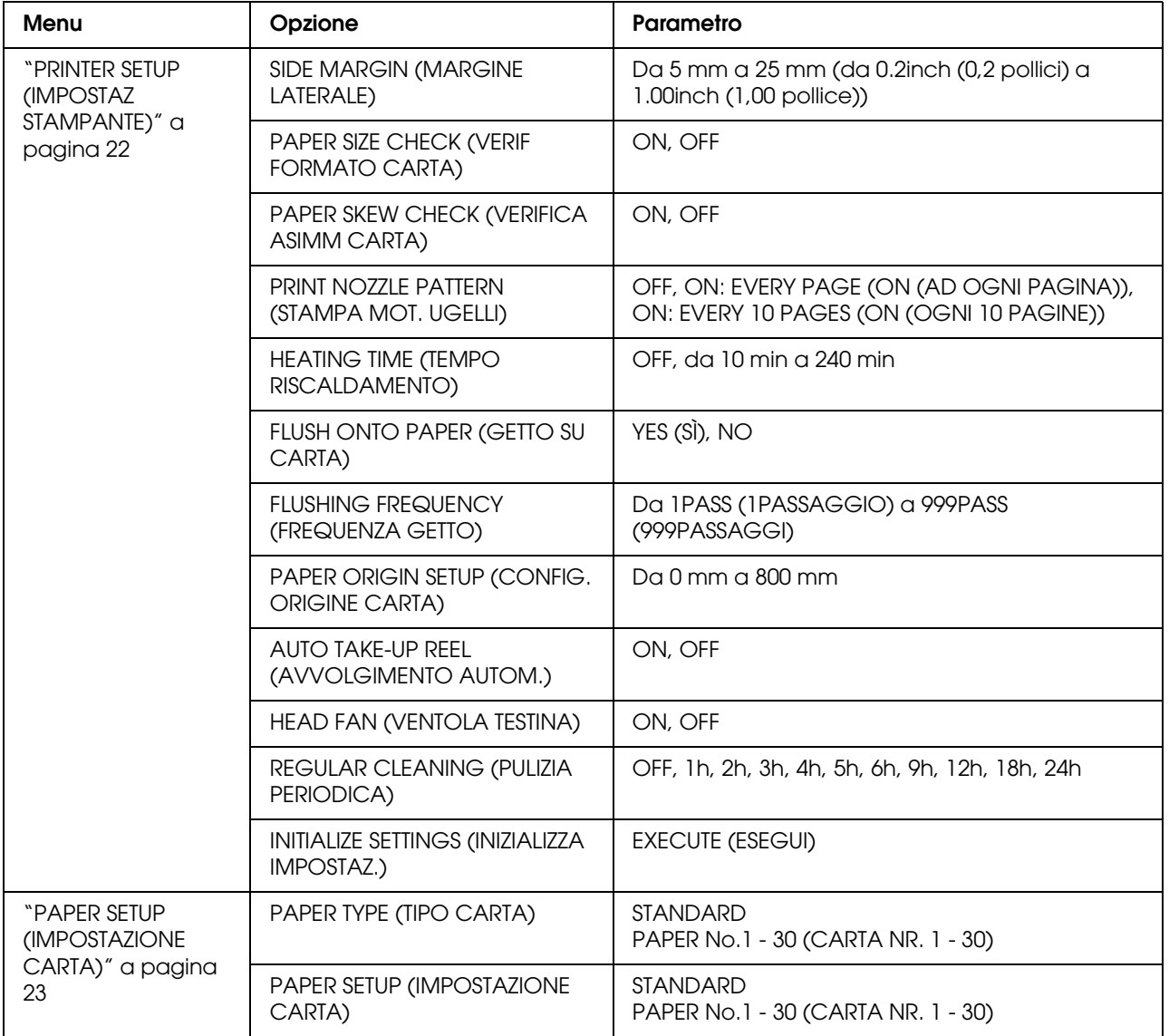

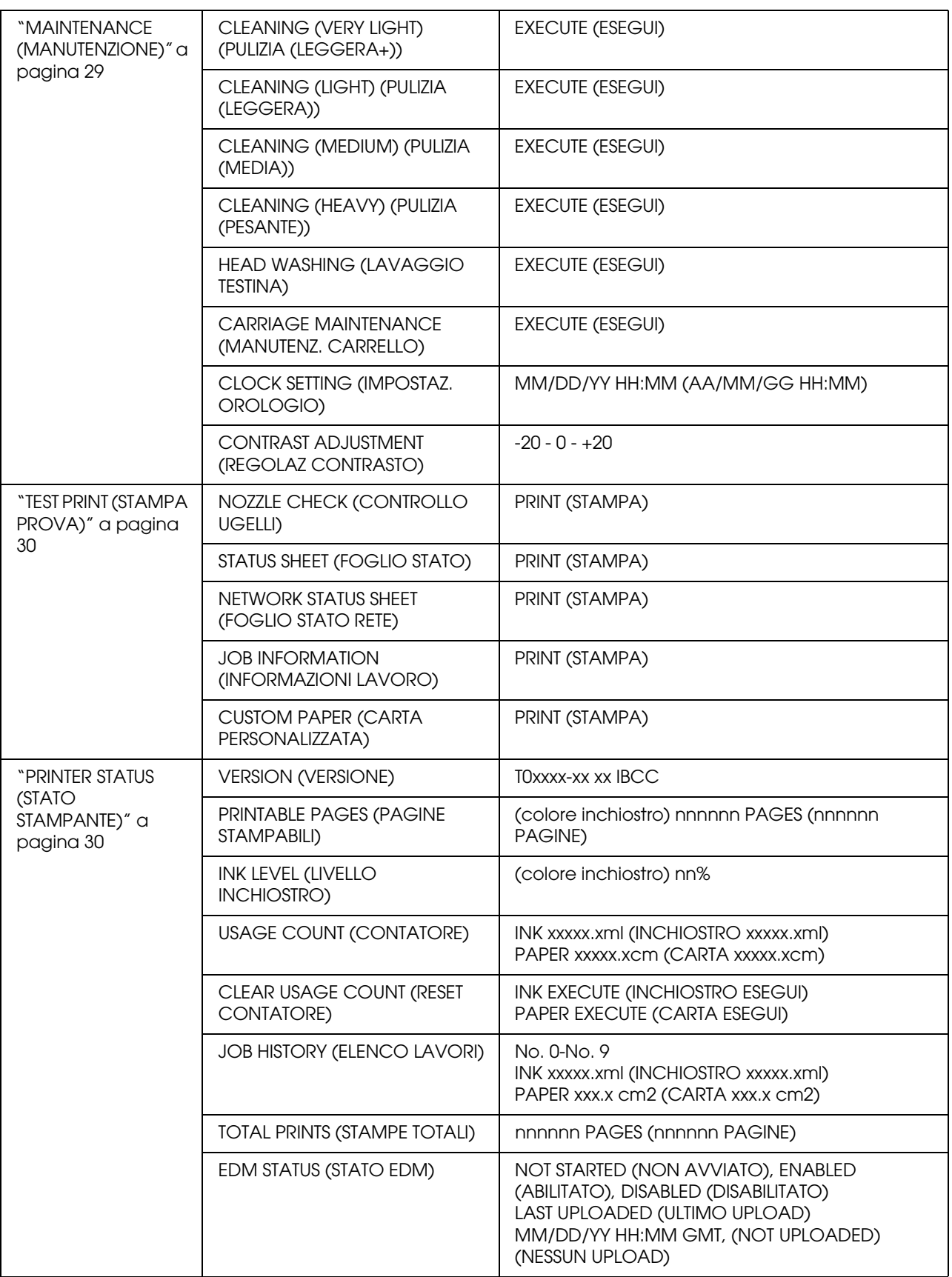

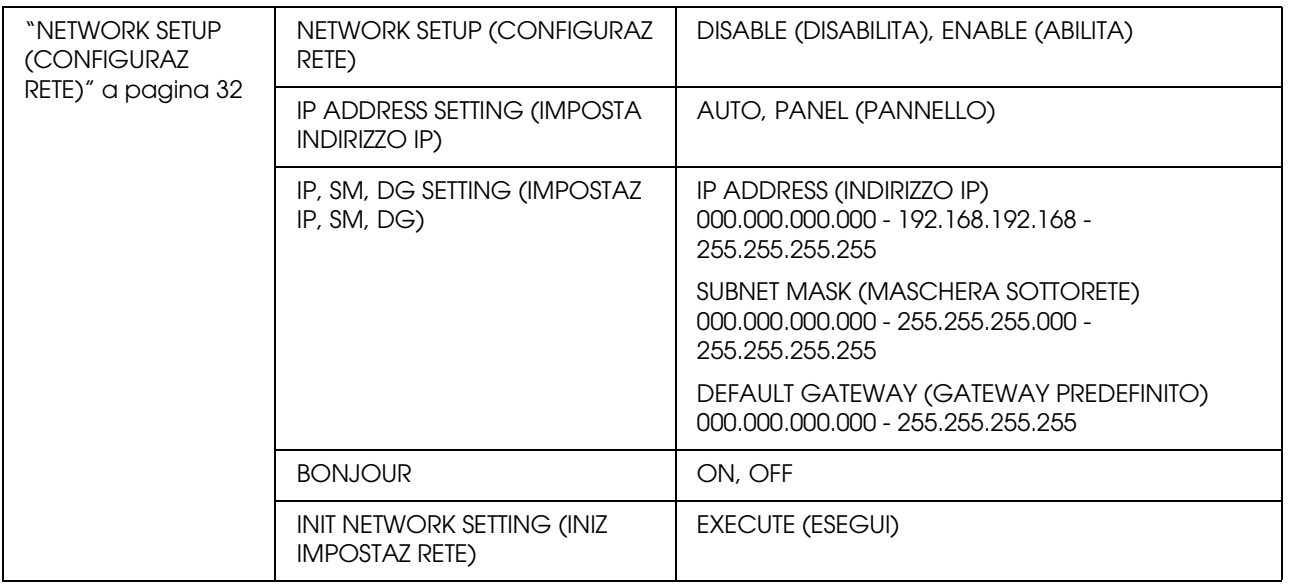

## <span id="page-21-0"></span>**Dettagli della modalità Menu**

## <span id="page-21-1"></span>**PRINTER SETUP (IMPOSTAZ STAMPANTE)**

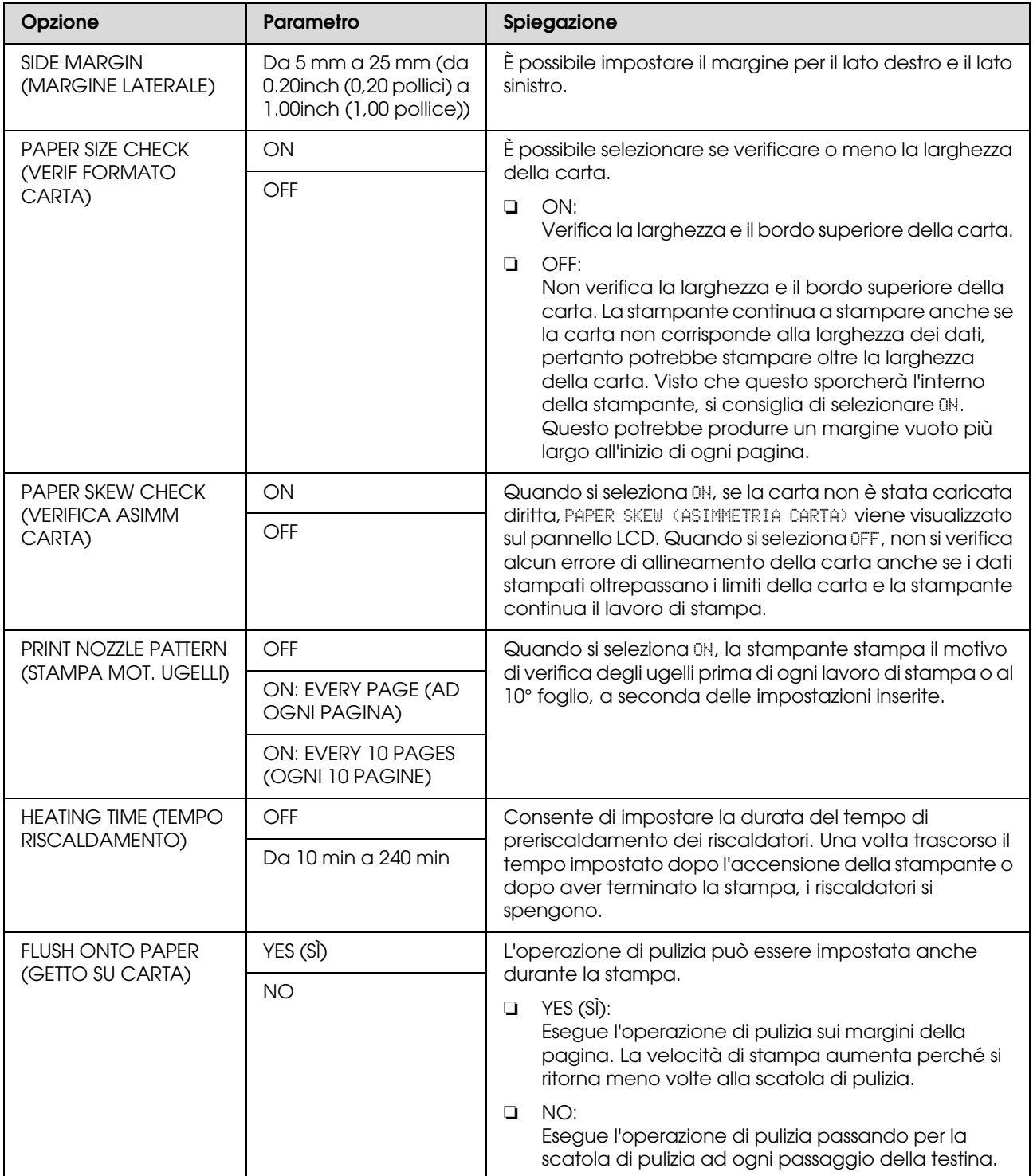

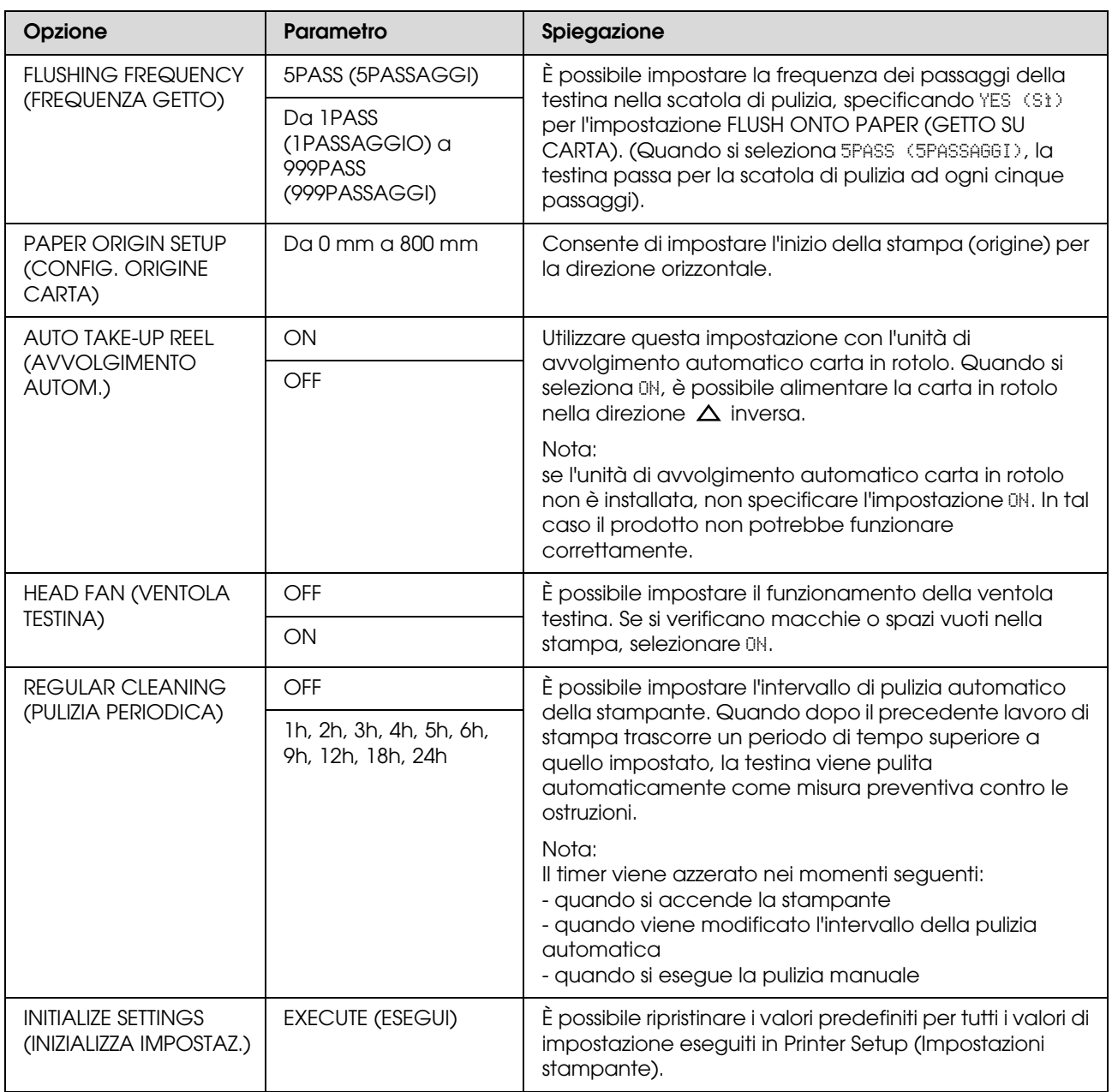

## <span id="page-22-0"></span>**PAPER SETUP (IMPOSTAZIONE CARTA)**

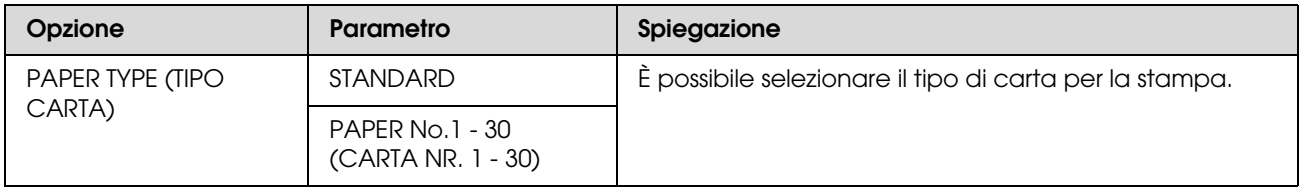

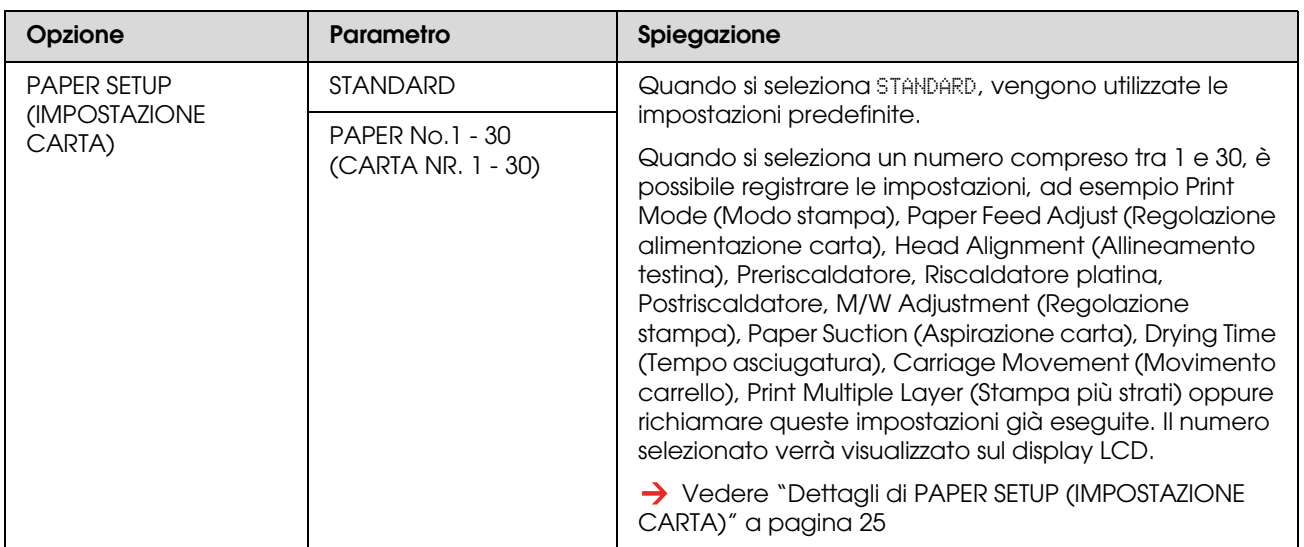

#### <span id="page-24-0"></span>*Dettagli di PAPER SETUP (IMPOSTAZIONE CARTA)*

Una volta selezionato il numero carta, effettuare le seguenti impostazioni.

Per impostare il tipo carta personalizzato, consultare il capitolo successivo.

 $\rightarrow$  ["Impostazione del tipo di carta personalizzato" a pagina 34](#page-33-0)

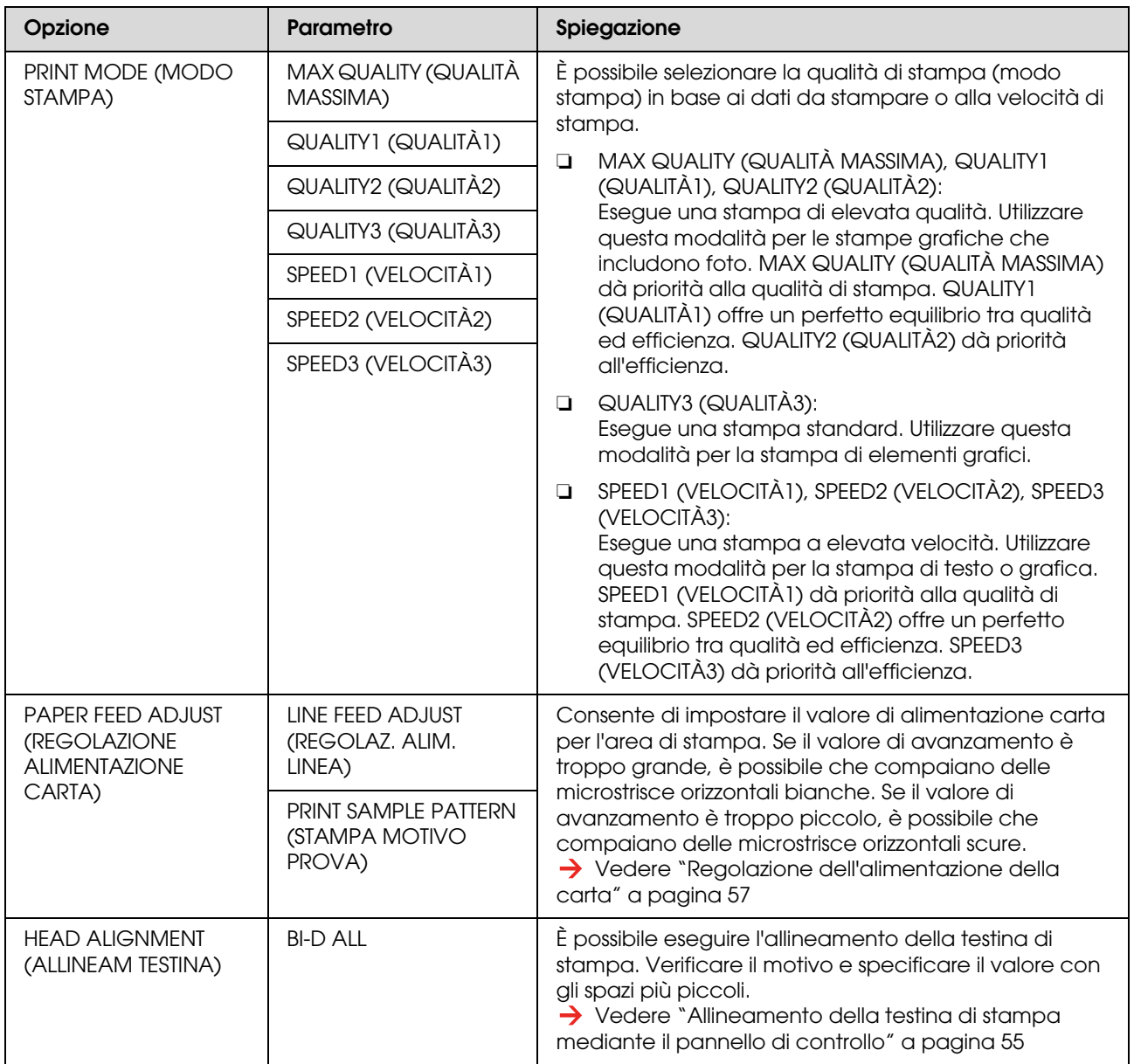

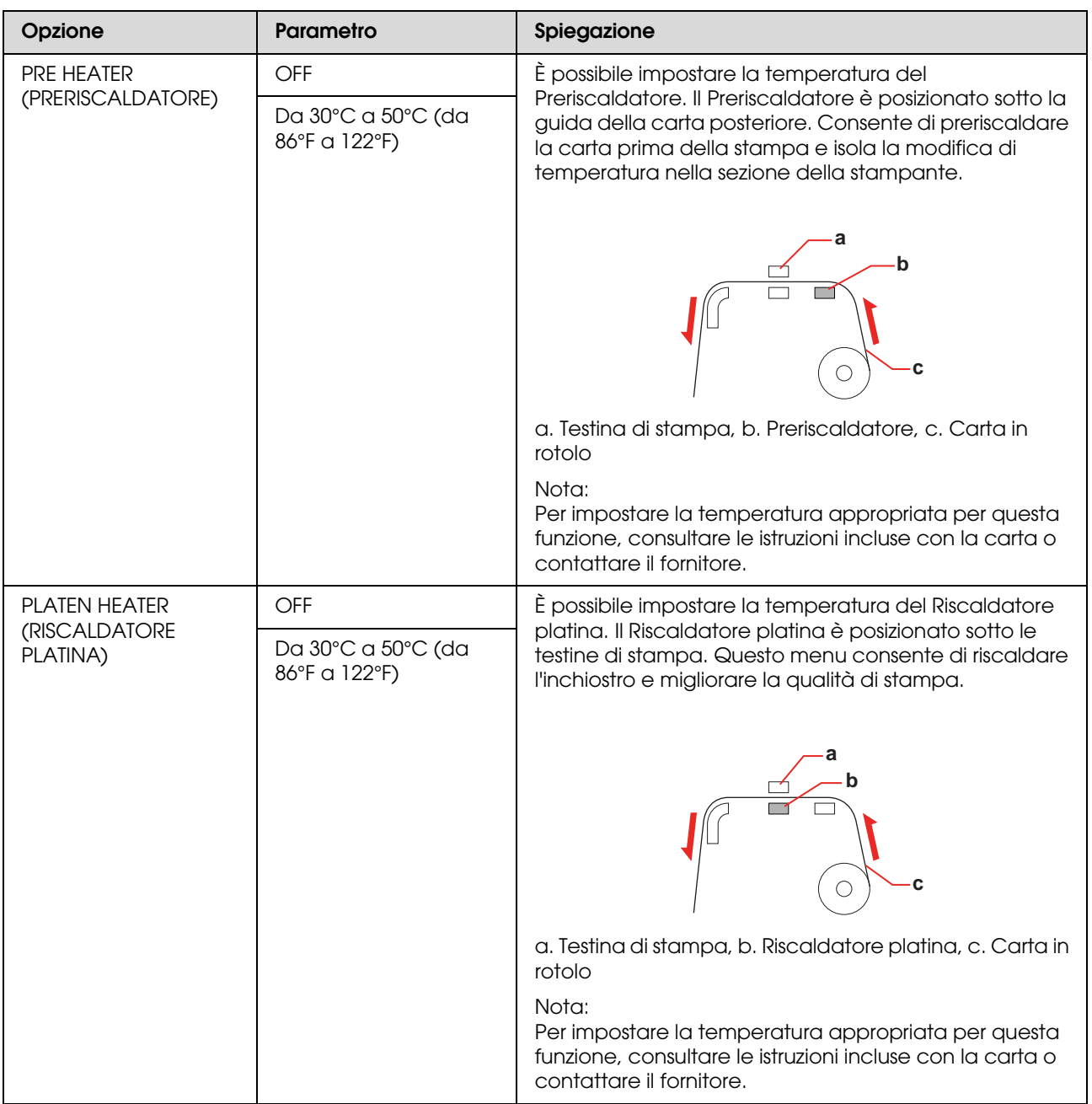

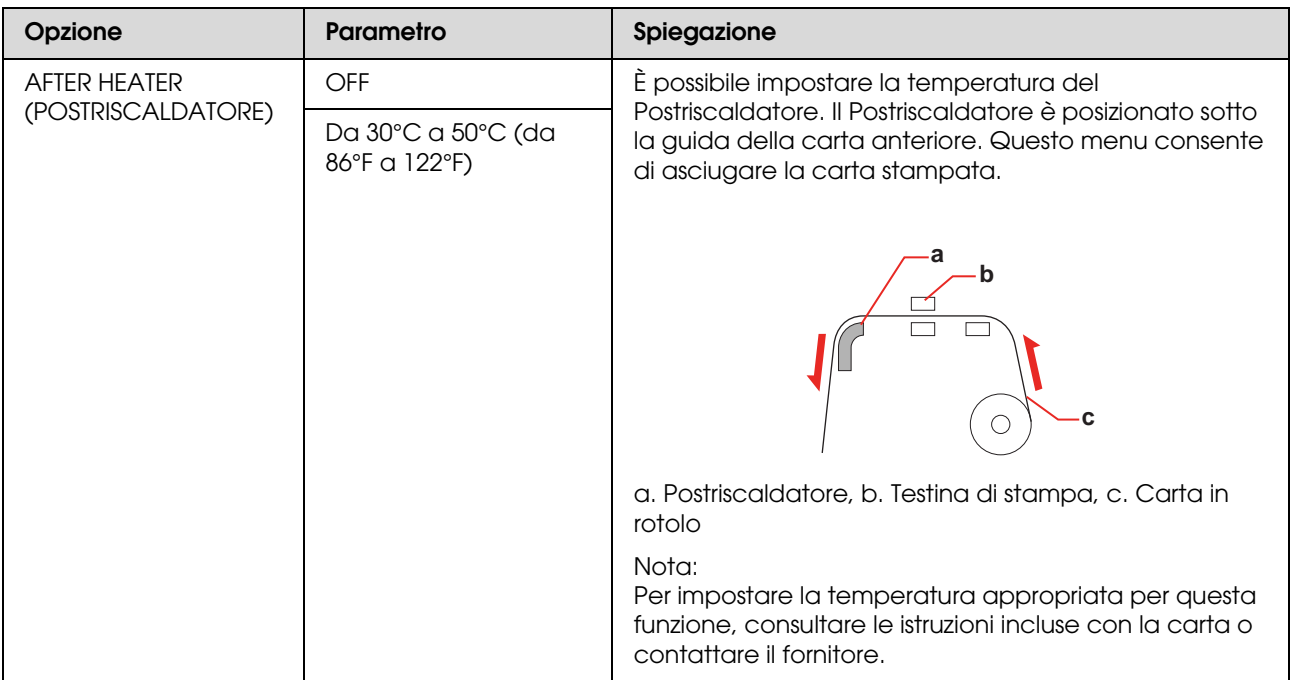

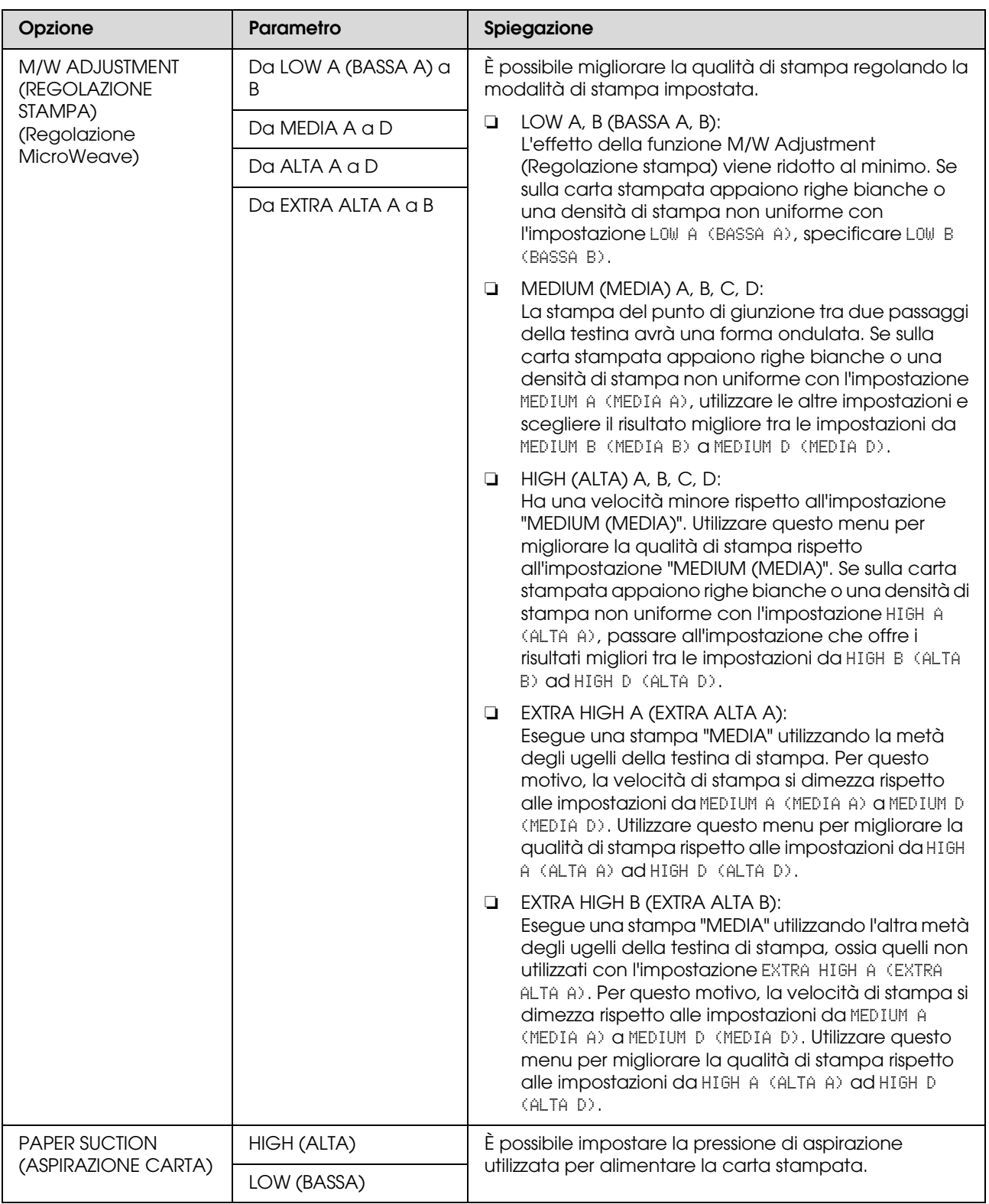

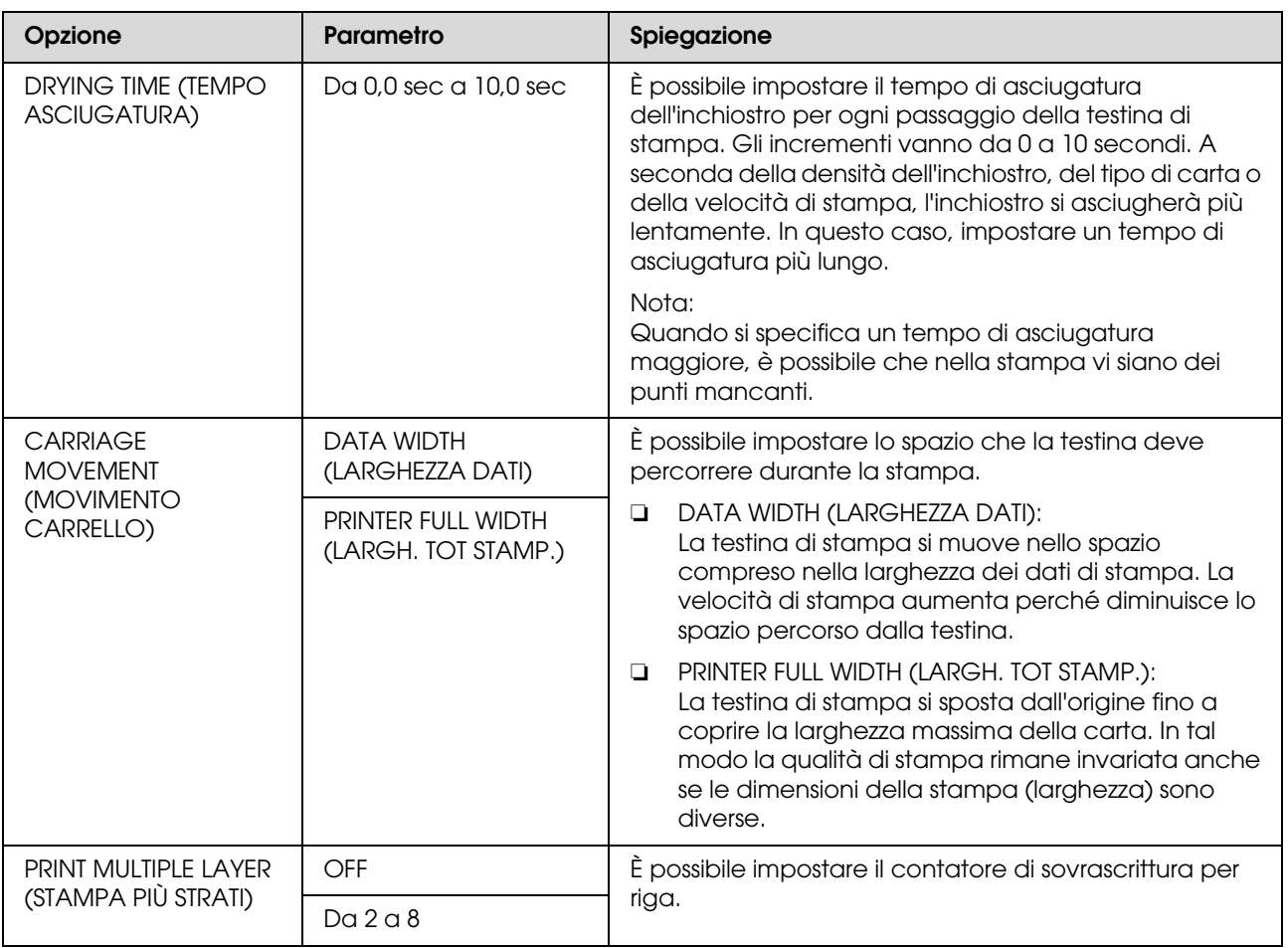

## <span id="page-28-0"></span>**MAINTENANCE (MANUTENZIONE)**

È possibile eseguire le funzioni di manutenzione, quali la pulizia.

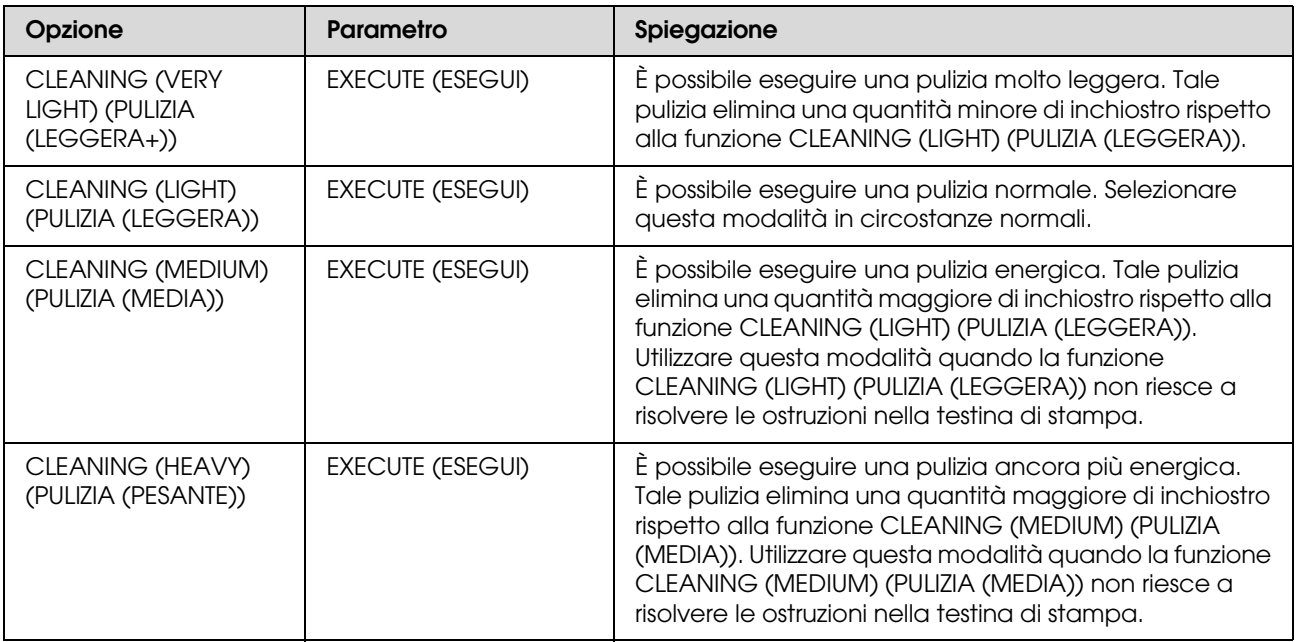

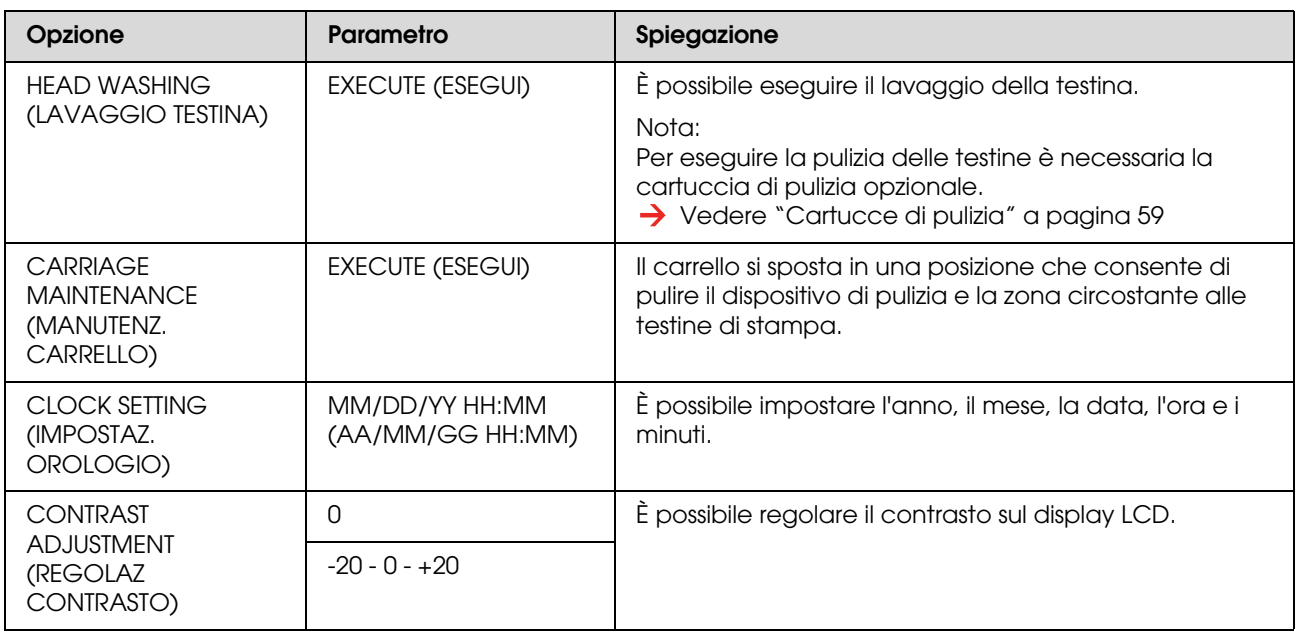

## <span id="page-29-1"></span>**TEST PRINT (STAMPA PROVA)**

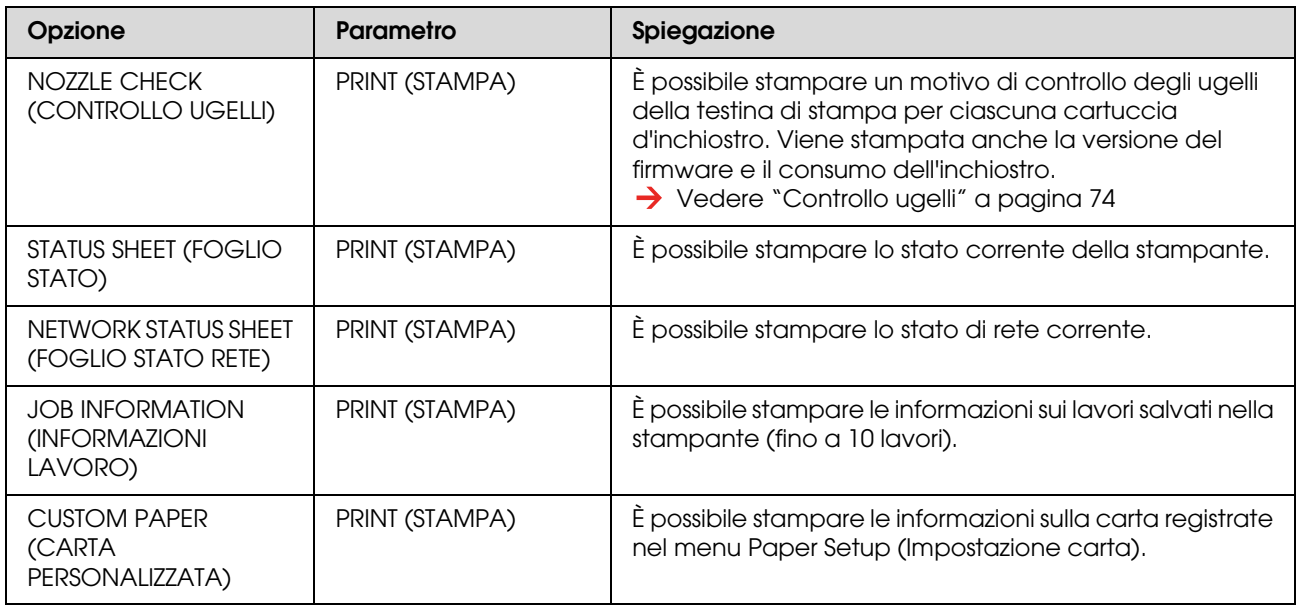

### <span id="page-29-0"></span>**PRINTER STATUS (STATO STAMPANTE)**

Questo menu visualizza lo stato della stampante.

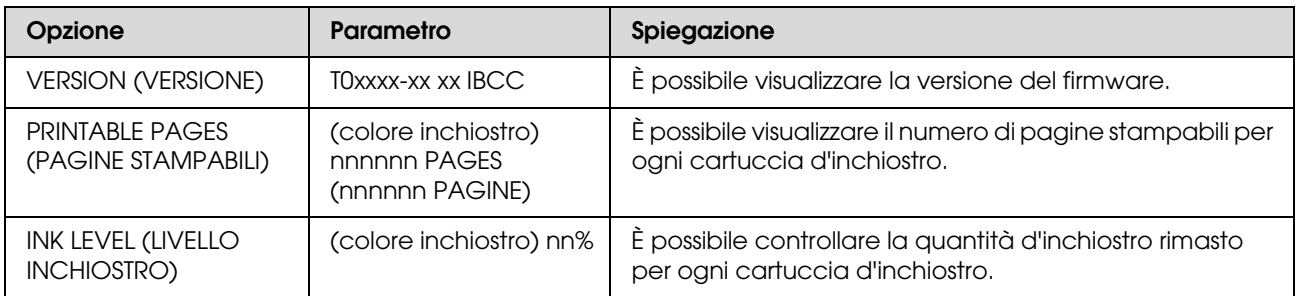

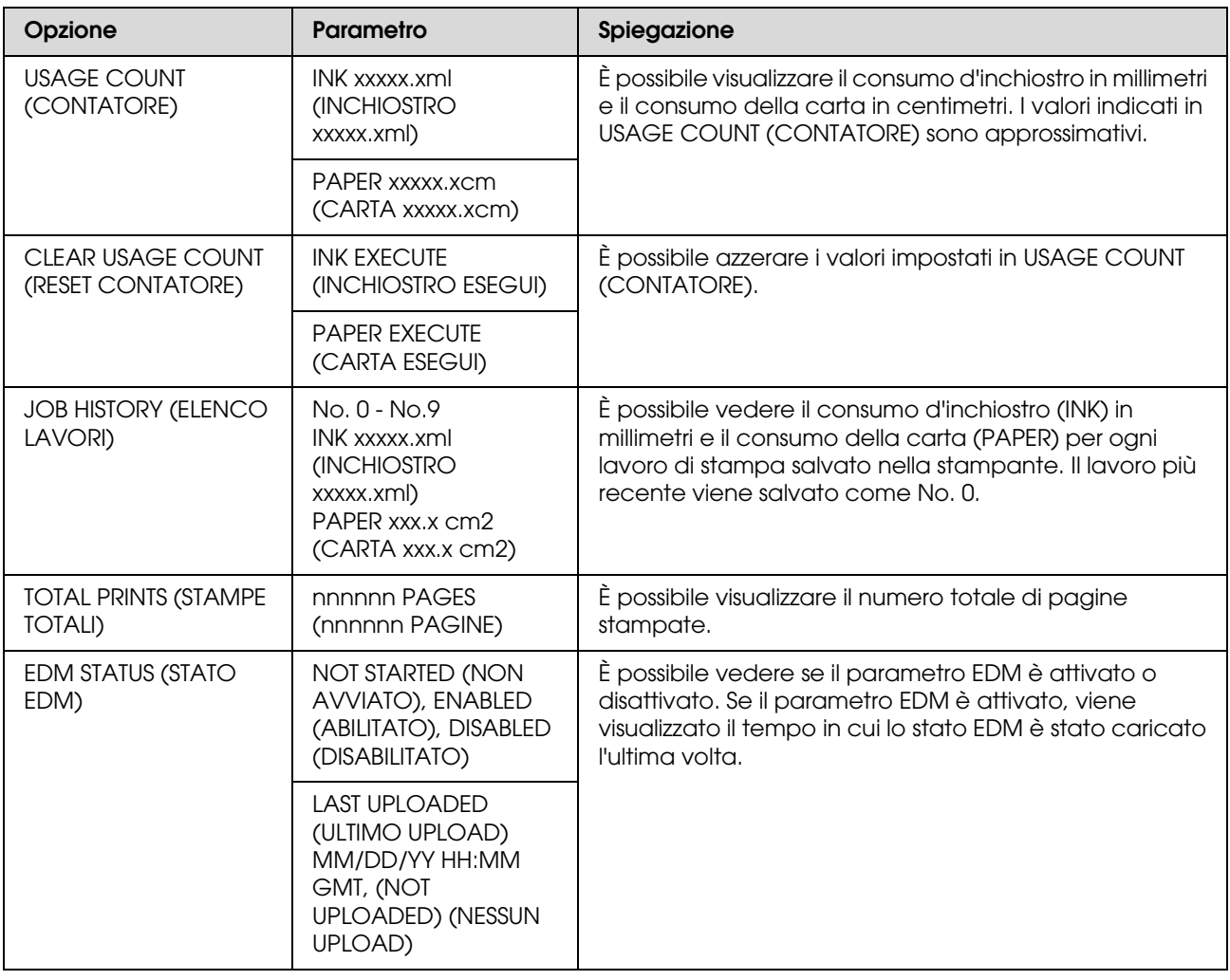

#### *Nota:*

❏ *Se la spia luminosa di Controllo inchiostro rimane accesa, è necessario sostituire la cartuccia d'inchiostro esaurita. Se la cartuccia viene sostituita correttamente, il contatore si azzera automaticamente. Vedere ["Sostituzione delle cartucce d'inchiostro" a pagina 64](#page-63-4)*

❏ *Per garantire una qualità di stampa ottimale e per migliorare la protezione della testina di stampa, nella cartuccia rimane una riserva d'inchiostro variabile quando la stampante indica di sostituire la cartuccia.*

## <span id="page-31-0"></span>**NETWORK SETUP (CONFIGURAZ RETE)**

Questo menu contiene le seguenti voci. Per maggiori dettagli sulle impostazioni di rete, vedere la *Guida di rete*.

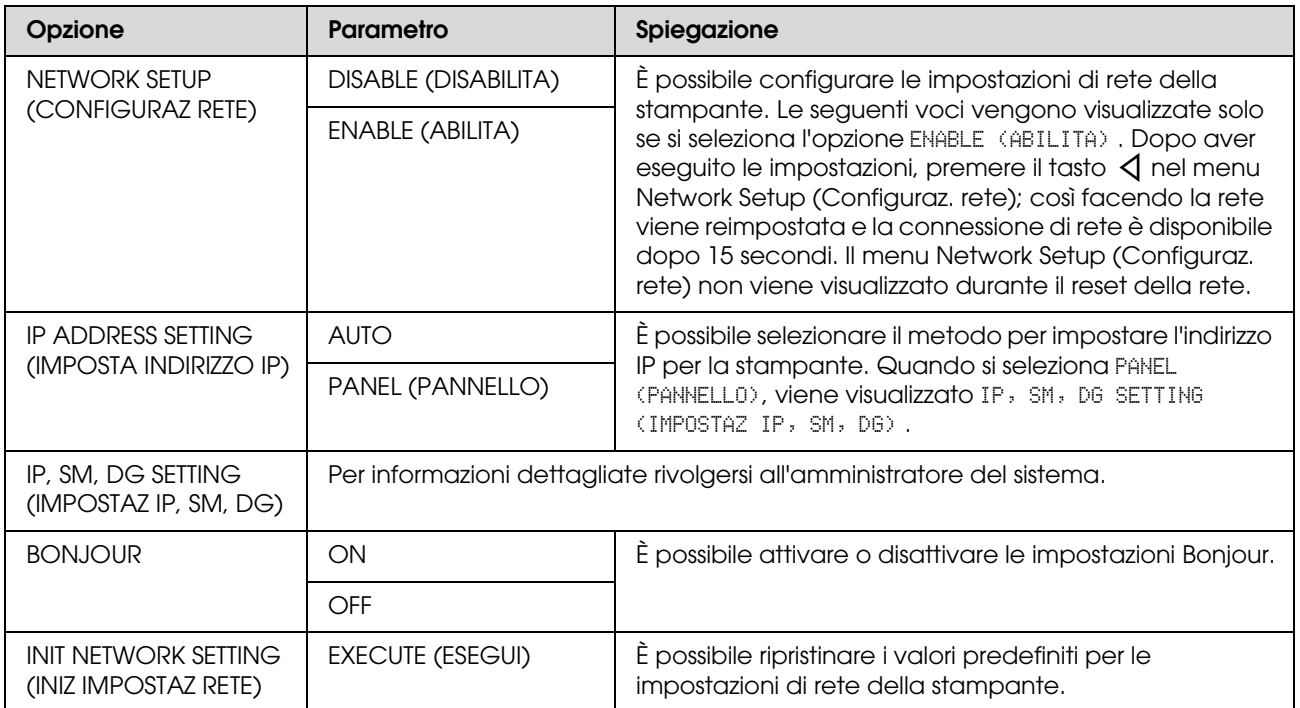

## <span id="page-32-0"></span>**Modalità manutenzione**

È possibile cambiare la lingua o l'unità utilizzata sul display o ripristinare i valori predefiniti per tutti i valori impostati.

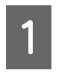

Spegnere la stampante premendo il tasto  $\circlearrowleft$ .

 $2^{\circ}$ Premere il tasto  $\circlearrowright$  e contemporaneamente tenere premuto il tasto  $\blacksquare$  per accendere la stampante.

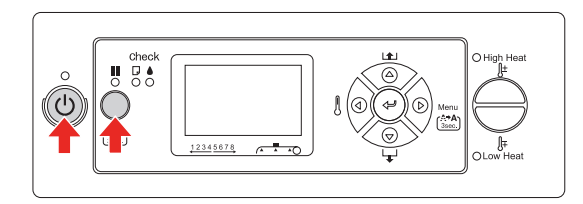

Sul display LCD viene visualizzato il primo menu.

Le procedure d'impostazione sono le stesse della modalità Menu.

→ Vedere "Utilizzo della modalità Menu" [a pagina 16](#page-15-1)

8 Per uscire dalla modalità manutenzione, premere il tasto  $\circlearrowright$  per spegnere la stampante.

## <span id="page-32-1"></span>**Elenco della modalità manutenzione**

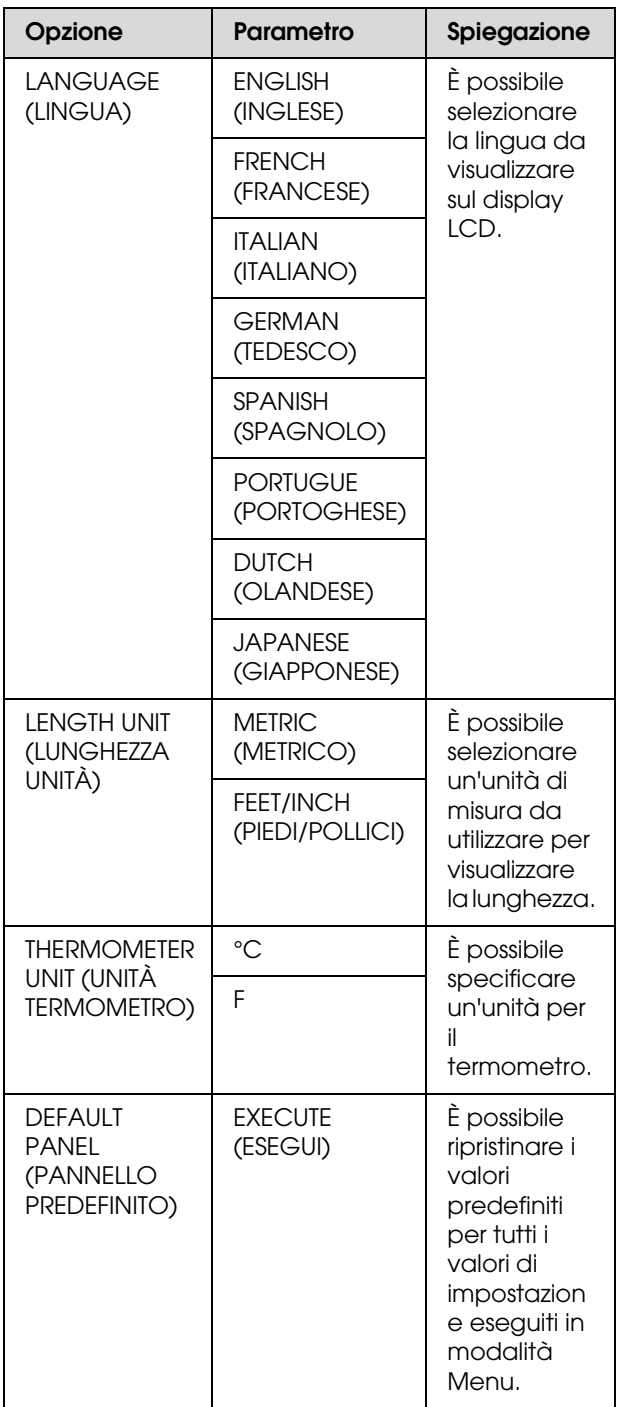

## <span id="page-33-0"></span>**Impostazione del tipo di carta personalizzato**

È possibile registrare fino a 30 tipi di carta personalizzati.

Il numero registrato viene visualizzato sul display LCD quando si utilizza la stampante.

#### *Nota:*

*La stampante passa allo stato Pronta premendo il tasto in qualsiasi momento durante l'esecuzione delle seguenti impostazioni. Le impostazioni eseguite fino a quel momento vengono registrate come impostazioni personalizzate (comprese le impostazioni rimaste invariate).*

Caricare la carta che si desidera utilizzare.

Accertarsi di aver impostato la carta realmente utilizzata.

2 Accedere al menu Paper Setup (Impostazione carta).

> 1. Premere il tasto  $\triangleright$  per accedere alla modalità Menu. 2. Premere il tasto  $\Delta / \nabla$  per visualizzare PAPER SETUP (IMPOSTAZIONE CARTA), quindi premere il tasto  $\triangleright$ .

> 3. Premere il tasto  $\Delta / \nabla$  per visualizzare PAPER SETUP (IMPOSTAZIONE CARTA) di nuovo, quindi premere il tasto  $\triangleright$ .

Selezionare il tipo di carta.

È possibile selezionare STANDARD o un numero da 1 a 30.

1. Premere il tasto  $\Delta/\nabla$  per selezionare il tipo di carta da registrare. 2. Premere il tasto  $\triangleright$ .

Le impostazioni eseguite dal passaggio 4 vengono registrate nel numero selezionato qui.

Se è stato selezionato STANDARD, andare al passaggio 6.

#### *Nota:*

- ❏ *Si consiglia di prendere nota del numero registrato e delle impostazioni eseguite dal passaggio 4.*
- ❏ *È possibile modificare il numero registrato sul computer utilizzando l'EPSON LFP Remote Panel.*
- 

4 Selezionare una modalità di stampa.

1. Premere il tasto  $\Delta / \nabla$  per selezionare PRINT MODE (MODO STAMPA), quindi premere il tasto  $\triangleright$ .

2. Premere il tasto  $\Delta / \nabla$  per selezionare un'impostazione adatta alla carta.

3. Premere il tasto  $\epsilon$ .

4. Premere il tasto  $\triangleleft$  per ritornare al menu precedente.

E Se necessario, impostare la regolazione dell'alimentazione carta.

> → Vedere "Regolazione [dell'alimentazione della carta" a pagina 57](#page-56-2)

#### *Nota:*

*Si può ottenere un risultato di qualità elevata se si stampa un'immagine campione utilizzando l'EPSON LFP Remote Panel per impostare il valore per l'opzione Paper Feed Adjustment.*

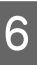

F Se necessario, eseguire l'allineamento delle testine.

> Vedere ["Allineamento della testina di](#page-54-4)  [stampa mediante il pannello di controllo" a](#page-54-4)  [pagina 55](#page-54-4)

G Impostare la temperatura del Preriscaldatore.

> 1. Premere il tasto  $\Delta/\nabla$  per selezionare PRE HEATER (PRERISCALDATORE), quindi premere il tasto  $\triangleright$ .

> 2. Premere il tasto  $\Delta$  /  $\nabla$  per selezionare una temperatura prestabilita.

3. Premere il tasto .

4. Premere il tasto  $\triangleleft$  per ritornare al menu precedente.

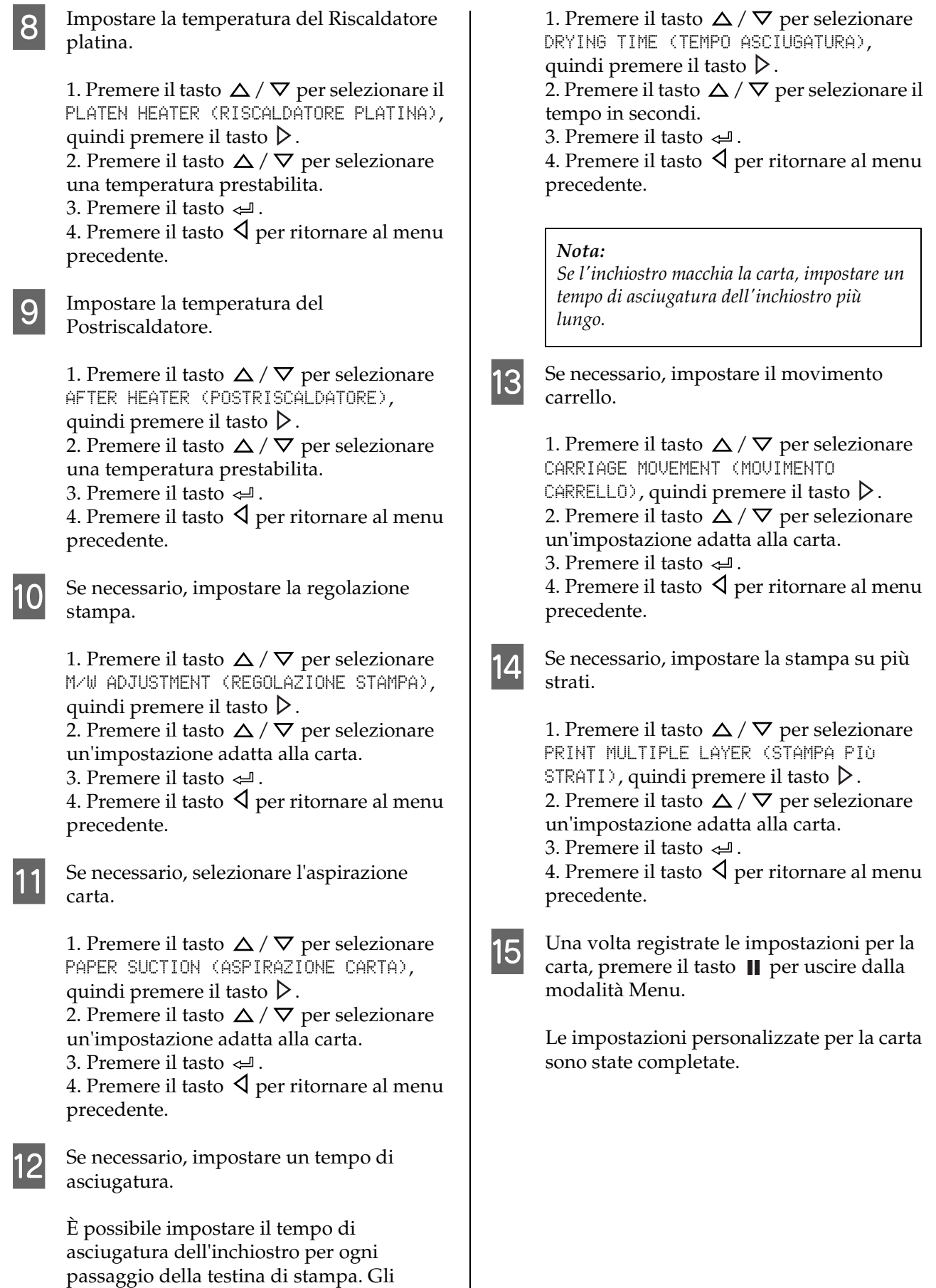

incrementi vanno da 0,0 a 10,0 secondi.

### **Uso delle impostazioni personalizzate registrate** Per utilizzare le impostazioni personalizzate registrate, seguire i passaggi sottoindicati. **Premere il tasto**  $\triangleright$  **per accedere alla** modalità Menu.  $\begin{array}{|c|c|c|c|}\n2 & \text{Premere il tasto } \Delta / \nabla \text{ per visualizzare}\n\end{array}$ PAPER SETUP (IMPOSTAZIONE CARTA), quindi premere il tasto  $\triangleright$ .

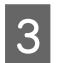

**C** Premere il tasto  $\Delta/\nabla$  per selezionare PAPER TYPE (TIPO CARTA), quindi premere il tasto  $\triangleright$ .

**2** Premere il tasto  $\Delta / \nabla$  per selezionare il numero carta.

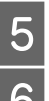

- **5** Premere il tasto  $\Leftarrow$ .
- $\overline{6}$  Premere il tasto  $\overline{p}$  per uscire dalla modalità Menu.
# **Uso del software della stampante**

## **Introduzione**

Il CD-ROM della stampante contiene il seguente software.

- ❏ EPSON Network Utility
- ❏ EPSON LFP Remote Panel
- ❏ EpsonNet Config
- ❏ EpsonNet Print

*Nota: Questo software può essere eseguito solo su Windows.*

## **EPSON Network Utility**

EPSON Network Utility va installato quando si utilizza EPSON LFP Remote Panel mediante una rete.

### **EPSON LFP Remote Panel**

EPSON LFP Remote Panel offre all'utente una vasta gamma di controlli sulla stampante, per ottenere una qualità di stampa migliore. Dopo aver installato il software, consultare la relativa guida in linea per ottenere informazioni dettagliate.

### *Nota:*

*Quando con il CD-ROM del software viene eseguito Set up the printer via a local connection o Set up the printer via a network connection, viene installato automaticamente EPSON Communication Driver (EPSON Stylus Pro GS6000). Questo driver non serve per la stampa, ma per attivare EPSON LFP Remote Panel.* 

## **EpsonNet Config**

EpsonNet Config è un software di configurazione per Windows che consente agli amministratori di configurare l'interfaccia di rete per i protocolli TCP/IP, NetWare, MS Network, AppleTalk, IPP e SNMP.

Per maggiori dettagli su questo software, consultare la *Guida di rete*.

## **EpsonNet Print**

EpsonNet Print è un programma di utilità che fornisce la stampa peer-to-peer alle stampanti Epson su una rete TCP/IP.

Utilizzando EpsonNet Print, è possibile trovare una stampante collocata nello stesso segmento o oltre un router. È possibile selezionare la stampa LPR standard, la stampa LPR avanzata o la stampa ad alta velocità.

Per maggiori dettagli su questo software, consultare la *Guida di rete*.

## **Disinstallazione del software della stampante**

Questa sezione descrive come disinstallare il software della stampante dal computer.

#### *Nota:*

- ❏ *Per Windows XP/Vista, è necessario accedere come utente con account di Amministratore. Durante la disinstallazione del software della stampante in Windows Vista, potrebbe essere richiesta la password. In questo caso, digitarla e continuare l'operazione.*
- ❏ *Per Windows 2000, è necessario accedere come utente con diritti di amministratore (un utente appartenente al gruppo Amministratori).*

### **Disinstallazione del driver di comunicazione**

Per disinstallare il driver di comunicazione, effettuare i seguenti passaggi.

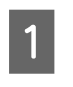

Spegnere la stampante e staccare il cavo d'interfaccia connesso con il computer e la stampante.

B Fare clic su **Add or Remove Programs (Installazione applicazioni)** (o **Add/Remove Programs (Installazione applicazioni)**) nel Control Panel (Pannello di controllo).

> Per Windows Vista, fare clic su **Programs (Programmi)**, quindi su **Programs and Features (Programmi e funzionalità)** nel Control Panel (Pannello di controllo).

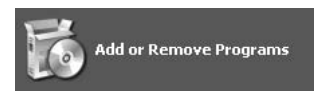

Selezionare **EPSON** Printer Software, quindi fare clic su **Change/Remove (Cambia/Rimuovi)** (o **Uninstall/Change (Disinstalla/Cambia)**).

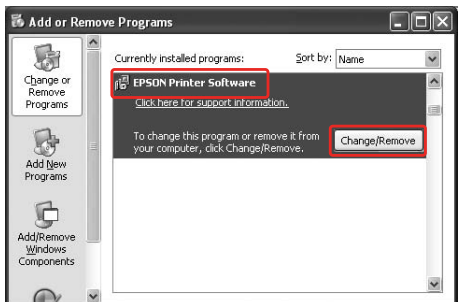

Selezionare l'icona della stampante di destinazione, quindi fare clic su **OK**.

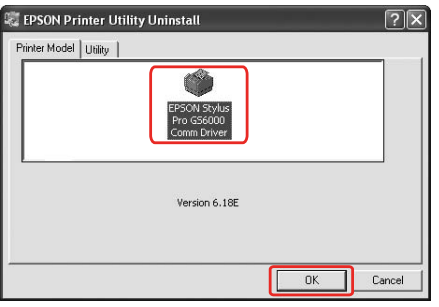

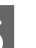

E Seguire le istruzioni visualizzate sullo schermo per completare la disinstallazione.

Quando viene visualizzato un messaggio di conferma, fare clic su **Yes (Sì)**.

Riavviare il computer quando si reinstalla il driver di comunicazione.

### **Disinstallazione dell'EPSON LFP Remote Panel**

L'EPSON LFP Remote Panel può essere disinstallato da **Add or Remove Programs (Installazione applicazioni)** (o **Add/Remove Programs (Installazione applicazioni)**) nel Control Panel (Pannello di controllo). Per maggiori informazioni consultare la guida in linea dell'EPSON LFP Remote Panel.

# **Gestione della carta**

## <span id="page-38-0"></span>**Utilizzo della carta in rotolo**

Questa sezione spiega come gestire la stampante.

### *Nota:*

- ❏ *Per maggiori dettagli sulla gestione della carta, vedere il capitolo seguente.  ["Carta" a pagina 47](#page-46-0)*
- ❏ *Non aprire il coperchio anteriore durante la stampa. In caso contrario, la stampa viene interrotta. La stampa riparte se il coperchio anteriore viene chiuso. Tuttavia, la qualità di stampa potrebbe risentirne.*

### Avvertenza:<br>□ Siccome l

- ❏ *Siccome la carta in rotolo è pesante, bisogna essere sempre in due per inserirla.*
- ❏ *Non toccare la guida della carta durante la stampa. Si surriscalda e potrebbe causare scottature.*
- ❏ *Non toccare platina, feritoia di alimentazione della carta o guida della carta mentre i riscaldatori sono in funzione. Si surriscaldano e potrebbero causare scottature.*
- ❏ *Tenere l'area di lavoro ben ventilata. In tal modo si prevengono gli incendi e si impedisce agli operatori di inalare cattivi odori o fumi.*
- ❏ *Non tenere materiali combustibili sulla platina durante l'operazione di riscaldamento. Potrebbe generarsi un incendio.*
- ❏ *Non versare liquido infiammabile sulla platina. Potrebbe generarsi un incendio.*

## **Caricamento della carta in rotolo**

Questa sezione spiega come caricare la carta in rotolo.

Collocare la carta in rotolo al centro.

### *Nota:*

*Nella stampante è possibile installare la carta in rotolo seguente: diametro interno di tre pollici, diametro esterno di massimo 150 mm, peso massimo di 30 kg.*

Allentare le leve di fissaggio a destra e sinistra del lato posteriore. Impostare una distanza tra i supporti del rotolo maggiore della larghezza del rotolo.

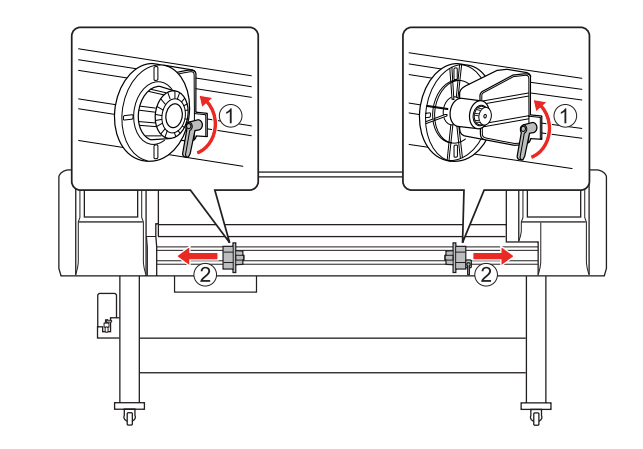

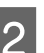

2 Fissare il supporto del rotolo (sinistro).

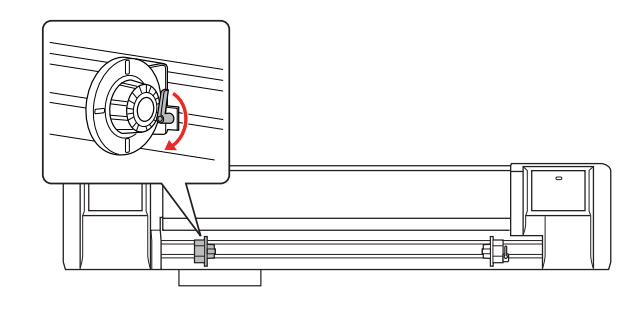

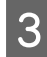

S Inserire il rotolo nel supporto del rotolo (sinistro).

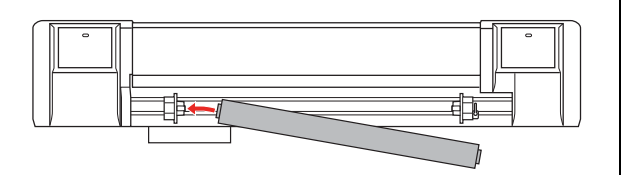

### *Nota:*

*Installare la carta in rotolo come mostrato in basso, a seconda del tipo di rotolo.*

❏ *Tipo: il lato patinato rivolto verso l'alto*

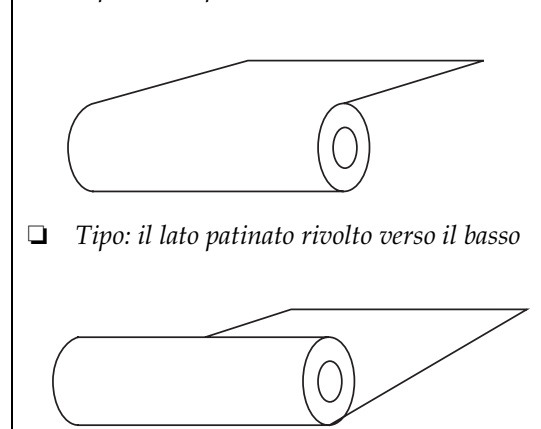

 $\overline{a}$  Inserire il rotolo nel supporto del rotolo del rotolo del rotolo del rotolo del fisca di fisca di fisca di fisca di fisca di fisca di fisca di fisca di fisca di fisca di fisca di fisca di fisca di fisca di fisca (destro), quindi fermare la leva di fissaggio.

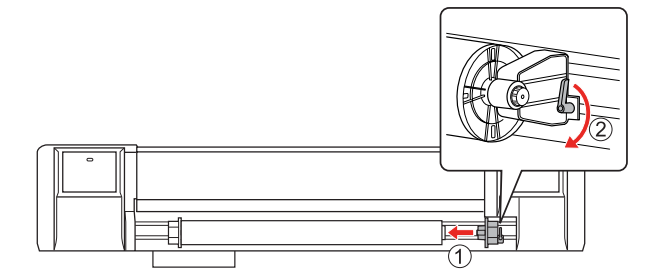

E Rilasciare le leve di fissaggio dei supporti del rotolo sinistro e destro, spostare il rotolo verso il centro (il segno  $\nabla$  indica il centro) e bloccare le leve.

### *Nota:*

*Bloccare i supporti del rotolo spingendoli verso la stampante.* 

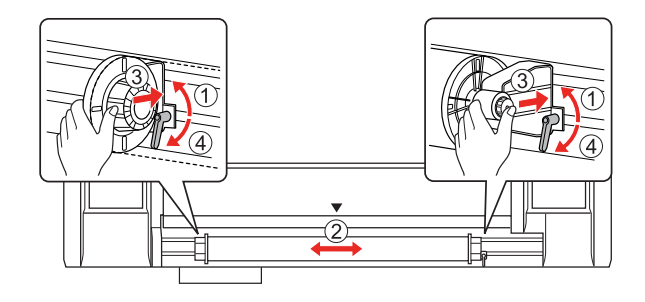

## **Nota per bloccare i supporti del rotolo**

A seconda dell'utilizzo, potrebbero verificarsi i seguenti fenomeni.

### **Fenomeno 1:**

Il supporto del rotolo è fissato ma la leva non è rivolta completamente verso il basso. (In questo caso, il supporto del rotolo a sinistra potrebbe intralciare il rotolo).

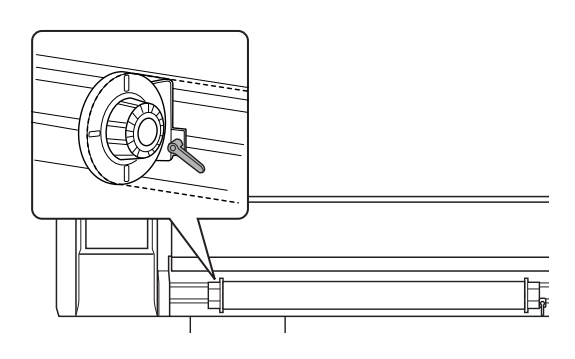

Per risolvere il problema, seguire i passaggi sottoindicati.

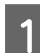

Tirare la leva di fissaggio.

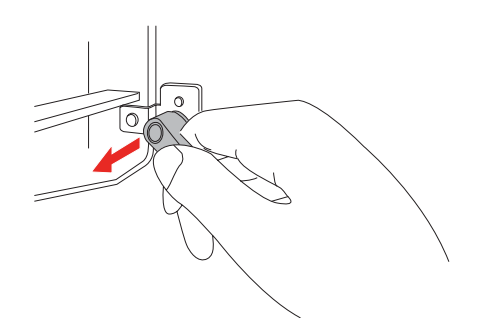

2 Tenendo la leva sganciata, ruotarla in senso orario fino a che non risulta rivolta verso il basso. Quando la leva viene rilasciata si aggancia.

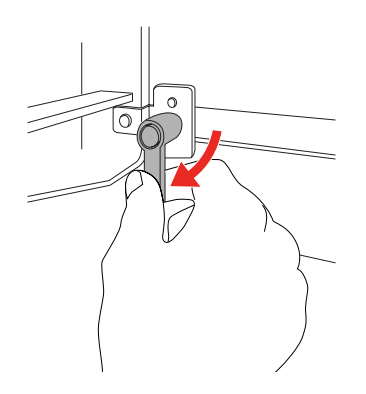

### **Fenomeno 2:**

Il supporto del rotolo non è completamente fissato. Poiché la leva di fissaggio risulta allentata, non è possibile bloccarla girandola in senso orario.

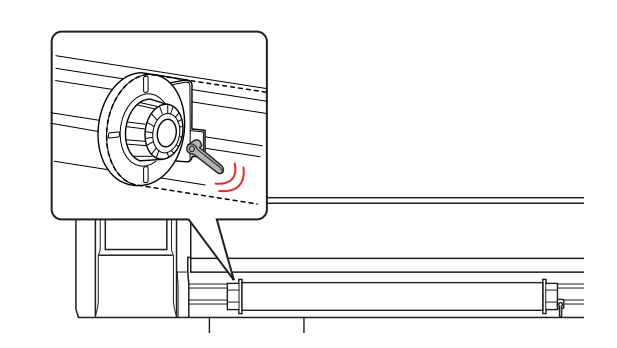

Per risolvere il problema, seguire i passaggi sottoindicati.

Tirare la leva di fissaggio.

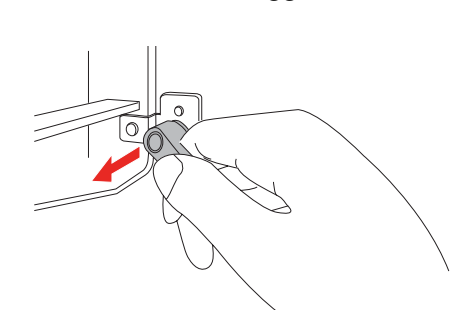

2 Tenendo la leva sganciata, ruotarla in senso antiorario fino a che non risulta correttamente ingranata. Quando la leva viene rilasciata si aggancia.

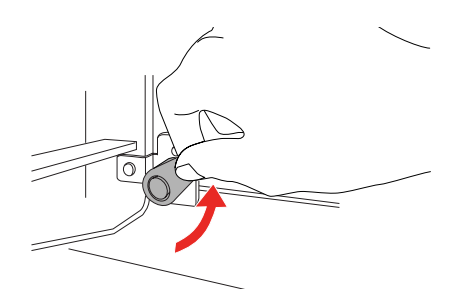

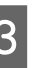

3 Girare la leva di fissaggio completamente verso il basso.

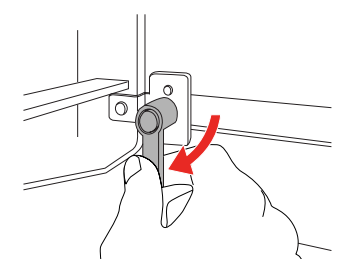

Ripetere i passaggi da 1 a 3 fino a che la leva non risulta bloccata.

### <span id="page-41-1"></span><span id="page-41-0"></span>**Inserimento della carta in rotolo**

Questa sezione spiega come inserire la carta in rotolo.

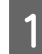

Accendere la stampante.

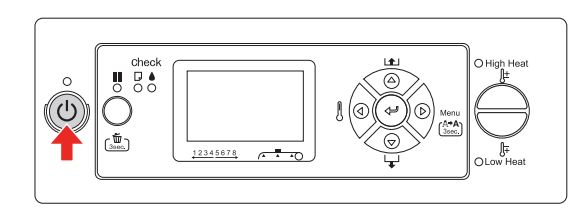

### c*Attenzione:*

*Non spostare la leva di impostazione carta durante l'operazione iniziale. La testina di stampa potrebbe entrare in contatto con il rullo pressore e causare malfunzionamenti.*

PAPER OUT (CARTA ESAURITA). LOAD PAPER (CARICARE CARTA) è visualizzato sul display LCD.

B Accertarsi che la spia di alimentazione non stia lampeggiando, quindi sollevare la leva di impostazione carta.

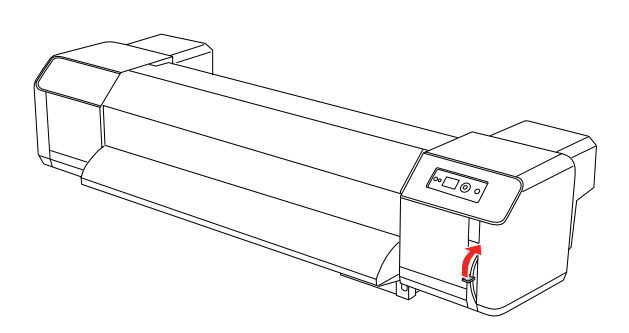

LEVER RELEASED (LEVA RILASCIATA) è visualizzato sul display LCD.

S Aprire il coperchio anteriore.

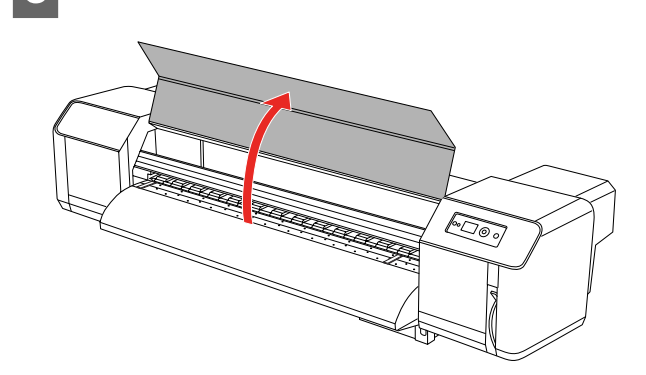

Inserire la carta in rotolo nella feritoia di alimentazione della carta.

### *Nota:*

*Se l'estremità della carta in rotolo non risulta completamente tesa, riavvolgerla fino a tenderla, quindi ricaricarla.* 

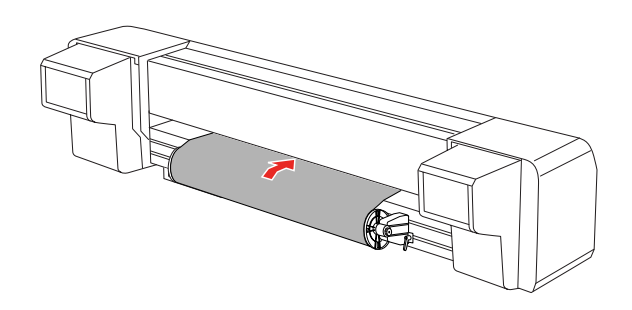

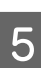

E Estrarre 1 m di carta in rotolo dalla feritoia di alimentazione della carta che si trova all'interno del coperchio anteriore.

#### *Nota:*

*Quando si carica il nuovo rotolo, tagliare il bordo anteriore se non è dritto. Vedere ["Taglio della carta in rotolo" a](#page-50-0)  [pagina 51](#page-50-0)*

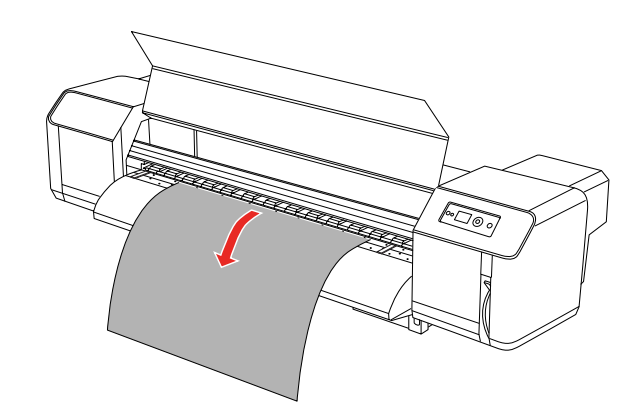

6 Riavvolgere leggermente la carta in rotolo, girando la flangia sul supporto del rotolo e tenendo fermo il bordo della carta per eliminare qualsiasi allentamento o inclinazione.

#### *Nota:*

- ❏ *Se durante il riavvolgimento il rotolo viene lasciato libero, cadrà dalla feritoia di alimentazione della carta sulla parte posteriore del prodotto.*
- ❏ *Controllare che il bordo destro del rotolo non superi il segno di caricamento. Altrimenti, la qualità di stampa potrebbe risentirne.*

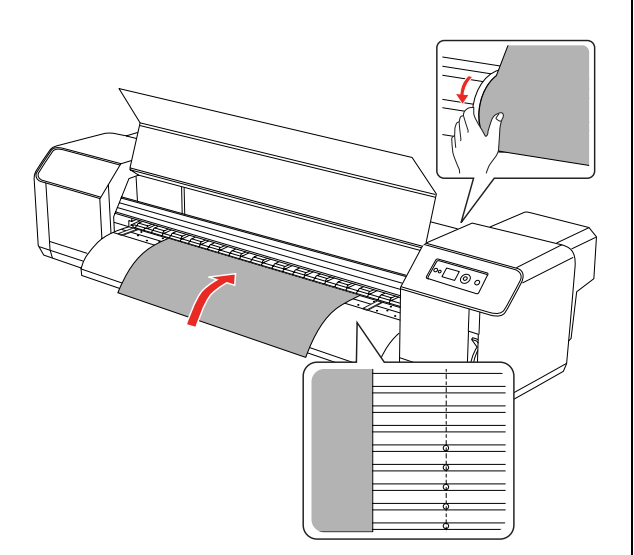

*Nota:*

*Quando si installa la carta in rotolo, lasciare una distanza di almeno 5 mm dal bordo del rullo pressore su entrambi i lati. Durante la stampa potrebbero verificarsi slittamenti o piegature.*

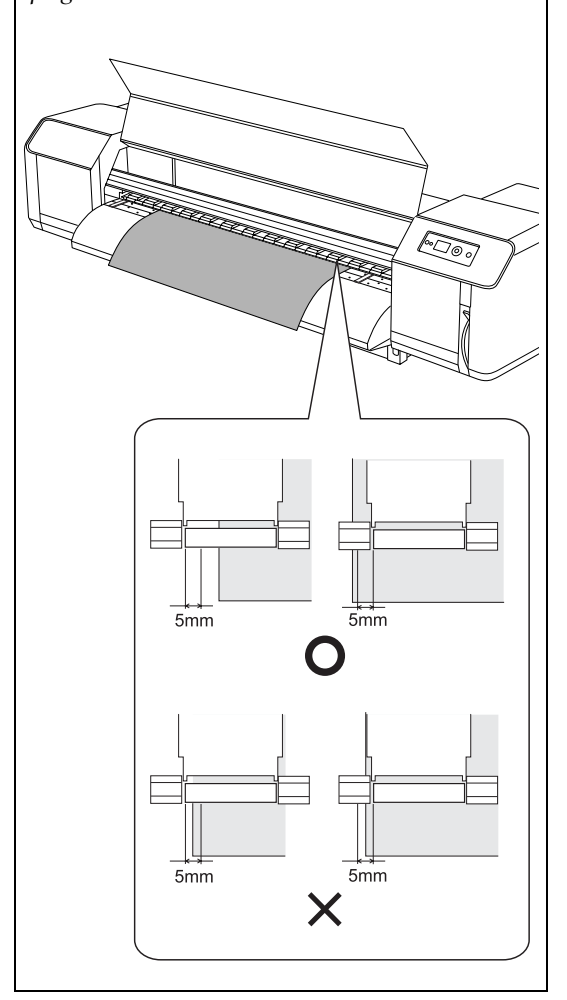

G Se il bordo del rotolo viene installato a meno di 5 mm dal bordo del rullo pressore, seguire la procedura qui riportata per regolare la posizione della carta in rotolo.

> 1) Rilasciare le leve di fissaggio dei supporti del rotolo sinistro e destro, spostare il rotolo verso sinistra o destra.

> 2) Dopo aver spostato il rotolo, bloccarlo con le leve di fissaggio dei supporti destro e sinistro.

*Nota: Bloccare i supporti del rotolo spingendoli verso la stampante.* 

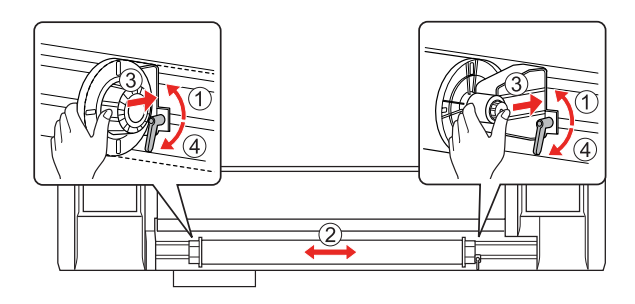

8 Abbassare la leva d'impostazione carta.

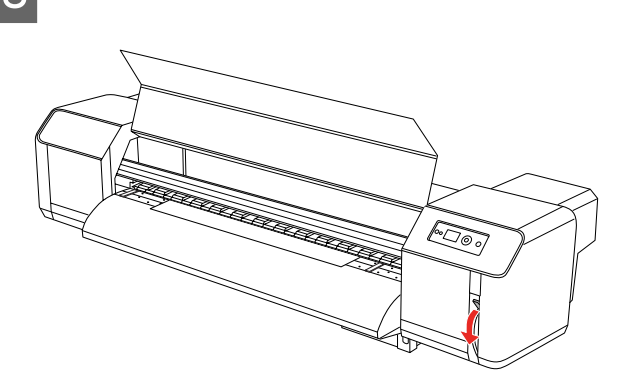

### *Nota:*

*La leva d'impostazione carta prevede 2 posizioni di chiusura. Normalmente, la leva va impostata in posizione chiusa. Quando si aumenta la pressione della carta, la leva va impostata in posizione bloccata.*

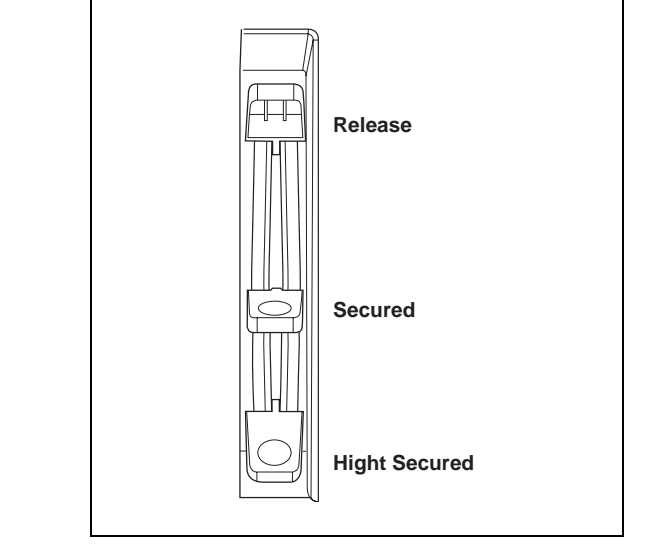

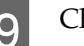

**9** Chiudere il coperchio anteriore.

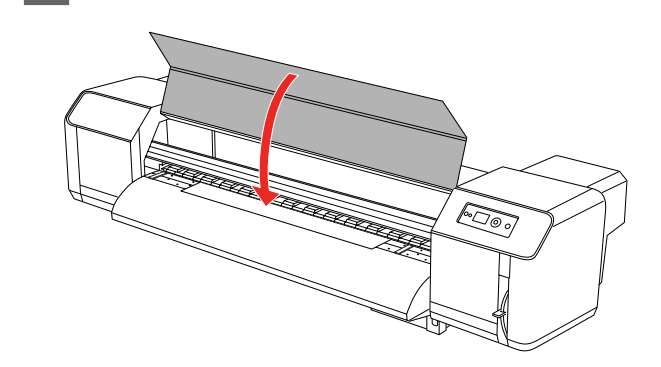

## **Impostazione del tipo carta**

Questa sezione spiega come impostare il tipo di carta.

### *Nota:*

*Se non è stata effettuata l'impostazione del tipo di carta nel menu Paper Setup (Impostazione carta), consultare la sezione seguente per eseguirla.  ["Impostazione del tipo di carta personalizzato" a](#page-33-0)  [pagina 34](#page-33-0)*

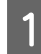

Premere il tasto  $\triangleright$  per accedere alla modalità Menu.

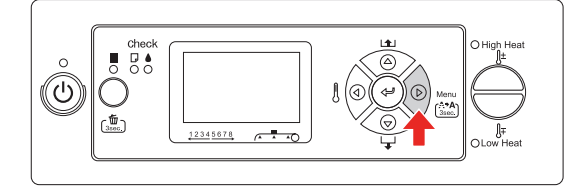

 $2 \t\t \text{Premerie il tasto } \Delta / \nabla \text{ per visualizzare}$ PAPER SETUP (IMPOSTAZIONE CARTA), quindi premere il tasto  $\triangleright$ .

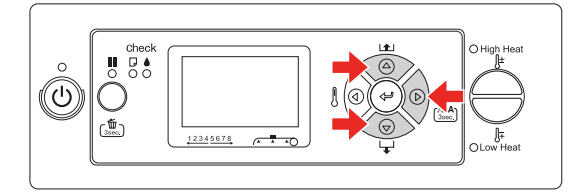

**3** Premere il tasto  $\Delta/\nabla$  per selezionare PAPER TYPE (TIPO CARTA), quindi premere il tasto  $\triangleright$ .

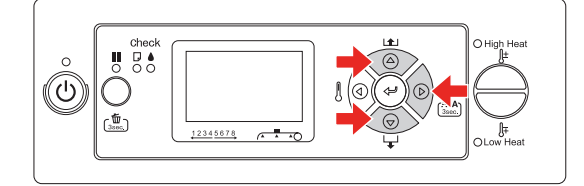

Premere il tasto  $\Delta/\nabla$  per selezionare il numero carta.

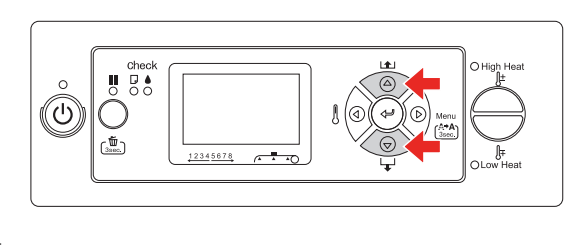

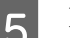

**EXECUTE:** Premere il tasto  $\Leftarrow$ .

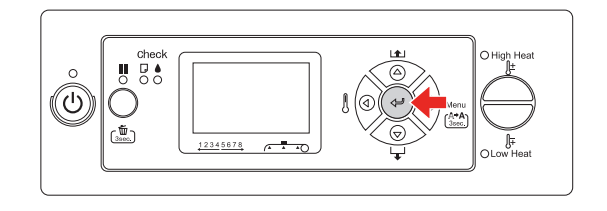

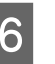

 $\begin{bmatrix} 6 \end{bmatrix}$  Premere il tasto  $\begin{bmatrix} 1 \end{bmatrix}$  per uscire dalla modalità Menu.

Ora è possibile stampare i dati.

## **Sostituzione della carta in rotolo**

Questa sezione spiega quando e come sostituire la carta in rotolo.

La sostituzione avviene nelle seguenti situazioni.

- ❏ Quando la carta in rotolo caricata nella stampante finisce
- ❏ Quando si desidera modificare il tipo di carta utilizzato
	- Se la stampante è accesa, controllare che non siano in corso operazioni quali la stampa.
- B Accertarsi che la spia di alimentazione non stia lampeggiando, quindi sollevare la leva di impostazione carta.

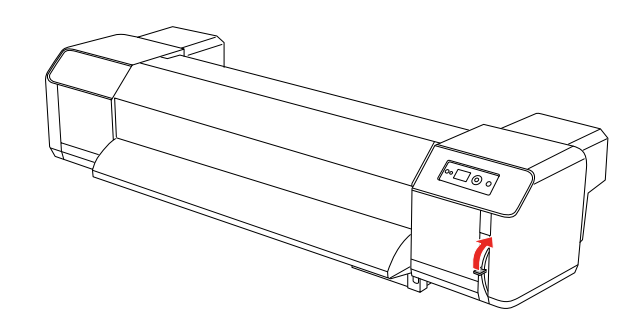

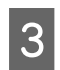

Girare le flange dei supporti del rotolo e avvolgere la carta.

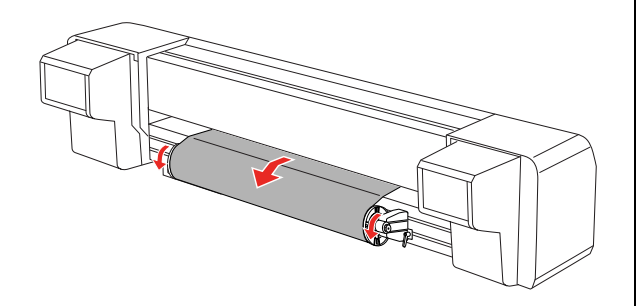

4 Rilasciare la leva del supporto del rotolo destro e toglierlo dalla carta.

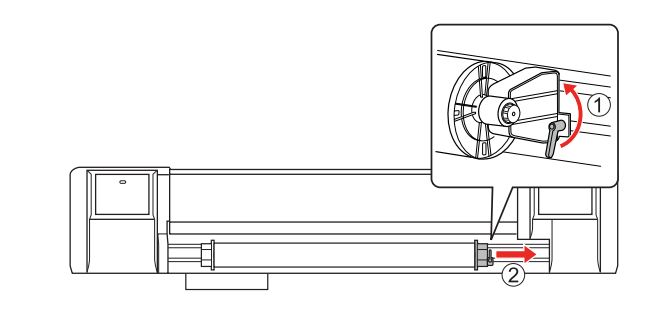

Eseguire la stessa procedura effettuata al passaggio 4, togliendo il rotolo dal supporto del rotolo destro.

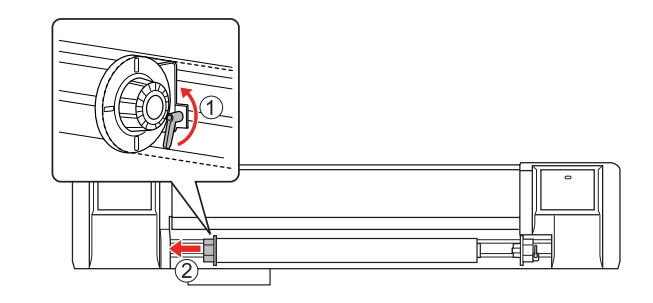

6 Per caricare un altro rotolo, consultare la sezione seguente.

→ "Utilizzo della carta in rotolo" a pagina [39](#page-38-0)

Per conservare la carta in rotolo non utilizzata, consultare la sezione seguente.  $\rightarrow$  "Precauzioni sulla conservazione della [carta" a pagina 47](#page-46-1)

## <span id="page-46-0"></span>**Carta**

Questa sezione fornisce informazioni dettagliate sulla carta disponibile per questa stampante.

### **Tipo di carta**

Il tipo e la qualità della carta influisce notevolmente sui risultati di stampa. Utilizzare carta adatta all'applicazione, tenendo presente le seguenti informazioni.

La carta consigliata è creata appositamente per questa stampante. Selezionare la carta adatta in base all'utilizzo.

### *Nota:*

- ❏ *Per informazioni dettagliate sulla carta consigliata, contattare l'assistenza clienti Epson locale.*
- ❏ *Se si utilizza della carta diversa da quella consigliata, vedere le istruzioni fornite con la carta o contattare il fornitore per maggiori informazioni. Testare la qualità di stampa prima di acquistare una grande quantità di carta.*

## **Precauzioni sulla gestione della carta**

Tenere presente i punti seguenti nella gestione della carta.

- ❏ Utilizzare carta consigliata nelle condizioni corrette (temperatura e umidità). Consultare le eventuali istruzioni fornite con la carta.
- ❏ Non utilizzare carta piegata, tagliata o consumata.
- ❏ Le dimensioni della carta possono variare a seconda dell'umidità dell'ambiente di stampa. Prima di utilizzare la carta, lasciarla per 30 minuti nell'ambiente di stampa in modo che vi si adatti. L'esecuzione della stampa senza l'adattamento all'ambiente di stampa può provocare inceppamenti dovuti a vuoti o increspamenti della carta. La qualità di stampa ne risente.
- ❏ Non toccare il lato stampato. Umidità e unto delle mani potrebbero incidere sulla qualità di stampa.
- ❏ Non lasciare la carta nella stampante per molto tempo. Alcuni tipi di carta tendono a piegarsi, causando inceppamenti e rovinando la qualità di stampa. Evitare di utilizzare questo tipo di carta, specialmente in inverno, in condizioni di tempo secco e per la stampa di documenti formali.
- ❏ Non gettare le confezioni e le buste. Utilizzarle per conservare la carta.

### <span id="page-46-1"></span>**Precauzioni sulla conservazione della carta**

Tenere presente i punti seguenti per la conservazione della carta.

- ❏ Evitare temperature e umidità elevata e l'esposizione alla luce diretta del sole per conservare la carta.
- ❏ Dopo aver rimosso la carta in rotolo dall'unità di alimentazione, avvolgerla correttamente. Quindi avvolgerla in una busta singola e conservarla in una scatola singola.

❏ Tenere la carta asciutta.

## **Formato carta / Area di stampa**

I formati e gli spessori supportati per la carta sono descritti qui di seguito.

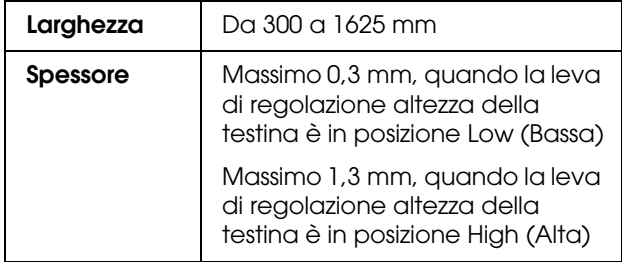

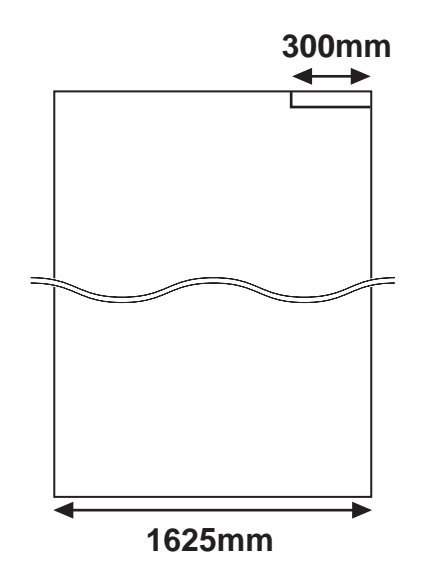

L'area di stampa di questa stampante è descritta qui di seguito.

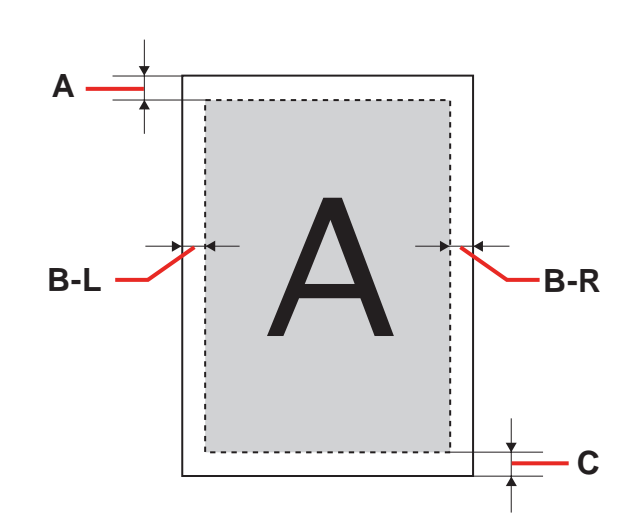

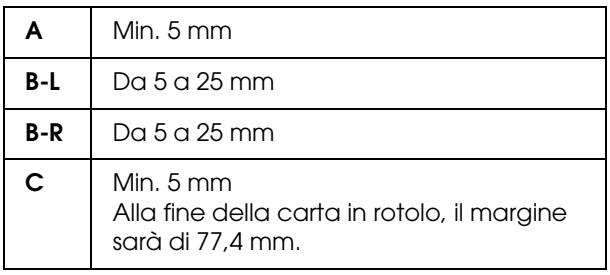

## <span id="page-48-0"></span>**Regolazione dell'altezza delle testine**

La stampa di elevati volumi o l'uso di carta molto curvata potrebbe causare lo sfregamento delle testine. La modifica dell'altezza delle testine consente di evitare questo inconveniente.

Seguire la procedura sottoindicata per modificare l'altezza delle testine.

### *Nota:*

- ❏ *Se la leva di regolazione altezza delle testine è sollevata, non è garantita un'alta qualità di stampa.*
- ❏ *Non aprire il coperchio anteriore né modificare l'altezza delle testine durante la stampa. Se l'altezza delle testine viene modificata, viene alterato l'allineamento, pertanto non è garantita un'alta qualità di stampa.*
- Aprire il coperchio anteriore.

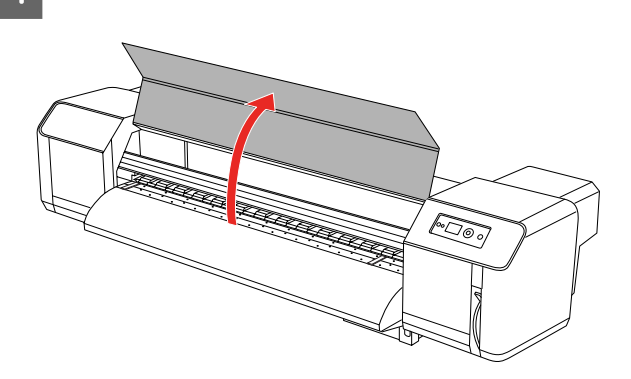

2 Modificare l'altezza delle testine spostando la leva di regolazione altezza delle testine (blu).

Alta:

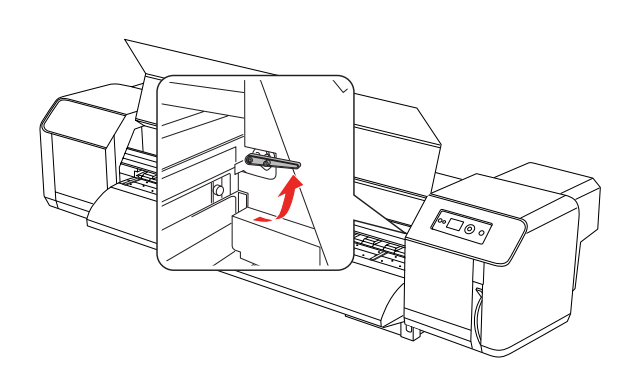

Normale:

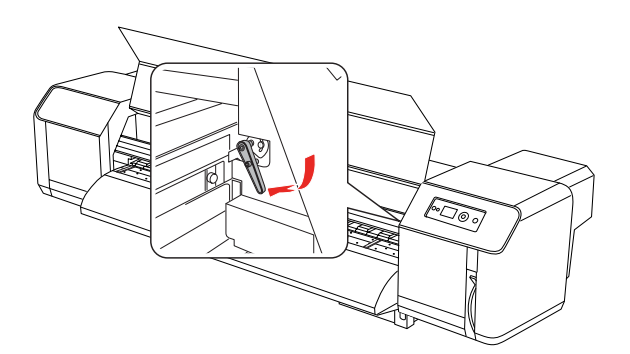

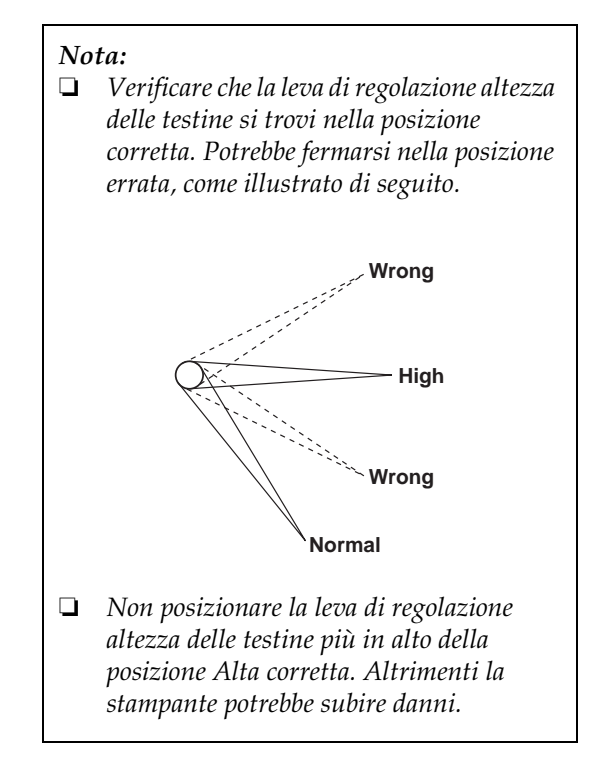

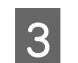

S Chiudere il coperchio anteriore.

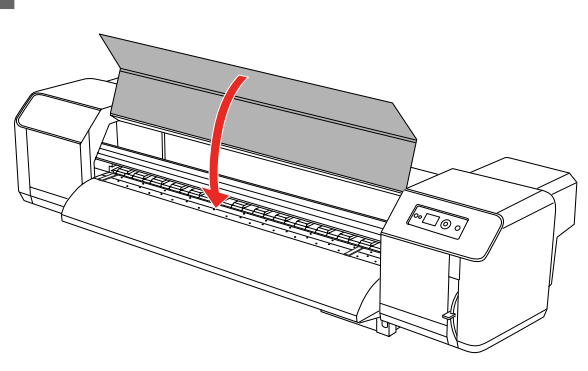

## **Installazione delle piastre di sostegno della carta**

Variazioni della qualità e delle condizioni d'uso potrebbero causare l'arricciamento della carta con il conseguente danneggiamento della carta da parte della superficie delle testine di stampa. Per impedire questo fenomeno, utilizzare le piastre di sostegno della carta che aiutano a ridurre la quantità di arricciamento della carta.

Seguire la procedura sottoindicata per installare le piastre di sostegno della carta.

Visualizzare SIDE MARGIN (MARGINE LATERALE) nel menu Printer Setup (Impostazione stampante) sul display LCD.

B Impostare i margini laterali a 10 mm durante la stampa.

3 Caricare la carta in rotolo.

D Installare le piastre di sostegno della carta facendole scorrere su entrambi i lati della platina.

### *Nota:*

*Non utilizzare le piastre di sostegno per la carta di spessore superiore a 400 µm (0,4 mm), altrimenti potrebbe intralciare la testina di stampa.* 

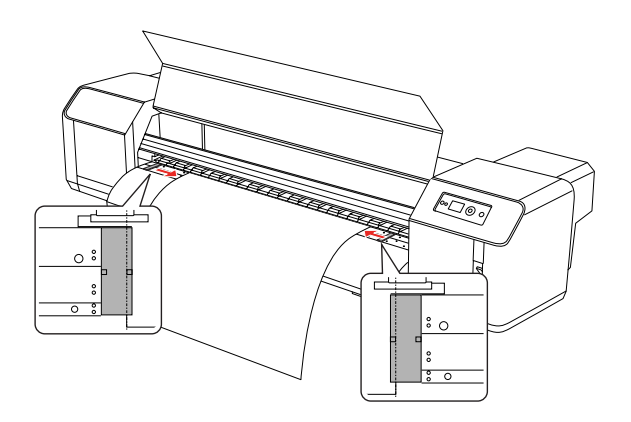

E Dopo aver installato le piastre di sostegno della carta, controllare che non intralcino l'avanzamento della carta attraverso la stampante.

### c*Attenzione:*

*Se quando si utilizzano le piastre di sostegno della carta si verifica un inceppamento, le piastre potrebbero subire deformazioni. In questo caso, non utilizzare la stampante e non rimuovere la carta inceppata con la forza. L'uso della stampante con le piastre deformate potrebbe danneggiare il rullo a griglia o le testine di stampa. Contattare il fornitore Epson locale.*

#### *Nota:*

*Se dopo aver installato le piastre di sostegno della carta, queste intralciano l'avanzamento della carta, non utilizzarle più.*

F Se le piastre non vengono utilizzate, ricollocarle nella loro posizione iniziale.

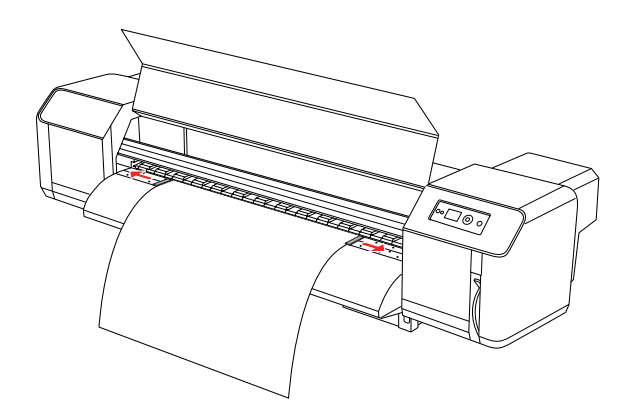

## **Espulsione della carta**

Questa sezione spiega come espellere la carta al termine della stampa.

### <span id="page-50-0"></span>**Taglio della carta in rotolo**

Tagliare la carta in rotolo al termine della stampa.

### $A$ vvertenza:

*Al termine della stampa, la guida della carta raggiunge una temperatura elevata. Attendere che la guida si sia raffreddata.*

1 Controllare che non sia in corso una stampa o altre operazioni e che sul display LCD sia visualizzato READY (PRONTA).

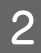

2 Regolare la posizione di taglio premendo il tasto  $\Delta/\overline{\nabla}$ .

#### *Nota:*

*Quando* AUTO TAKE-UP REEL (AVVOLGIMENTO AUTOM.) *è impostato su* ON *in modalità Menu, la carta in rotolo non può*   $e$ ssere alimentata all'indietro  $\Delta$  utilizzando il *tasto del display.*

3 Aprire il coperchio anteriore.

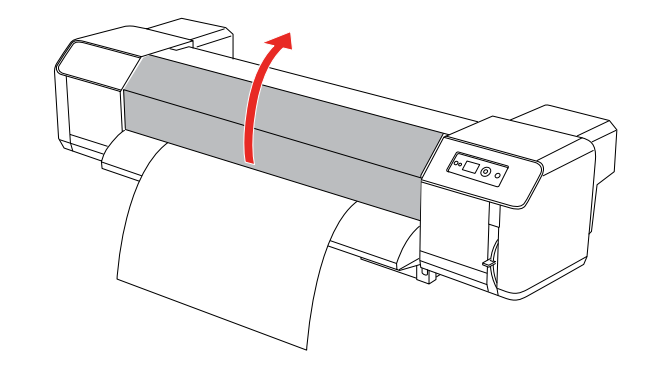

**D** Con una lametta, tagliare la carta all'altezza della scanalatura di taglio sulla guida della carta.

### Avvertenza:

*Tenendo la carta con le mani, non toccare con le dita la scanalatura di taglio della carta, un movimento errato con la lametta potrebbe causare tagli alle dita o alla mano.*

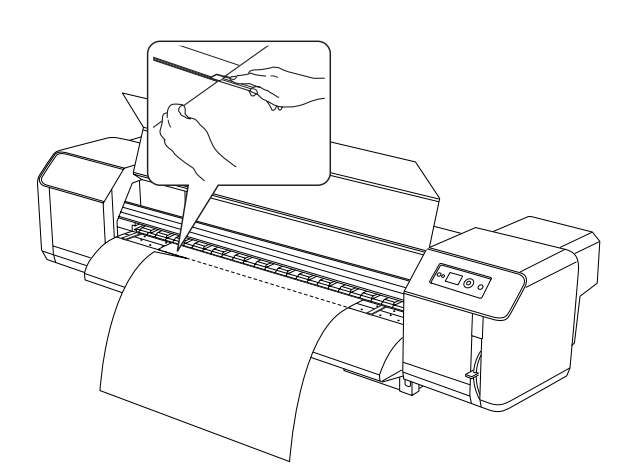

#### *Nota:*

*Quando si carica il nuovo rotolo, tagliare il bordo anteriore se non è dritto.*

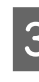

C Inserire il bordo anteriore della carta in rotolo in modo che tocchi il dispositivo di scorrimento.

> → Vedere "Inserimento della carta in [rotolo" a pagina 42](#page-41-0)

## **Uso dell'Unità di avvolgimento automatico carta in rotolo**

Utilizzare l'Unità di avvolgimento automatico carta in rotolo per riavvolgere le stampe ed evitare che la carta cada sul pavimento.

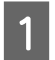

Accendere l'unità di avvolgimento automatico carta in rotolo.

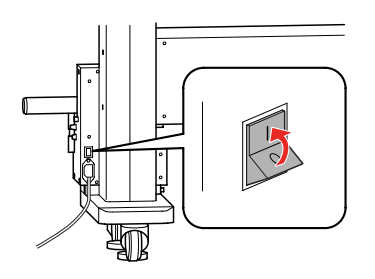

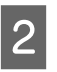

2 Controllare che l'interruttore sia impostato su **OFF**.

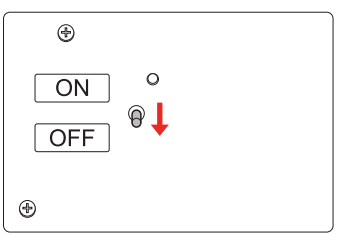

D Regolare la posizione del dispositivo di scorrimento con la vite di regolazione orizzontale per collocare il rotolo al centro del dispositivo di scorrimento.

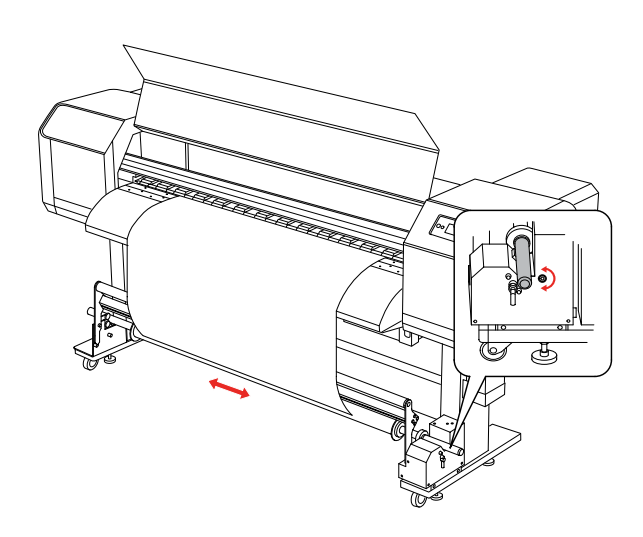

E Verificare che la carta in rotolo oltrepassi il cilindro ammortizzatore, quindi fissare il bordo di entrata al centro del dispositivo di scorrimento con del nastro adesivo.

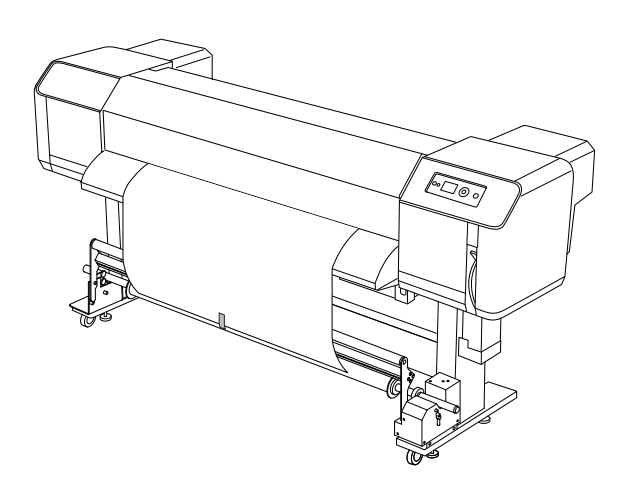

#### *Nota:*

*Se utilizzando l'unità di avvolgimento automatico carta in rotolo si verifica un errore PAPER OUT (CARTA ESAURITA) o PAPER SKEW (ASIMMETRIA CARTA), è probabile che il rotolo non si sia avvolto dritto. Per evitare questo problema, spuntare entrambi i bordi anteriori prima di inserire il rotolo nel dispositivo di scorrimento.*

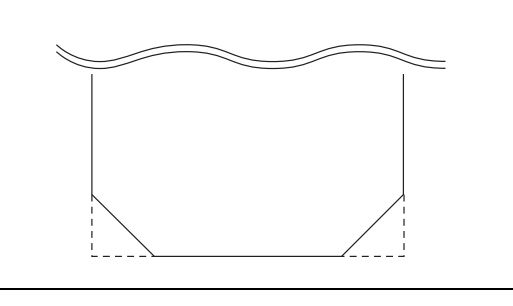

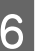

6 Sollevare la leva di rilascio del dispositivo<br>di scorrimento di scorrimento.

> Il dispositivo di scorrimento si solleva dal carrello.

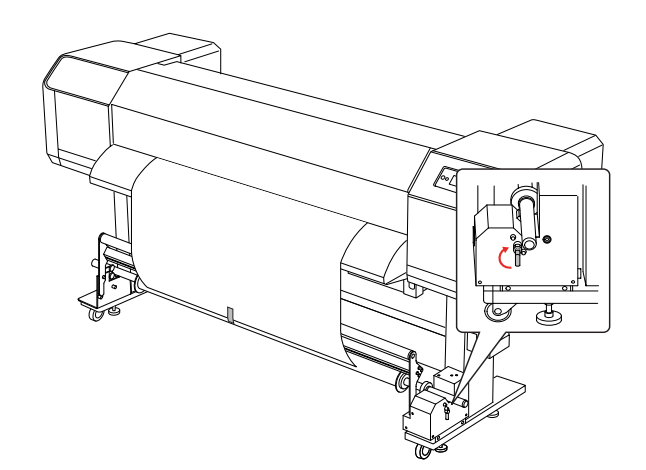

G Ruotando il dispositivo di scorrimento a mano, riavvolgere il rotolo facendo compiere un giro e mezzo al cilindro di avvolgimento.

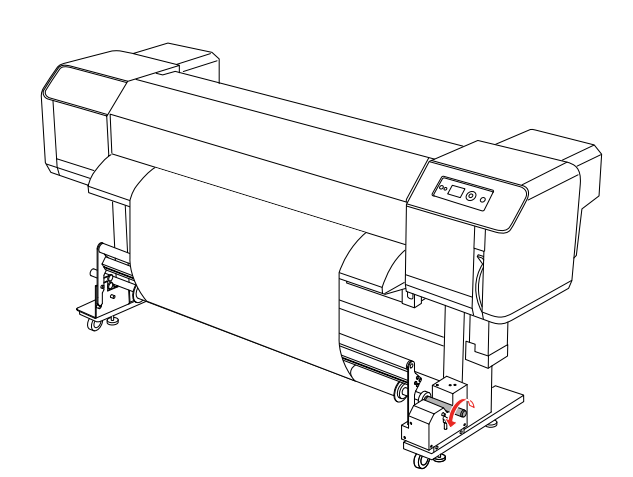

Rilasciare la leva di rilascio del dispositivo di scorrimento. Il dispositivo di scorrimento ritorna nella posizione originale. Quindi abbassare il cilindro ammortizzatore tirandolo in avanti.

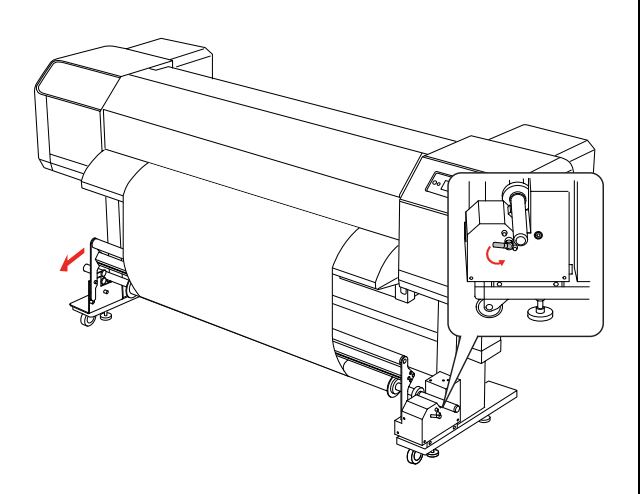

#### *Nota:*

*L'unità di avvolgimento carta in rotolo non funziona se il cilindro ammortizzatore non è abbassato in avanti.*

I Spostare l'interruttore su **ON**.

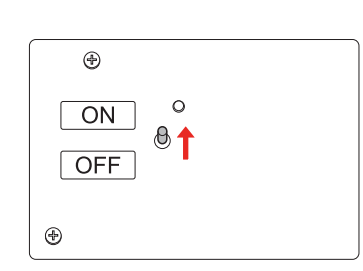

10 Nella modalità Menu del pannello di controllo, verificare che AUTO TAKE-UP sia impostato su ON.

> → Vedere "PRINTER SETUP (IMPOSTAZ [STAMPANTE\)" a pagina 22](#page-21-0)

11 Inviare un lavoro di stampa alla stampante.

La stampante inizia a stampare. L'Unità di avvolgimento automatico richiama la carta in rotolo.

# **Regolazioni per la stampa**

## **Allineamento delle testine di stampa**

Per evitare un deterioramento della qualità di stampa causato dal disallineamento della testina di stampa, allineare la testina prima di iniziare a stampare i dati. L'allineamento va impostato per ciascuna modalità di stampa.

È possibile eseguire l'allineamento della testina di stampa utilizzando:

- ❏ EPSON LFP Remote Panel
- ❏ pannello di controllo della stampante

Normalmente l'allineamento della testina di stampa viene eseguito mediante l'EPSON LFP Remote Panel. Se non si dispone di un computer o del software, utilizzare il pannello di controllo della stampante.

### *Nota:*

*Allineare la testina di stampa in base alla larghezza della carta caricata nella stampante. Utilizzare carta con una larghezza uguale a quella che si utilizza effettivamente per la stampa.*

### **Allineamento della testina di stampa utilizzando l'EPSON LFP Remote Panel**

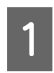

A Verificare che nella stampante sia stata caricata la carta in rotolo.

2 Controllare la posizione della leva di regolazione altezza della testina. Il risultato dell'allineamento varia in base alla posizione della leva.

> → Vedere "Regolazione dell'altezza delle [testine" a pagina 49](#page-48-0)

C Selezionare **Media Adjustment** nella finestra di dialogo principale dell'EPSON LFP Remote Panel.

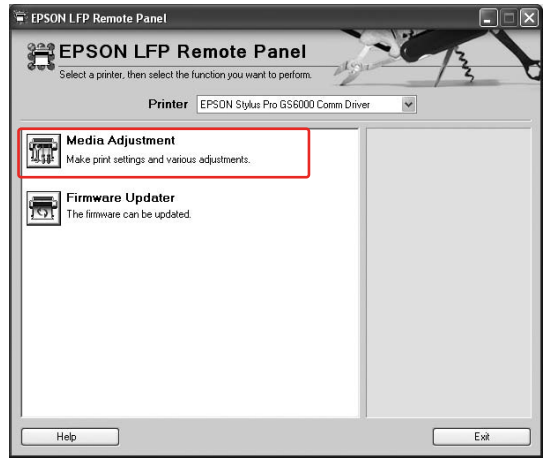

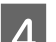

### 4 Fare clic su Bidirectional Alignment.

Per allineare le testine di stampa, seguire le istruzioni visualizzate sullo schermo. Per informazioni dettagliate, consultare la guida in linea dell'EPSON LFP Remote Panel.

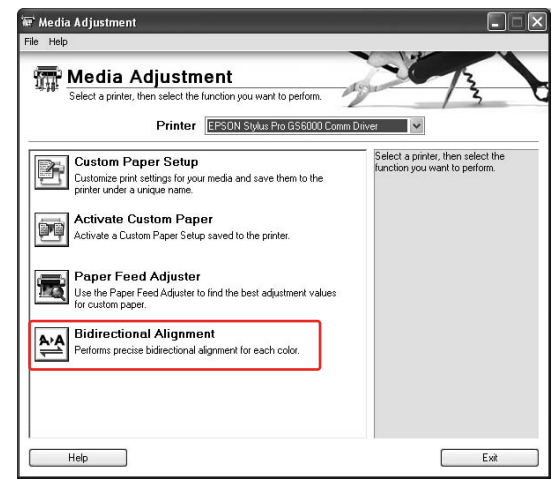

## **Allineamento della testina di stampa mediante il pannello di controllo**

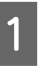

A Accendere la stampante e caricare la carta in rotolo.

B Controllare la posizione della leva di regolazione altezza della testina. Il risultato dell'allineamento varia in base alla posizione della leva. → Vedere "Regolazione dell'altezza delle [testine" a pagina 49](#page-48-0) 8 Selezionare una modalità di stampa. 1. Premere il tasto  $\triangleright$  per accedere alla modalità Menu. 2. Premere il tasto  $\Delta / \nabla$  per visualizzare PAPER SETUP (IMPOSTAZIONE CARTA), quindi premere il tasto  $\triangleright$ . 3. Premere il tasto  $\Delta/\nabla$  per visualizzare PAPER SETUP (IMPOSTAZIONE CARTA), quindi premere il tasto  $\triangleright$ . 4. Premere il tasto  $\Delta / \nabla$  per selezionare il numero carta, quindi premere il tasto  $\triangleright$ . 5. Premere il tasto  $\Delta/\nabla$  per visualizzare PRINT MODE (MODO STAMPA), quindi premere il tasto  $\triangleright$ . 6. Premere il tasto  $\Delta / \nabla$  per selezionare la modalità di stampa, quindi premere il tasto . Visualizzare HEAD ALIGNMENT (ALLINEAM TESTINA) sul display LCD. 1. Premere il tasto  $\triangleleft$ . 2. Premere il tasto  $\Delta/\nabla$  per visualizzare HEAD ALIGNMENT (ALLINEAM TESTINA), quindi premere il tasto  $\triangleright$ . 3. Premere il tasto  $\Delta / \nabla$  per selezionare BI-D ALL, quindi premere il tasto  $\Leftarrow$ .  $\overline{5}$  Premere il tasto  $\leftarrow$  per stampare un motivo di controllo della qualità della regolazione. F Verificare il motivo e selezionare il numero con gli spazi più piccoli.

> $\overline{2}$  $\overline{3}$  $\sqrt{4}$  $\overline{5}$  $6\overline{6}$

 $\mathbf{1}$ 

### Quando BI-D #1 viene visualizzato sul display LCD, premere il tasto  $\Delta / \nabla$  per selezionare il numero, quindi premere il tasto  $\Leftarrow$ .

Eseguire la stessa procedura per impostare i numeri da #2 a #3.

 $\begin{bmatrix} 8 \\ 1 \end{bmatrix}$  Premere il tasto  $\begin{bmatrix} 1 \\ 1 \end{bmatrix}$  per ritornare allo stato READY (PRONTA).

## **Regolazione dell'alimentazione della carta**

Questa sezione spiega come regolare l'alimentazione della carta.

La lunghezza di avanzamento varia in base al tipo di carta. Se le immagini stampante appaiono sovrapposte o presentano delle righe bianche, regolare il valore dell'avanzamento.

## <span id="page-56-0"></span>**Come regolare l'alimentazione della carta**

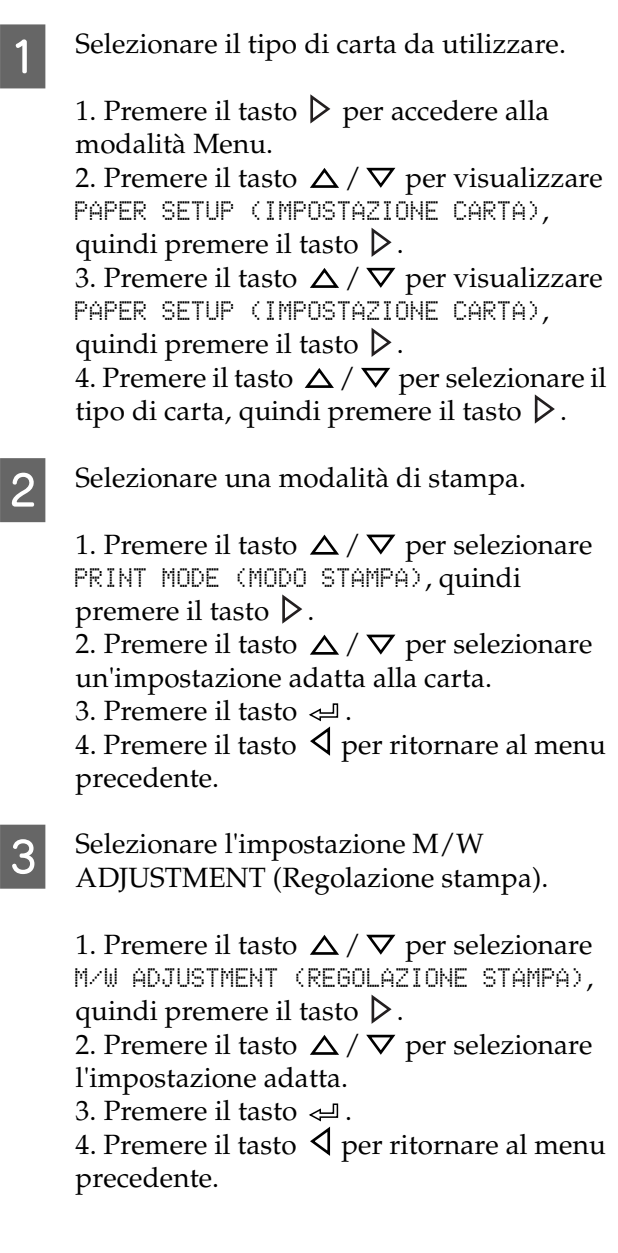

4 Eseguire la stampa di regolazione iniziale.

### *Nota:*

*Se si aumenta la lunghezza dell'avanzamento migliora la precisione, ma si spreca carta.*

1. Premere il tasto  $\Delta/\nabla$  per visualizzare PAPER FEED ADJUST (REGOLAZ ALIM CARTA), quindi premere il tasto  $\triangleright$ . 2. Premere il tasto  $\Delta / \nabla$  per visualizzare LINE FEED ADJUST (REGOLAZ. ALIM. LINEA), quindi premere il tasto  $\triangleright$ . 3. Premere il tasto  $\Delta / \nabla$  per selezionare un valore per la lunghezza di avanzamento tra 100 mm, 250 mm o 500 mm. Quindi premere il tasto  $\triangleright$ . 4. Premere il tasto  $\leftarrow$  per stampare la

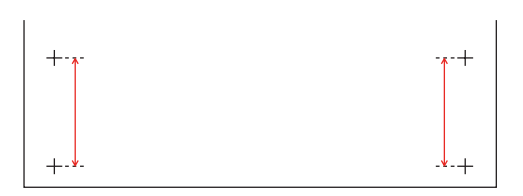

regolazione iniziale.

Dopo aver stampato la regolazione iniziale, tagliare la carta.

- Con un righello, misurare la distanza tra i due più nella stampa di regolazione iniziale.
- 

F Impostare il valore di regolazione iniziale.

1. Premere il tasto  $\Delta / \nabla$  per selezionare il valore misurato al passaggio 4.

2. Premere il tasto  $\Leftarrow$  per salvare il valore di regolazione iniziale.

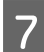

Stampare un motivo di prova.

1. Premere il tasto  $\Delta / \nabla$  per selezionare PRINT SAMPLE PATTERN (STAMPA MOTIVO PROVA), quindi premere il tasto  $\triangleright$ . 2. Premere il tasto  $\Leftarrow$  per stampare un motivo di prova.

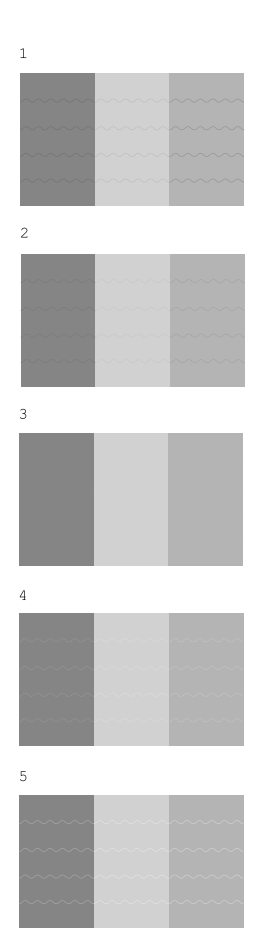

Dopo aver stampato il motivo di prova, tagliare la carta.

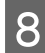

8 Facendo riferimento alle illustrazioni<br>seguenti, verificare i risultati della stampa.

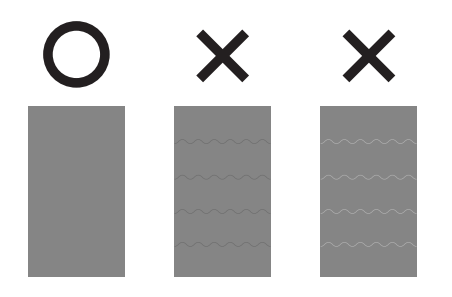

I Selezionare il valore di messa a punto della regolazione in base ai risultati di stampa ottenuti al passaggio 7.

> 1. Premere il tasto  $\Delta / \nabla$  per selezionare il valore.

2. Premere il tasto  $\Leftarrow$  per salvare il valore di messa a punto della regolazione.

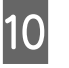

**10** Premere il tasto  $\blacksquare$  per ritornare allo stato READY (PRONTA).

## **Come fissare saldamente la carta**

Se la qualità di stampa non migliora neanche dopo aver regolato l'alimentazione della carta trattata nella sezione precedente, eseguire i passaggi qui riportati.

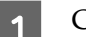

Caricare la carta in rotolo nella stampante.

**→** Vedere "Inserimento della carta in [rotolo" a pagina 42](#page-41-1)

2 Spostare la leva di impostazione carta in posizione **bloccata**.

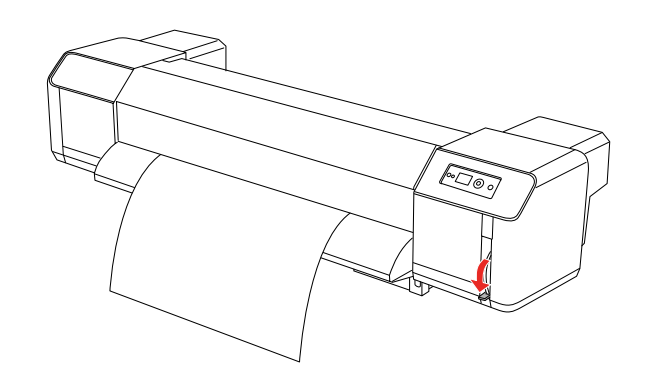

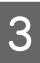

C Regolare nuovamente il valore di alimentazione carta.

> → Vedere "Come regolare l'alimentazione [della carta" a pagina 57](#page-56-0)

# **Opzioni e materiali di consumo**

## **Materiali di consumo**

Per la stampante sono disponibili i seguenti materiali di consumo (aggiornato a Giugno 2008).

## **Carta consigliata**

Per informazioni dettagliate sulla carta consigliata, contattare l'assistenza clienti Epson locale.

## **Cartucce d'inchiostro**

*Nota:*

*Il codice del prodotto varia a seconda dei paesi.*

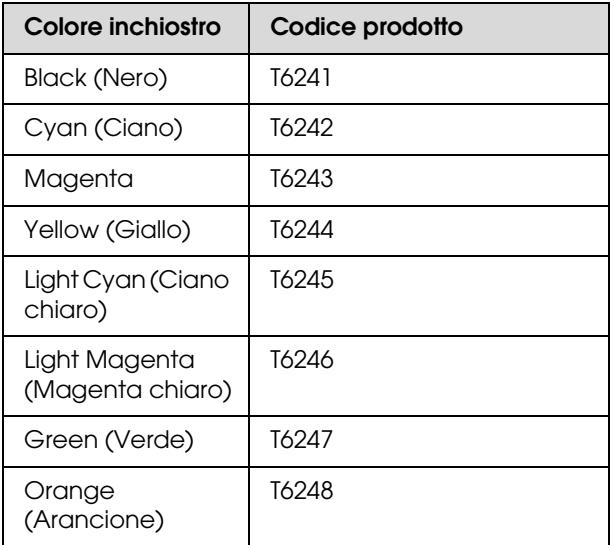

Questa stampante è regolata nei colori per le cartucce d'inchiostro originali. Utilizzando delle cartucce non originali, la stampa potrebbe risultare sbiadita oppure l'esaurimento dell'inchiostro potrebbe non essere rilevato normalmente.

Per la sostituzione delle cartucce d'inchiostro, consultare la sezione seguente.

→ "Sostituzione delle cartucce d'inchiostro" a [pagina 66](#page-65-0)

## **Cartucce di pulizia**

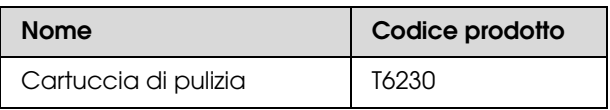

Per la sostituzione della cartuccia di pulizia, consultare la sezione seguente.

 $\rightarrow$  ["Lavaggio testina" a pagina 75](#page-74-0)

## **Opzioni**

## **Supporto di trasporto**

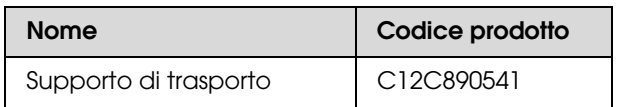

Vedere *Guida di disimballaggio e installazione*

## **Kit di manutenzione**

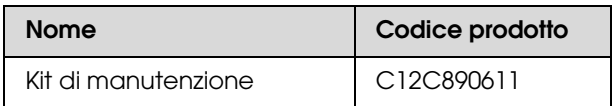

Per informazioni dettagliate sul contenuto del kit di manutenzione, consultare la sezione seguente. → ["Kit di manutenzione" a pagina 61](#page-60-0)

## **Solvente per inchiostro**

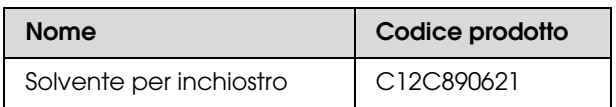

Per maggiori dettagli sul solvente per inchiostro, consultare la sezione seguente.

 $\rightarrow$  "Solvente per inchiostro (opzione)" a pagina [62](#page-61-0)

## **Dove collocare la stampante**

### **Istruzioni per installare la stampante**

Durante l'installazione della stampante tenere presenti i seguenti punti:

- ❏ Scegliere una superficie che sia piana e stabile e che sia in grado di sostenere il peso della stampante (circa 200 kg con il supporto e l'unità di avvolgimento automatico carta in rotolo).
- ❏ Utilizzare esclusivamente prese elettriche conformi ai requisiti di alimentazione della stampante.
- ❏ Lasciare spazio sufficiente per consentire un facile utilizzo, manutenzione e ventilazione. Vedere *Guida di disimballaggio e installazione*
- ❏ Utilizzare la stampante in presenza delle seguenti condizioni (temperatura da 20 a 32°C e umidità fra 40 e 60%).

Anche se si osservano le condizioni sopra indicate, la stampa potrebbe non risultare soddisfacente se le condizioni ambientali non sono adatte al tipo di carta utilizzata. Accertarsi di utilizzare la stampante nei luoghi dove le condizioni della carta siano soddisfatte. Per informazioni più dettagliate, consultare le istruzioni relative alla carta. Tenere la stampante lontana da luoghi secchi, dalla luce diretta del sole o da fonti di calore per mantenere l'umidità appropriata.

## <span id="page-60-1"></span><span id="page-60-0"></span>**Kit di manutenzione**

## **Contenuto del kit in dettaglio**

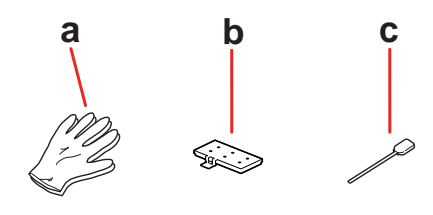

### **a. Guanti di plastica**

Guanti di plastica da indossare per la manutenzione.

### **b. Tampone**

Tampone di ricambio.

 $\rightarrow$  Vedere "Sostituzione del tampone" a pagina [67](#page-66-0)

### **c. Bastoncino pulente**

Da utilizzare per pulire i dispositivi di pulizia o intorno alla testina di stampa.

 Vedere ["Pulizia del dispositivo di pulizia" a](#page-68-0)  [pagina 69](#page-68-0)

→ Vedere "Pulizia nella zona circostante alla [testina di stampa" a pagina 71](#page-70-0)

## **Vassoio di metallo**

Durante la manutenzione della stampante, collocare il tampone usato, il bastoncino pulente e il dispositivo di pulizia nel vassoio di metallo al fine di evitare macchie sulla stampante.

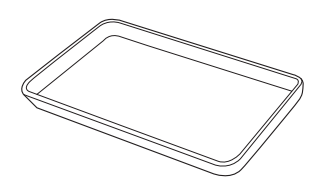

Quando non viene utilizzato, riporre il vassoio nello scomparto vuoto dell'area di manutenzione, sul lato sinistro della stampante.

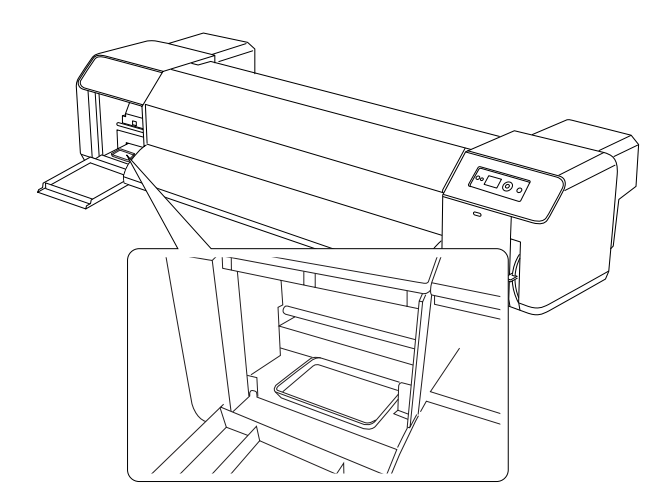

## <span id="page-61-0"></span>**Solvente per inchiostro (opzione)**

Utilizzare il solvente per inchiostro per rimuovere residui di inchiostro essiccato nella zona circostante alla testina di stampa o nel dispositivo di pulizia, che non può essere rimosso con un bastoncino pulente asciutto. Questa situazione può verificarsi se non si seguono le istruzioni per la pulizia descritte in questa *Guida Utente*, oppure se la stampante rimane inutilizzata per un lungo periodo di tempo senza essere sottoposta a operazioni di pulizia periodica.

### **Modo d'impiego**

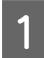

A Indossare i guanti di plastica, quindi versare circa 10 ml di solvente nella coppetta di plastica.

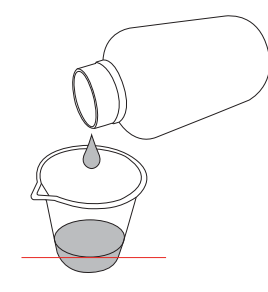

Quindi, inumidirvi il bastoncino pulente, facendo attenzione a non farlo sgocciolare.

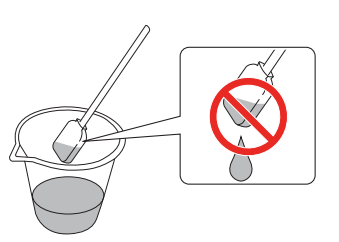

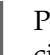

C Pulire il dispositivo di pulizia o la zona circostante alla testina di stampa.

> Vedere ["Pulizia del dispositivo di](#page-68-0)  [pulizia" a pagina 69](#page-68-0)  $\rightarrow$  Vedere "Pulizia nella zona circostante [alla testina di stampa" a pagina 71](#page-70-0)

## w*Avvertenza:*

❏ *Utilizzare il solvente per inchiostro solo per pulire il dispositivo di pulizia e la zona circostante alla testina di stampa. Non utilizzare il solvente per inchiostro per le parti esterne, potrebbero danneggiarsi.*

❏ *Maneggiare il solvente per inchiostro con cura, evitando che vada a contatto con pelle, occhi e abiti e che venga accidentalmente ingerito. Fare attenzione a non inalarne i vapori.*

#### *Nota:*

*Eliminare il solvente per inchiostro usato nello stesso modo dell'inchiostro di scarto.*

## **Eliminazione dell'inchiostro di scarto**

Gettare l'inchiostro di scarto quando la tanica di scarico supera la metà o quando DRAIN TANK FULL (TANICA MANUT. PIENA) è visualizzato sul display LCD.

#### Avvertenza:

*L'inchiostro di scarto della stampante è un rifiuto industriale. È necessario eliminarlo conformemente alle leggi e normative di eliminazione dei rifiuti industriali locali. Consegnare l'inchiostro di scarto a un centro di raccolta di rifiuti industriali, fornendogli il foglio con i dati dell'inchiostro di scarto scaricabile dal sito Web locale di Epson.*

- A Preparare un contenitore vuoto per l'inchiostro di scarto.
- 2 Stendere un telo protettivo sul pavimento sotto la tanica di scarico dell'inchiostro.
- C Aprire la valvola dell'inchiostro di scarto e trasferire l'inchiostro di scarto nel contenitore.

### *Nota:*

*Quando si trasferisce l'inchiostro di scarto nel contenitore vuoto, è possibile che si verifichino degli schizzi, pertanto è consigliabile tenere il contenitore vicino alla valvola dell'inchiostro di scarto.*

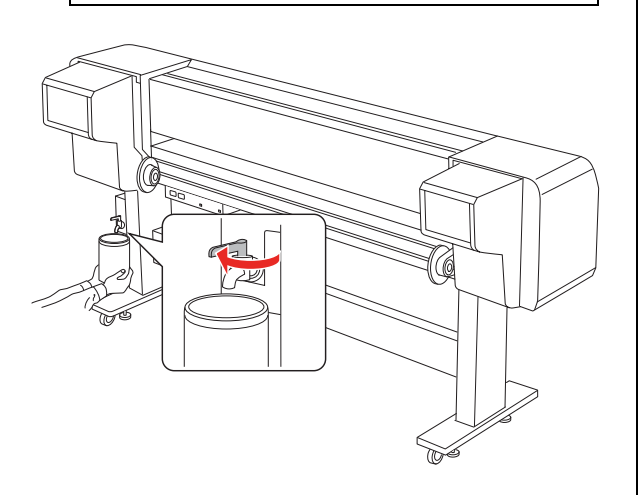

4 Dopo aver trasferito l'inchiostro di scarto nel contenitore vuoto, chiudere saldamente la valvola dell'inchiostro di scarto.

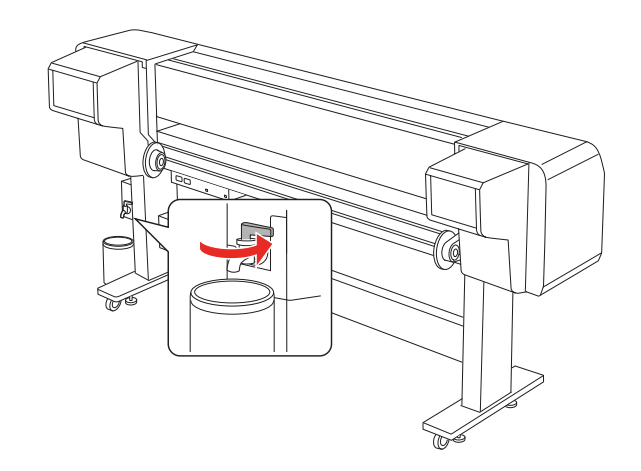

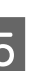

E Pulire l'apertura della valvola con un panno, ecc.

6 Eliminare l'inchiostro di scarto come un qualsiasi rifiuto industriale.

## **Sostituzione delle cartucce d'inchiostro**

#### *Nota:*

*Se si sostituiscono le cartucce d'inchiostro con la stampante spenta, l'inchiostro rimasto non viene rilevato correttamente quindi potrebbe divenire inutilizzabile prima che si accenda la spia Controllo inchiostro e non si potrà stampare correttamente. Per sostituire una cartuccia d'inchiostro seguire i passaggi sottostanti.*

## **Quando l'inchiostro va sostituito/Quando l'inchiostro sta finendo**

Quando la spia di Controllo inchiostro lampeggia, significa che il livello dell'inchiostro è basso. Se l'inchiostro sta finendo, è necessario sostituire la cartuccia d'inchiostro al più presto. Non è possibile continuare a stampare anche se solo una delle cartucce d'inchiostro è esaurita. Se una cartuccia finisce l'inchiostro mentre sta stampando, va sostituita con una nuova di modo che la stampante possa continuare a stampare.

### **Controllo della quantità d'inchiostro rimasta nella cartuccia**

L'inchiostro rimasto nelle cartucce viene sempre visualizzato sul display LCD.

 $\rightarrow$  Vedere ["Display" a pagina 15](#page-14-0)

È possibile controllare la quantità precisa d'inchiostro rimasto nel menu Printer Status (Stato stampante). È necessario controllare la quantità d'inchiostro rimasto prima di stampare grandi quantità di dati. Se c'è una cartuccia quasi vuota, prepararne una nuova.

→ Vedere "Utilizzo della modalità Menu" a [pagina 16](#page-15-0)

→ Vedere "PRINTER STATUS (STATO [STAMPANTE\)" a pagina 30](#page-29-0)

## **Informazioni sulle cartucce d'inchiostro**

Accertarsi di usare le seguenti cartucce d'inchiostro con questa stampante.

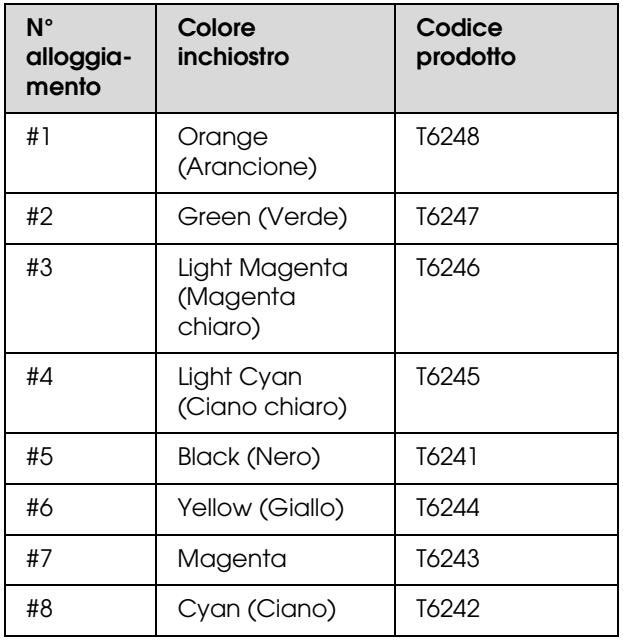

#### *Nota:*

*È disponibile un sistema di protezione per evitare un inserimento scorretto della cartuccia. Se la cartuccia non entra con facilità, il tipo di cartuccia potrebbe non essere corretto. Controllare la confezione e il codice prodotto.*

### **Note per la gestione delle cartucce d'inchiostro**

- ❏ Quando INK LOW (INCHIOSTRO SCARSO) viene visualizzato sul display LCD, sostituire le cartucce con le nuove appena possibile, per evitare che l'inchiostro finisca durante la stampa.
- ❏ Per risultati ottimali, consumare la cartuccia d'inchiostro entro sei mesi dall'installazione.
- ❏ Non usare una cartuccia d'inchiostro oltre la data indicata sulla confezione. Se si utilizza una cartuccia d'inchiostro oltre la data di scadenza, si potrebbe alterare la qualità di stampa.

- ❏ Conservare le cartucce d'inchiostro nelle stesse condizioni della stampante.
- ❏ Non toccare la porta di alimentazione dell'inchiostro o la zona circostante. Potrebbe fuoriuscirvi inchiostro.
- ❏ Non toccare il chip IC verde sul lato della cartuccia d'inchiostro. Si potrebbero alterare le normali operazioni di funzionamento e stampa.
- ❏ Siccome il chip IC verde contiene le informazioni sulla cartuccia e sull'inchiostro rimasto, si può continuare ad utilizzare la cartuccia dopo averla estratta dalla stampante.
- ❏ Non aggiungere inchiostro alla cartuccia. Il chip IC verde ricorda quanto inchiostro è rimasto, pertanto non è possibile cambiare la quantità d'inchiostro rimasto.
- ❏ Non far cadere o urtare contro oggetti duri, altrimenti l'inchiostro potrebbe fuoriuscire.
- ❏ L'inchiostro non viene usato solo per stampare, ma anche per la pulizia della testina.

### **Note per la sostituzione delle cartucce d'inchiostro**

- ❏ Dopo aver preso una cartuccia da un luogo di stoccaggio freddo, attendere almeno tre ore, in modo che raggiunga la temperatura ambiente, prima di utilizzarla.
- ❏ Non lasciare la stampante senza cartucce d'inchiostro installate. Gli ugelli della testina di stampa potrebbero seccarsi e rendere impossibile la stampa.
- ❏ Installare una cartuccia d'inchiostro in ciascun alloggiamento. Non è possibile stampare se uno degli alloggiamenti è vuoto.
- ❏ Accertarsi che la stampante sia accesa quando si sostituisce una cartuccia d'inchiostro. Se la stampante è spenta durante la sostituzione della cartuccia d'inchiostro, la quantità d'inchiostro rimasto non viene rilevato correttamente, quindi non si potrà stampare bene.
- ❏ Non spegnere la stampante durante la sostituzione delle cartucce d'inchiostro. L'inchiostro non si riempie correttamente o gli ugelli della testina di stampa potrebbero seccarsi.
- ❏ Se si reinstalla una cartuccia d'inchiostro usata, prepararne anche una nuova. Potrebbe essere necessario sostituirla con una nuova se non è rimasto inchiostro sufficiente per la carica dell'inchiostro.
- ❏ Se si ripete la sostituzione della cartuccia d'inchiostro o si esegue la pulizia della testina in un breve periodo di tempo, la tanica di scarico potrebbe riempirsi subito. Se non c'è spazio sufficiente, gettare l'inchiostro di scarto.
- ❏ Fare attenzione, perché ci sarà dell'inchiostro attorno alla porta del sistema d'inchiostro sulla cartuccia d'inchiostro usata.

### **Note per la conservazione delle cartucce d'inchiostro**

- ❏ Conservare le cartucce d'inchiostro alle seguenti condizioni (temperatura da 10 a 35°C e umidità fra 20 e 80% senza condensa).
- ❏ Le cartucce d'inchiostro tolte prima che venga rilevato l'esaurimento dell'inchiostro possono essere reinstallate nella stampante e riutilizzate se la data di scadenza stampata sulla confezione della cartuccia d'inchiostro non è scaduta.
- ❏ Evitare di far entrare dello sporco nella porta del sistema d'inchiostro e conservare correttamente le cartucce d'inchiostro. Non è necessario mettere la cartuccia d'inchiostro nella confezione. La porta del sistema d'inchiostro è dotata di una valvola, quindi non è necessario chiuderla con un cappuccio; in ogni caso, bisogna fare attenzione a non manomettere la porta del sistema d'inchiostro.

### <span id="page-65-0"></span>**Sostituzione delle cartucce d'inchiostro**

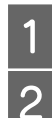

Accertarsi che la stampante sia accesa.

2 Aprire il coperchio del vano cartucce, premendolo.

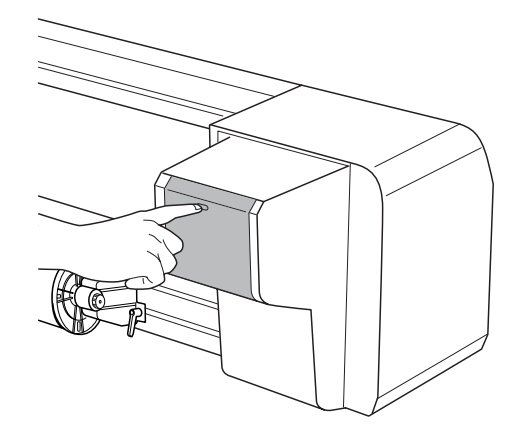

C Aprire completamente il coperchio del vano cartucce a mano.

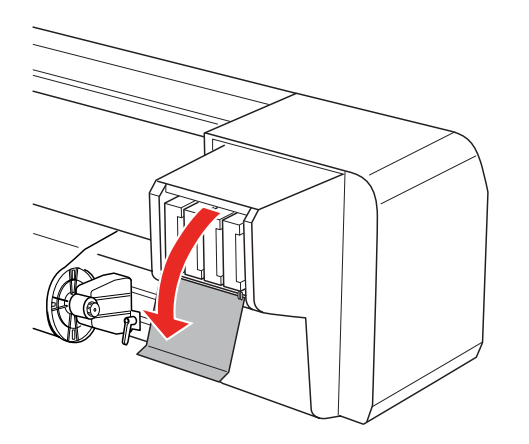

 $\Lambda$  Estrarre con attenzione la cartuccia esaurita dall'alloggiamento.

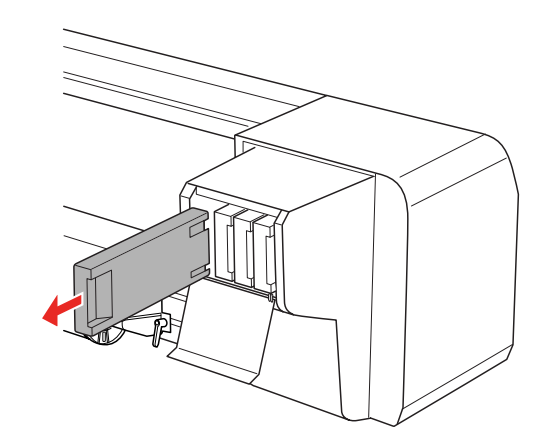

### $A$ vvertenza:

*Se l'inchiostro dovesse venire a contatto con le mani, lavarle accuratamente con acqua e sapone. Se l'inchiostro dovesse venire a contatto con gli occhi, sciacquarli immediatamente con acqua.*

E Accertarsi che la cartuccia di sostituzione sia del colore corretto. Per ottenere risultati ottimali, agitare bene la cartuccia in senso orizzontale (per circa 5 secondi) prima di installarla. Quindi toglierla dalla confezione.

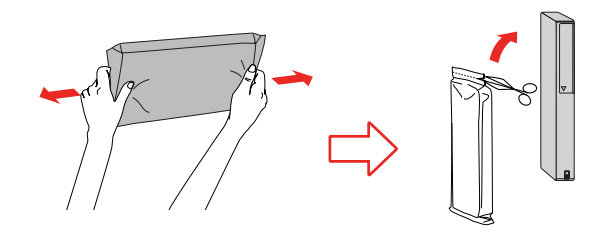

#### c*Attenzione:*

*Non toccare il chip IC verde sul lato della cartuccia. Ciò potrebbe compromettere le normali operazioni di funzionamento e stampa.* 

F Tenere la cartuccia d'inchiostro con la freccia verso l'alto e rivolta verso la parte posteriore della stampante, quindi inserirla delicatamente nell'alloggiamento fino a che non entra completamente.

> Controllare che il colore della cartuccia corrisponda al colore dell'etichetta sull'alloggiamento.

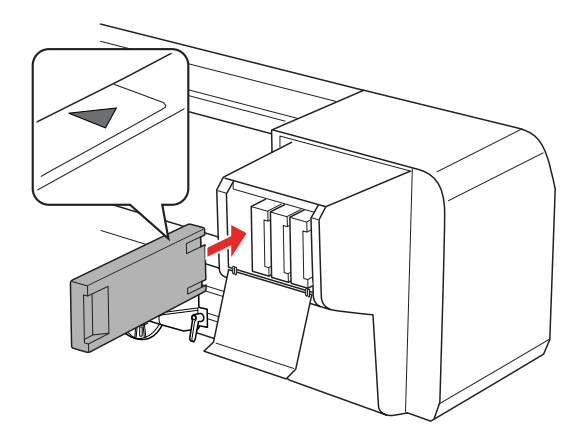

#### *Nota:*

*Accertarsi di installare tutte e otto le cartucce d'inchiostro. Non è possibile stampare se una delle cartucce d'inchiostro non è installata.*

7 Chiudere il coperchio del vano cartucce.

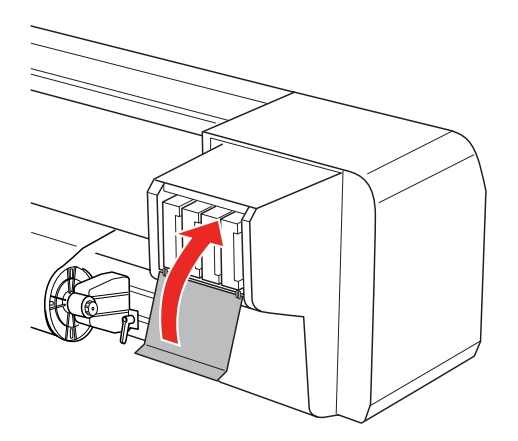

## <span id="page-66-0"></span>**Sostituzione del tampone**

La sostituzione del tampone avviene nelle seguenti situazioni:

- ❏ Quando il tampone si è deformato
- ❏ Quando sulla carta compaiono macchie di inchiostro
- ❏ Un anno dopo la sostituzione
	- Accendere la stampante.
- Premere il tasto  $\triangleright$  per accedere alla modalità Menu.

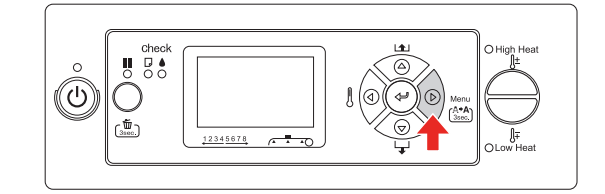

 $\overline{3}$  Premere il tasto  $\Delta/\nabla$  per visualizzare MAINTENANCE (MANUTENZIONE), quindi premere il tasto  $\triangleright$ .

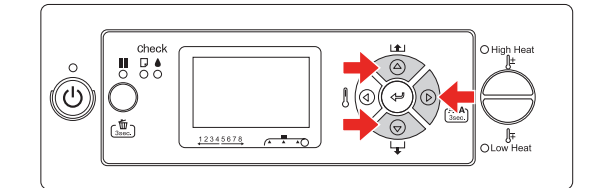

 $\Delta$  Premere il tasto  $\Delta$  /  $\nabla$  per visualizzare CARRIAGE MAINTENANCE (MANUTENZ. CARRELLO), quindi premere il tasto  $\triangleright$ .

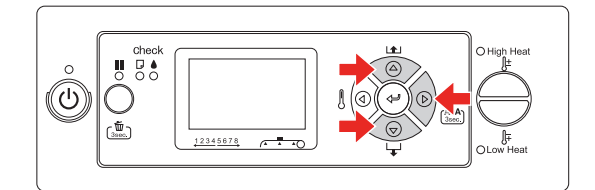

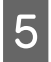

 $\begin{bmatrix} 5 \end{bmatrix}$  Premere il tasto  $\Leftarrow$  per visualizzare Carriage Maintenance.

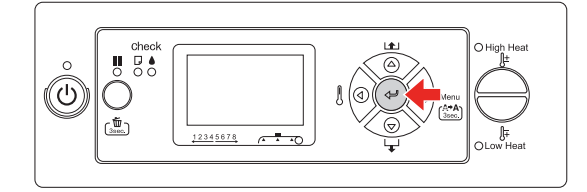

La testina di stampa si sposta a sinistra e il dispositivo di pulizia si sposta in avanti. OPEN MAINT COVERS (APRIRE I COPERCHI DI MANUTENZIONE) è visualizzato sul display LCD.

F Aprire il coperchio di manutenzione sulla destra della stampante.

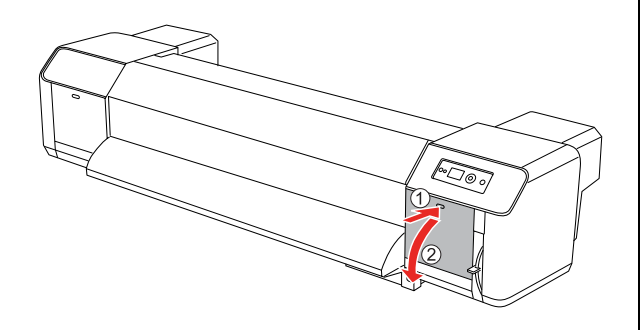

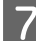

Indossare i guanti di plastica e rimuovere il tampone.

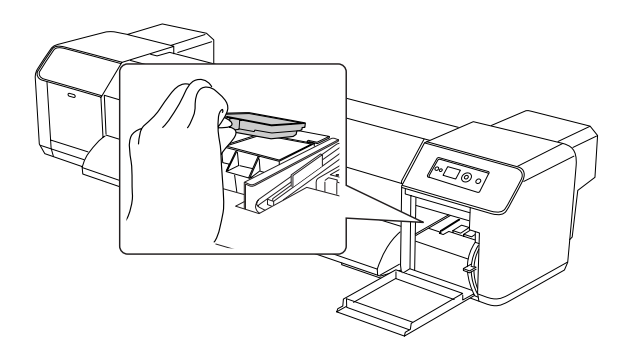

### c*Attenzione:*

*Preparare un pezzo di carta per impedire il gocciolamento dell'inchiostro durante la sostituzione del tampone. Se l'inchiostro di scarto viene a contatto con il rullo a griglia, la superficie di quest'ultimo viene danneggiata, incidendo sulla funzione di avanzamento della carta.*

- 8 Installare il nuovo tampone. Inserirlo fino a che non scatta in posizione.
- I Chiudere saldamente il coperchio di manutenzione destro fino a quando non è bloccato.

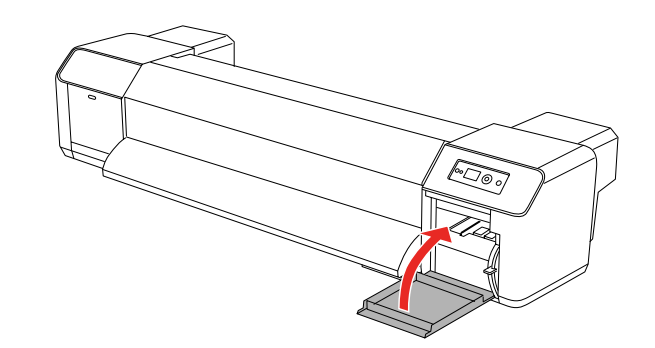

## **Manutenzione periodica**

## <span id="page-68-0"></span>**Pulizia del dispositivo di pulizia**

Pulire il dispositivo di pulizia una volta al mese o quando nelle stampe si riscontrano macchie o spazi dopo la pulizia della testina.

#### *Nota:*

- ❏ *Utilizzare il bastoncino pulente fornito con la stampante per pulire il dispositivo di pulizia. Vedere ["Kit di manutenzione" a pagina 61](#page-60-1)*
- ❏ *Quando si pulisce il dispositivo di pulizia è necessario togliere il cappuccio della testina e completare la pulizia prima che la testina si secchi. Consigliamo di terminare la pulizia in 15 minuti, per impedire alla testina di seccarsi.*
	- Accendere la stampante.

**2** Premere il tasto  $\triangleright$  per accedere alla modalità Menu.

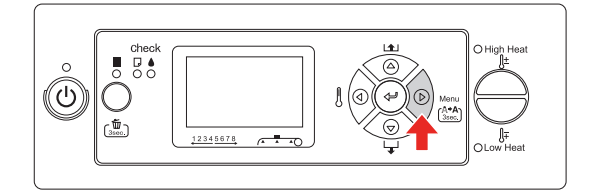

 $\overline{S}$  Premere il tasto  $\Delta/\nabla$  per visualizzare MAINTENANCE (MANUTENZIONE), quindi premere il tasto  $\triangleright$ .

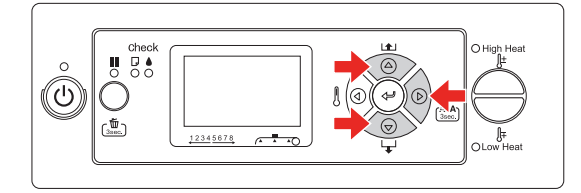

 $\overline{4}$  Premere il tasto  $\Delta/\nabla$  per visualizzare CARRIAGE MAINTENANCE (MANUTENZ. CARRELLO), quindi premere il tasto  $\triangleright$ .

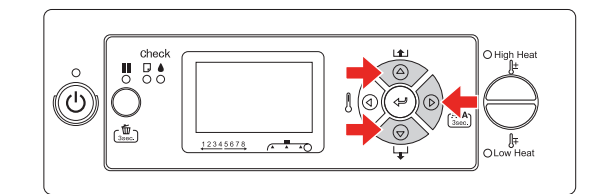

 $\overline{5}$  Premere il tasto  $\leftarrow$  per visualizzare Carriage Maintenance.

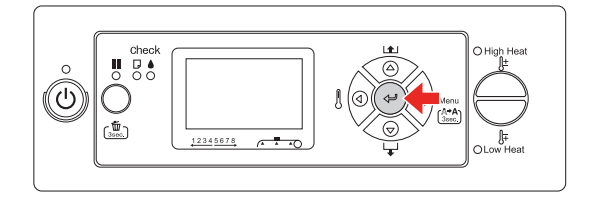

La testina di stampa si sposta a sinistra e il dispositivo di pulizia si sposta in avanti. OPEN MAINT COVERS (APRIRE I COPERCHI DI MANUTENZIONE) è visualizzato sul display LCD.

F Aprire il coperchio di manutenzione sulla destra della stampante.

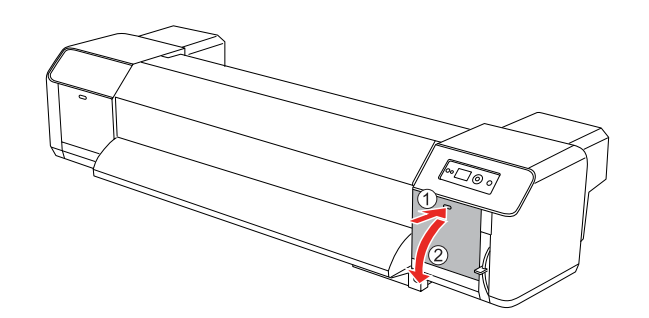

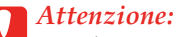

*Non lasciare strumenti su un coperchio di manutenzione aperto, in quanto questo potrebbe cadere.*

G Utilizzare il bastoncino pulente e il solvente per inchiostro per rimuovere inchiostro e polvere dal dispositivo di pulizia.

### *Attenzione:*<br>□ Non toco

- ❏ *Non toccare l'unità cappuccio testina e il dispositivo di pulizia. La pulizia potrebbe non riuscire correttamente a causa della presenza di unto sulle mani.*
- ❏ *Non immergere il bastoncino nell'acqua. Altrimenti la testina potrebbe subire danni.*
- ❏ *Non lasciare il bastoncino pulente usato sul coperchio della stampante, per evitare macchie.*
- ❏ *Non riutilizzare il bastoncino pulente. La polvere attaccata sul bastoncino potrebbe danneggiare la testina di stampa.*

Lato anteriore del dispositivo di pulizia: Rimuovere inchiostro e polvere a destra e sinistra.

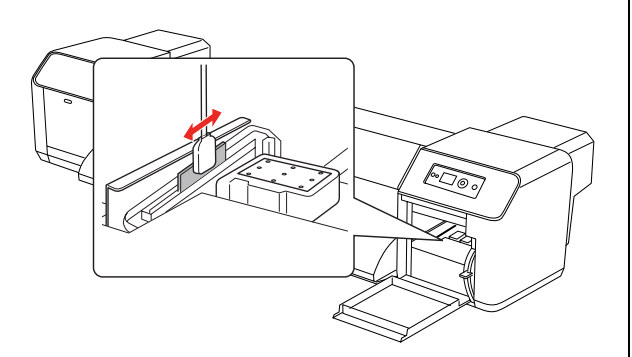

Lato posteriore del dispositivo di pulizia: Rimuovere inchiostro e polvere sulla parte superiore.

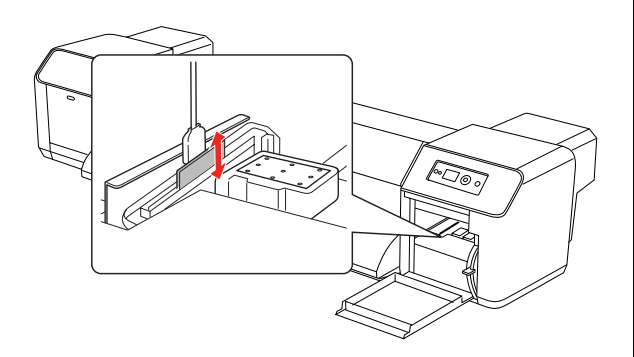

8 Chiudere saldamente il coperchio di manutenzione destro fino a quando non è bloccato.

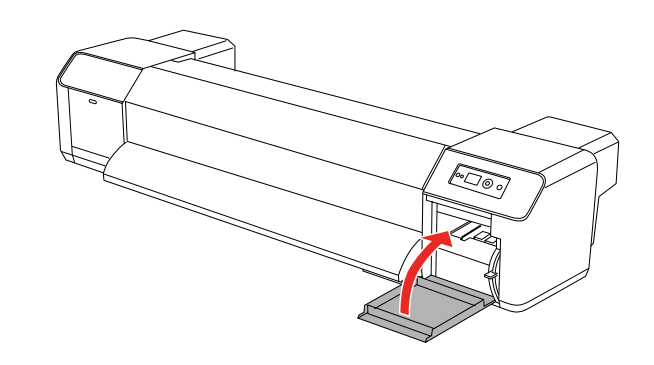

**9** Premere il tasto **II** per ritornare allo stato READY (PRONTA).

> La testina di stampa e il dispositivo di pulizia ritornano nella loro posizione originale.

## <span id="page-70-0"></span>**Pulizia nella zona circostante alla testina di stampa**

Eliminare dalla zona circostante alla testina di stampa eventuali oggetti estranei, quali polvere o inchiostro che possono causare spazi nella stampa e le macchie di inchiostro attaccate alla testina di stampa.

#### *Nota:*

- ❏ *Prima di iniziare la pulizia della zona circostante alla testina di stampa, leggere attentamente questa procedura, quindi eseguire una pulizia accurata.*
- ❏ *Quando si pulisce la zona circostante alla testina di stampa è necessario togliere il cappuccio della testina e completare la pulizia prima che la testina si secchi. Consigliamo di terminare la pulizia in 15 minuti, per impedire alla testina di seccarsi. Se la pulizia supera i 15 minuti, interromperla seguendo le istruzioni al passaggio 10 e 11. Eseguire una pulizia delle testine e riprendere la pulizia della zona circostante.*
- ❏ *Utilizzare il bastoncino pulente per pulire la zona circostante alla testina di stampa.* 
	- Accendere la stampante.
	- Premere il tasto  $\triangleright$  per accedere alla modalità Menu.

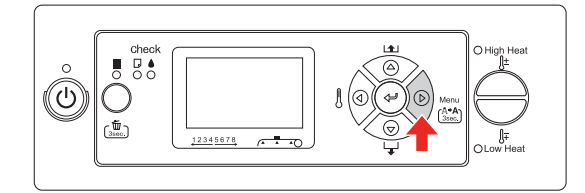

 $\overline{3}$  Premere il tasto  $\Delta/\nabla$  per visualizzare MAINTENANCE (MANUTENZIONE), quindi premere il tasto  $\triangleright$ .

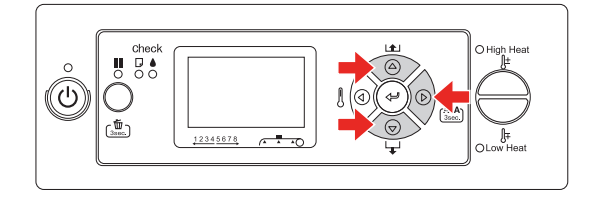

 $\overline{4}$  Premere il tasto  $\Delta/\nabla$  per visualizzare CARRIAGE MAINTENANCE (MANUTENZ. CARRELLO), quindi premere il tasto  $\triangleright$ .

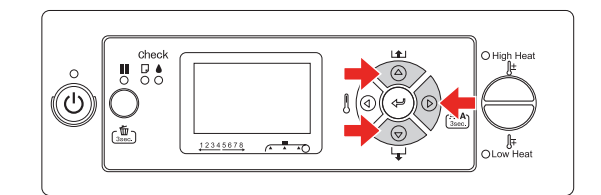

 $\begin{bmatrix} 5 \end{bmatrix}$  Premere il tasto  $\Leftarrow$  per visualizzare Carriage Maintenance.

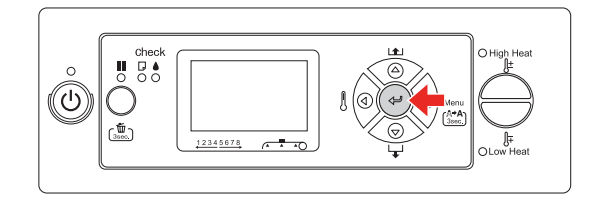

La testina di stampa si sposta a sinistra e il dispositivo di pulizia si sposta in avanti. OPEN MAINT COVERS (APRIRE I COPERCHI DI MANUTENZIONE) è visualizzato sul display LCD.

![](_page_70_Picture_20.jpeg)

6 Aprire il coperchio di manutenzione sinistro.

![](_page_70_Picture_22.jpeg)

#### c*Attenzione:*

*Non lasciare strumenti su un coperchio di manutenzione aperto, in quanto questo potrebbe cadere.*

G Controllare con una piccola torcia che non vi siamo oggetti estranei, quali polvere o inchiostro attaccati alle parti grigie mostrate nell'illustrazione seguente.

![](_page_71_Picture_3.jpeg)

8 Se vi sono oggetti estranei attaccati alla testina, rimuoverli con il bastoncino pulente.

## *Attenzione:*<br>□ *Non tocc*

- ❏ *Non toccare l'ugello della testina di stampa. Altrimenti la testina potrebbe subire danni.*
- ❏ *Non toccare l'estremità anteriore del bastoncino pulente. L'unto delle mani potrebbe trasferirsi sul bastoncino e quindi danneggiare la testina di stampa.*
- ❏ *Non immergere l'estremità anteriore del bastoncino pulente nell'acqua. Altrimenti la testina potrebbe subire danni.*
- ❏ *Non riutilizzare il bastoncino pulente. La polvere attaccata sul bastoncino potrebbe danneggiare la testina di stampa.*

![](_page_71_Figure_10.jpeg)

I Chiudere saldamente il coperchio di manutenzione sinistro fino a quando non è bloccato.

![](_page_71_Picture_12.jpeg)

![](_page_71_Picture_143.jpeg)

10 Premere diverse volte il tasto II per ritornare allo stato READY (PRONTA).

La testina di stampa ritorna nella posizione originale.
## **Regolazione della testina di stampa**

Potrebbe rendersi necessario regolare la testina di stampa se sui dati stampati appaiono delle righe bianche o se si nota uno scadimento della qualità di stampa. È possibile effettuare le seguenti funzioni di manutenzione della stampante per mantenere la testina di stampa in condizioni sempre ottime per garantire la qualità di stampa migliore.

#### <span id="page-72-0"></span>**Funzione di pulizia manuale**

È possibile eseguire una pulizia manuale a seconda della qualità di stampa.

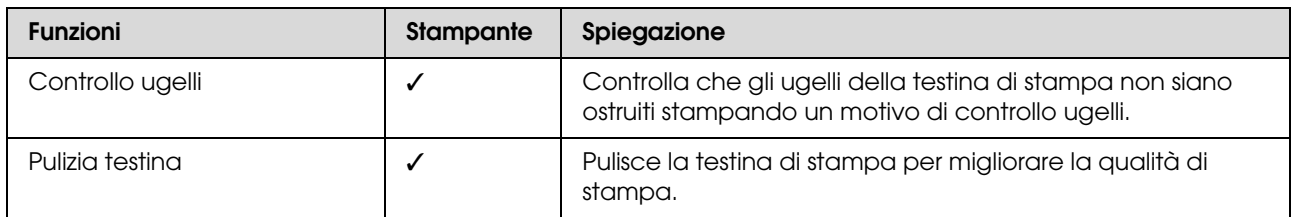

#### **Funzione di pulizia automatica (funzione di manutenzione automatica)**

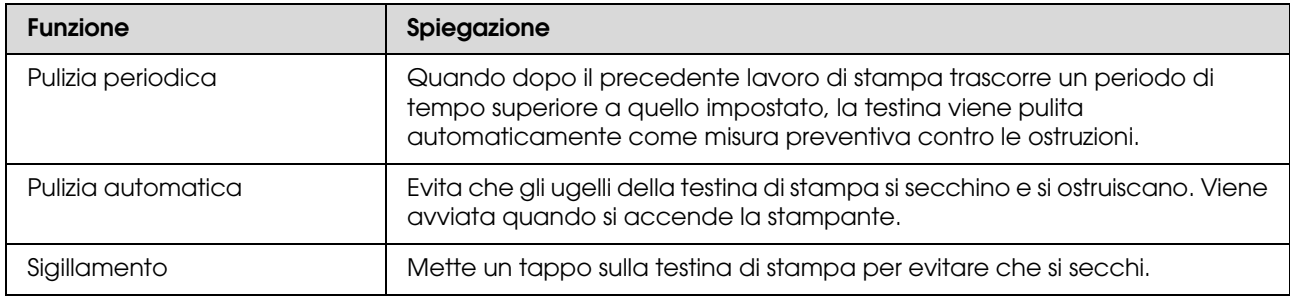

#### **Funzione di allineamento testina di stampa**

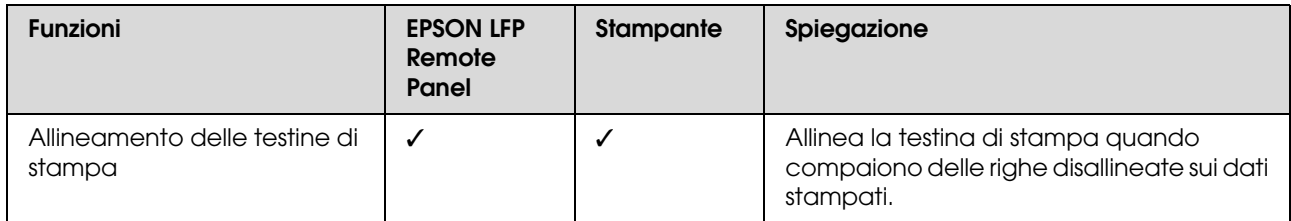

#### **Manutenzione e spostamento o trasporto**

### <span id="page-73-1"></span><span id="page-73-0"></span>**Controllo ugelli**

Controlla che gli ugelli\*2 della testina di stampa\*1 non siano ostruiti stampando un motivo di controllo ugelli. Eseguire una pulizia della testina se il motivo di controllo ugelli risulta sbiadito o presenta dei punti mancanti.

\*1 Testina di stampa: l'elemento che stampa spruzzando inchiostro sulla carta.

\*2 Ugello: un piccolo forellino per spruzzare l'inchiostro. È posizionato dove non può essere visto dall'esterno.

#### *Nota:*

*Non è possibile eseguire il controllo ugelli quando la spia Controllo inchiostro è accesa.*

- A Accertarsi che nella stampante sia caricata la carta in rotolo o un formato A3 o più grande.
- Premere il tasto  $\triangleright$  per accedere alla modalità Menu.

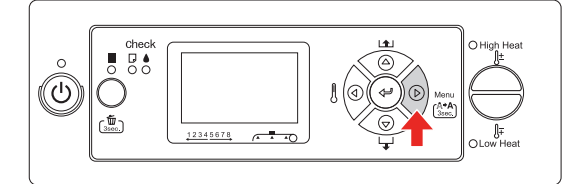

 $\begin{array}{c|c} \textbf{3} & \textbf{Premere il tasto } \Delta / \nabla \textbf{ per visualizzare} \end{array}$ TEST PRINT (STAMPA PROVA), quindi premere il tasto  $\triangleright$ .

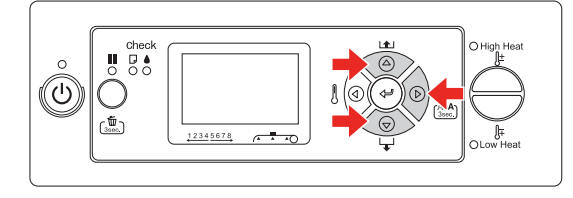

Premere il tasto  $\Delta/\nabla$  per visualizzare NOZZLE CHECK (CONTROLLO UGELLI), quindi premere il tasto  $\triangleright$ .

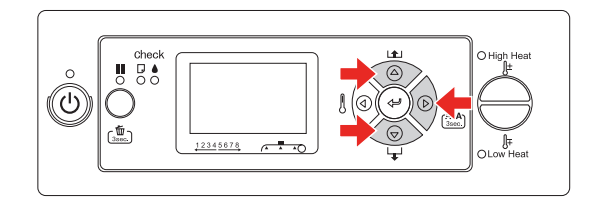

 $5$  Premere il tasto  $\Leftarrow$  per avviare la stampa di un motivo di controllo ugelli.

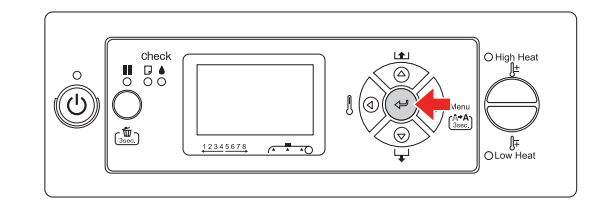

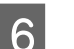

6 Controllare il motivo di controllo ugelli.

#### **Buono**

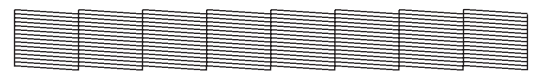

Non vi sono punti mancanti, quindi gli ugelli non sono ostruiti.

#### **Non buono**

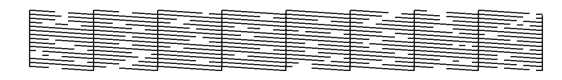

Vi sono punti mancanti, quindi gli ugelli sono ostruiti. Eseguire una pulizia della testina.

 $\rightarrow$  Vedere ["Pulizia testina" a pagina 75](#page-74-0)

#### *Nota:*

- ❏ *Se le macchie o le parti mancanti non scompaiono dalle stampe dopo una pulizia della testina, eseguire una pulizia media o una pulizia pesante dal menu Manutenzione.*
- ❏ *Se le macchie o le parti mancanti non scompaiono dalle stampe dopo diverse pulizie della testina, consultare la sezione seguente e adottare le misure appropriate.*

 *["Risoluzione dei problemi relativi alla](#page-90-0)  [stampa" a pagina 91](#page-90-0)*

#### **Manutenzione e spostamento o trasporto**

### <span id="page-74-1"></span><span id="page-74-0"></span>**Pulizia testina**

Se i dati stampati risultano sbiaditi o se vi mancano dei punti, i problemi potrebbero risolversi con una pulizia della testina, che consente agli ugelli di rilasciare correttamente l'inchiostro.

#### *Nota:*

- ❏ *Quando la stampante non viene utilizzata per un lungo periodo (una settimana o più), eseguire la pulizia della testina una volta a settimana. Altrimenti nella testina di stampa potrebbero formarsi ostruzioni. Questa operazione salvaguarda la qualità di stampa.*
- ❏ *Durante la pulizia rimuovere la carta. La pulizia mentre la carta è caricata potrebbe causare contatti tra carta e testina.*
- ❏ *Non è necessario eseguire la pulizia della testina a meno che i dati stampati non risultino macchiati o se il colore dell'immagine non è accettabile.*
- ❏ *Il processo di pulizia consuma inchiostro contemporaneamente da tutte le cartucce. Anche se si stanno utilizzando solo gli inchiostri neri, la pulizia della testina consuma anche gli inchiostri colorati.*
- ❏ *Se la spia Controllo inchiostro è accesa, non è possibile pulire la testina di stampa. Sostituire prima la cartuccia d'inchiostro con una nuova. Vedere ["Sostituzione delle cartucce](#page-63-0)  [d'inchiostro" a pagina 64](#page-63-0)*
- 

Accendere la stampante.

- B Verificare che la leva d'impostazione carta sia abbassata.
- 

Tenere premuto per 3 secondi il tasto  $\triangleright$ .

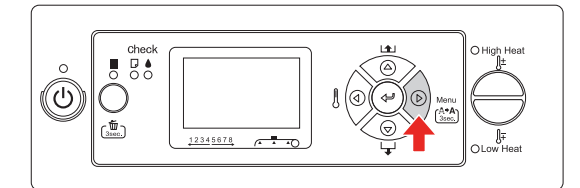

La spia Alimentazione inizia a lampeggiare e la pulizia della testina viene avviata. Quando la spia Alimentazione è accesa, la pulizia della testina è stata completata.

- D Stampare un motivo di controllo ugelli e verificare il risultato.
	- $\rightarrow$  Vedere ["Controllo ugelli" a pagina 74](#page-73-0)

#### *Nota:*

- ❏ *Se le macchie o le parti mancanti non scompaiono dalle stampe dopo una pulizia della testina, eseguire una pulizia media o una pulizia pesante dal menu Manutenzione. ["MAINTENANCE](#page-28-0)* 
	- *[\(MANUTENZIONE\)" a pagina 29](#page-28-0)*
- ❏ *Se le macchie o le parti mancanti non scompaiono dalle stampe dopo diverse pulizie della testina, consultare la sezione seguente e adottare le misure appropriate.  ["Risoluzione dei problemi relativi alla](#page-90-0)  [stampa" a pagina 91](#page-90-0)*

### <span id="page-74-2"></span>**Lavaggio testina**

Se gli ugelli continuano ad essere ostruiti dopo aver pulito diverse volte la testina di stampa, eseguire il lavaggio della testina. Per eseguire il lavaggio delle testine è necessaria la cartuccia di pulizia.

→ Vedere ["Cartucce di pulizia" a pagina 59](#page-58-0)

Eseguire il lavaggio delle testine in modalità Menu e seguire le istruzioni visualizzate sul display LCD.

→ Vedere "MAINTENANCE [\(MANUTENZIONE\)" a pagina 29](#page-28-0)

Di seguito sono fornite brevi istruzioni su come eseguire il lavaggio delle testine.

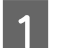

Scarico dell'inchiostro

Il messaggio indica di rimuovere le cartucce di inchiostro e di svuotare la tanica di scarico.

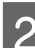

2 Caricare il solvente per inchiostro

Il messaggio indica di inserire le cartucce di pulizia e di svuotare la tanica di scarico.

Scarico del solvente per inchiostro

Il messaggio indica di rimuovere le cartucce di pulizia e di svuotare la tanica di scarico.

Dopo aver svuotato il solvente per inchiostro, spegnere la stampante.

Il lavaggio delle testine richiede circa 33 minuti.

#### c*Attenzione:*

*Se si verifica un errore e la stampante si arresta durante il processo di lavaggio delle testine, è necessario rieseguire il lavaggio utilizzando cartucce di pulizia nuove. Tenere presente quanto segue:*

- ❏ DRAIN TANK FULL (TANICA MANUT. PIENA) *viene visualizzato perché non è stata svuotata la tanica di scarico come indicato dal messaggio.*
- ❏ COVER OPEN *viene visualizzato perché è stato aperto un coperchio senza riceverne le istruzioni.*

Per il caricamento dell'inchiostro al termine del lavaggio, seguire i messaggi visualizzati sul display LCD.

### <span id="page-75-0"></span>**Funzione di manutenzione automatica**

La stampante è dotata di una funzione di pulizia automatica e di una funzione di sigillamento per mantenere la testina di stampa sempre in buone condizioni e garantire così la qualità di stampa migliore.

### **Funzione di pulizia periodica**

La pulizia periodica è una funzione per pulire automaticamente la testina di stampa a intervalli regolari. È possibile impostare l'intervallo di pulizia automatico mediante il pannello di controllo. Quando dopo il precedente lavoro di stampa trascorre un periodo di tempo superiore a quello impostato, la testina viene pulita automaticamente come misura preventiva contro le ostruzioni.

→ Vedere "PRINTER SETUP (IMPOSTAZ [STAMPANTE\)" a pagina 22](#page-21-0)

### <span id="page-75-1"></span>**Funzione di pulizia automatica**

La pulizia automatica è una funzione per pulire automaticamente la testina di stampa ed evitare che gli ugelli si ostruiscano. Viene eseguita quando si accende la stampante (durante il riscaldamento). Una piccola quantità d'inchiostro viene presa da ogni cartuccia per evitare che l'ugello si secchi.

Anche premendo il tasto  $\circlearrowright$  durante la pulizia automatica, l'alimentazione non viene spenta fino a quando la pulizia non sarà completata. Non staccare il cavo di alimentazione della stampante durante la pulizia.

### <span id="page-76-3"></span><span id="page-76-0"></span>**Funzione di sigillamento**

Il sigillamento è una funzione di copertura automatica della testina di stampa con un tappo (coperchietto) per evitare che la testina di stampa si secchi. Il sigillamento viene eseguito nelle seguenti situazioni.

- ❏ Quando sono passati molti secondi dall'ultima stampa (non sono stati inviati altri dati di stampa)
- ❏ Quando la stampa si è fermata

Verificare i seguenti punti per assicurarsi che la testina di stampa sia sigillata correttamente.

- ❏ Se la testina di stampa non è posizionata sul lato destro (non è sigillata), accendere la stampante, quindi spegnerla nuovamente. Spegnendo la stampante con il tasto  $\circlearrowleft$ , la testina viene sigillata correttamente.
- ❏ Se si spegne l'alimentazione in presenza di un inceppamento della carta o di un errore e la testina di stampa non è sigillata, accendere nuovamente la stampante. Poco dopo, la testina di stampa viene sigillata automaticamente. Controllare che sia sigillata correttamente, quindi spegnere la stampante.
- ❏ Non spostare la testina di stampa manualmente in nessuna circostanza.
- ❏ Non scollegare la spina di alimentazione della stampante quando questa è accesa, né staccare la corrente dall'interruttore generale. La testina potrebbe non essere sigillata correttamente.

## <span id="page-76-2"></span>**Pulizia della stampante**

Per mantenere la stampante in condizioni di funzionamento ottimali, pulirla minuziosamente quando inizia ad essere sporca.

#### $A$ vvertenza:

- ❏ *Non inserire o far cadere oggetti metallici o infiammabili attraverso le aperture della stampante, ad esempio le prese d'aria. Si potrebbero causare scosse elettriche o incendi.*
- ❏ *Se sostanze estranee o liquidi penetrano nella stampante, non utilizzare la stampante. Si potrebbero causare scosse elettriche o incendi. Spegnerla immediatamente, scollegare il cavo di alimentazione dalla presa elettrica e contattare il rivenditore Epson locale.*

#### c*Attenzione:*

- ❏ *Fare attenzione a non far entrare acqua o altri oggetti estranei dentro la stampante. Se umidità, sporcizia o altre sostanze dovessero infiltrarsi nella stampante, oltre ad alterare la qualità di stampa, potrebbero creare un corto circuito.*
- ❏ *Non aprire in nessun caso i coperchi chiusi con le viti. Si potrebbero causare scosse elettriche o malfunzionamenti.*

### <span id="page-76-1"></span>**Pulizia della parte esterna della stampante**

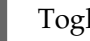

Togliere la carta dalla stampante.

B Accertarsi che la stampante sia spenta e che tutte le spie siano spente, quindi staccare la spina di alimentazione dalla presa elettrica.

C Utilizzare un panno soffice e pulito per togliere delicatamente la polvere o le tracce di sporco.

Se lo sporco non viene via, pulire con un panno soffice e pulito, inumidito con un detergente delicato. Quindi, asciugare l'esterno della stampante con un panno morbido e asciutto.

#### **Manutenzione e spostamento o trasporto**

#### c*Attenzione:*

*Non utilizzare mai alcool o diluenti per pulire la stampante, perché questi prodotti chimici possono danneggiare sia i componenti che l'involucro esterno.*

### <span id="page-77-0"></span>**Pulizia della parte interna della stampante**

- A Accertarsi che la stampante sia spenta e che tutte le spie siano spente, quindi staccare la spina di alimentazione dalla presa elettrica.
- 

Lasciar trascorrere un minuto.

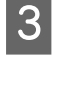

8 Aprire il coperchio anteriore.

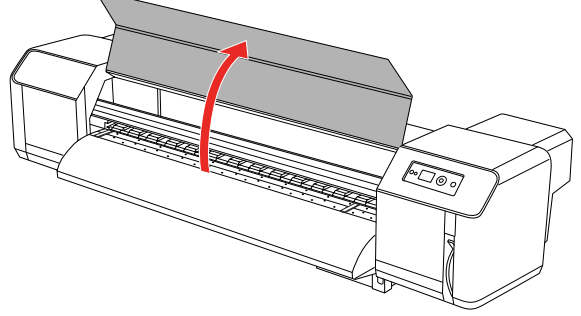

D Rimuovere le particelle di carta e la polvere attaccata ai rulli pressori con una spazzola morbida.

#### *Nota:*

*Non eliminare le particelle di carta dall'interno della stampante utilizzando aspiratori. Potrebbero provocare rumori inconsueti all'interno della stampante.*

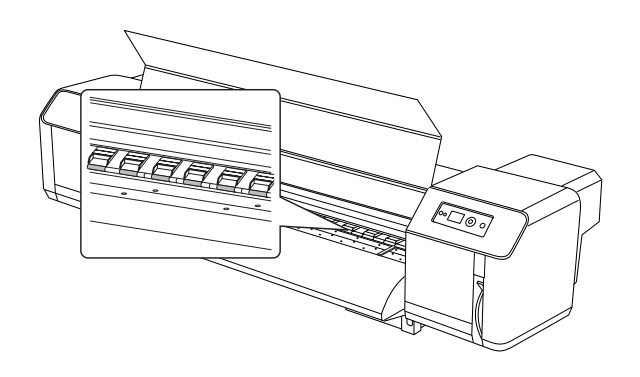

E Utilizzare un panno inumidito ben strizzato per rimuovere le particelle di carta e l'inchiostro attaccato alla platina e alla guida della carta.

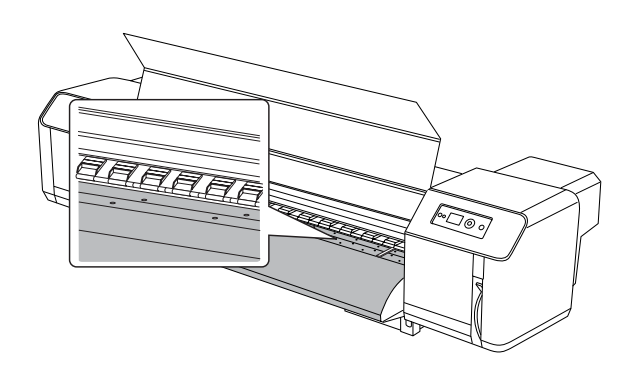

 $\overline{6}$  Utilizzare un panno inumidito e ben strizzato per eliminare lo sporco dalla parte argentata al centro del rullo a griglia.

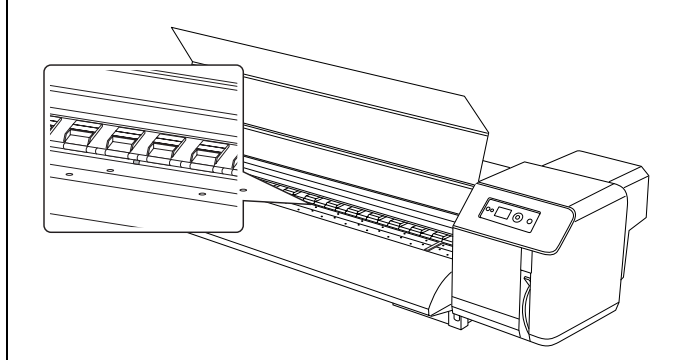

## **Cure per la stampante**

Quando si ripone la stampante, sistemarla su una superficie orizzontale con le cartucce d'inchiostro installate nella stampante.

#### c*Attenzione:*

*La stampante va tenuta in piano. Non inclinarla, appoggiarla su un lato o capovolgerla.*

### **Se la stampante non viene utilizzata per un lungo periodo di tempo**

- ❏ Quando la stampante non viene utilizzata per un lungo periodo (una settimana o più), eseguire la pulizia della testina una volta a settimana. Altrimenti nella testina di stampa potrebbero formarsi ostruzioni. Questa operazione salvaguarda la qualità di stampa.
- ❏ Non lasciare la stampante senza cartucce d'inchiostro, altrimenti l'inchiostro si seccherà e la stampante non sarà più in grado di stampare bene. Anche se non si usa la stampante, lasciare tutte le cartucce d'inchiostro negli alloggiamenti.
- ❏ Non lasciare la carta nella stampante per un lungo periodo di tempo, altrimenti il rullo che tiene la carta potrebbe lasciare un segno sulla superficie della carta.

### **Protezione della testina di stampa**

La stampante ha una funzione di sigillamento che mette automaticamente un cappuccio sulla testina di stampa per evitare che si secchi.

Se la testina di stampa rimane senza cappuccio, la qualità di stampa potrebbe peggiorare. Quando la stampante non viene utilizzata, assicurarsi che la testina si trovi completamente a destra in modo che sia sigillata.

→ Vedere "Funzione di sigillamento" a pagina [77](#page-76-0)

## **Spostamento o trasporto della stampante**

Questa sezione spiega come spostare o trasportare la stampante.

### **Spostamento della stampante**

- c*Attenzione:* ❏ *Non togliere le cartucce d'inchiostro, altrimenti gli ugelli della testina di stampa potrebbero seccarsi.*
	- ❏ *Spostare la stampante tenendola in posizione orizzontale.*

### **Preparazione prima dello spostamento**

- - Accertarsi che la stampante sia spenta.
- 

2 Eliminare l'inchiostro di scarto.

 Vedere ["Eliminazione dell'inchiostro di](#page-62-0)  [scarto" a pagina 63](#page-62-0)

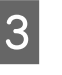

Scollegare i cavi quali il cavo di alimentazione.

Allentare i quattro regolatori del supporto.

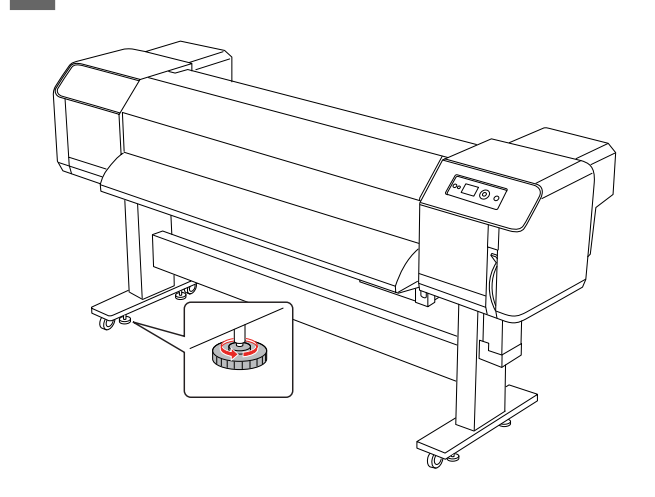

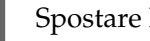

Spostare la stampante.

#### *Nota:*

*Le rotelle fornite con il supporto consentono di spostare la stampante per una breve distanza su una superficie interna piana, non per trasportare l'apparecchio.*

### **Installazione della stampante dopo il trasporto**

Dopo aver spostato la stampante, seguire la procedura sottostante per rendere la stampante pronta all'uso.

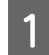

Accertarsi che il luogo sia appropriato.

 Vedere *Guida di disimballaggio e installazione*

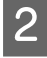

B Inserire il cavo di alimentazione nella presa elettrica e accendere la stampante.

> Vedere *Guida di disimballaggio e installazione*

C Stampare un motivo di controllo ugelli per vedere se ci sono dei punti mancanti.

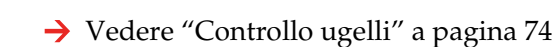

Eseguire l'allineamento della testina di stampa per garantire la qualità di stampa.

→ Vedere "Allineamento delle testine di [stampa" a pagina 55](#page-54-0)

### **Trasporto della stampante**

Quando la stampante viene trasportata, è necessario imballarla come quando è stata acquistata. Contattare l'assistenza clienti Epson locale.

#### c*Attenzione:*

*Quando si trasporta la stampante, bisogna tenerla in piano. Non inclinarla, appoggiarla su un lato o capovolgerla. Così facendo, l'inchiostro potrebbe fuoriuscire all'interno della stampante. Inoltre, dopo uno spostamento o trasporto della stampante non ne è garantito il corretto funzionamento.*

## **Messaggi di errore sul display LCD**

### **Messaggi di errore**

I messaggi possono essere messaggi di stato o di errore. Molti problemi comuni della stampante si possono identificare con le spie e i messaggi sul display LCD. Per risolvere i problemi vedere i seguenti messaggi.

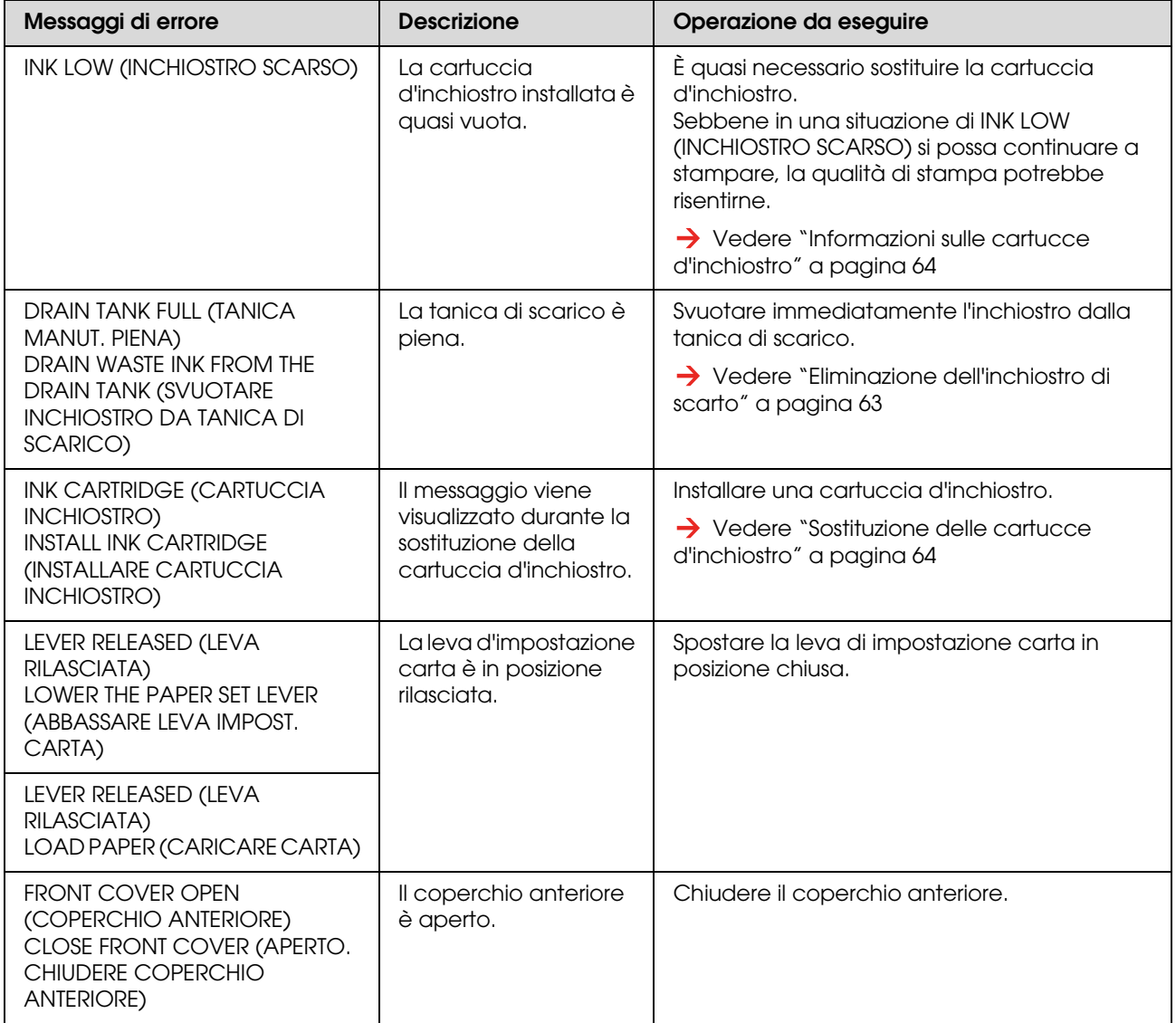

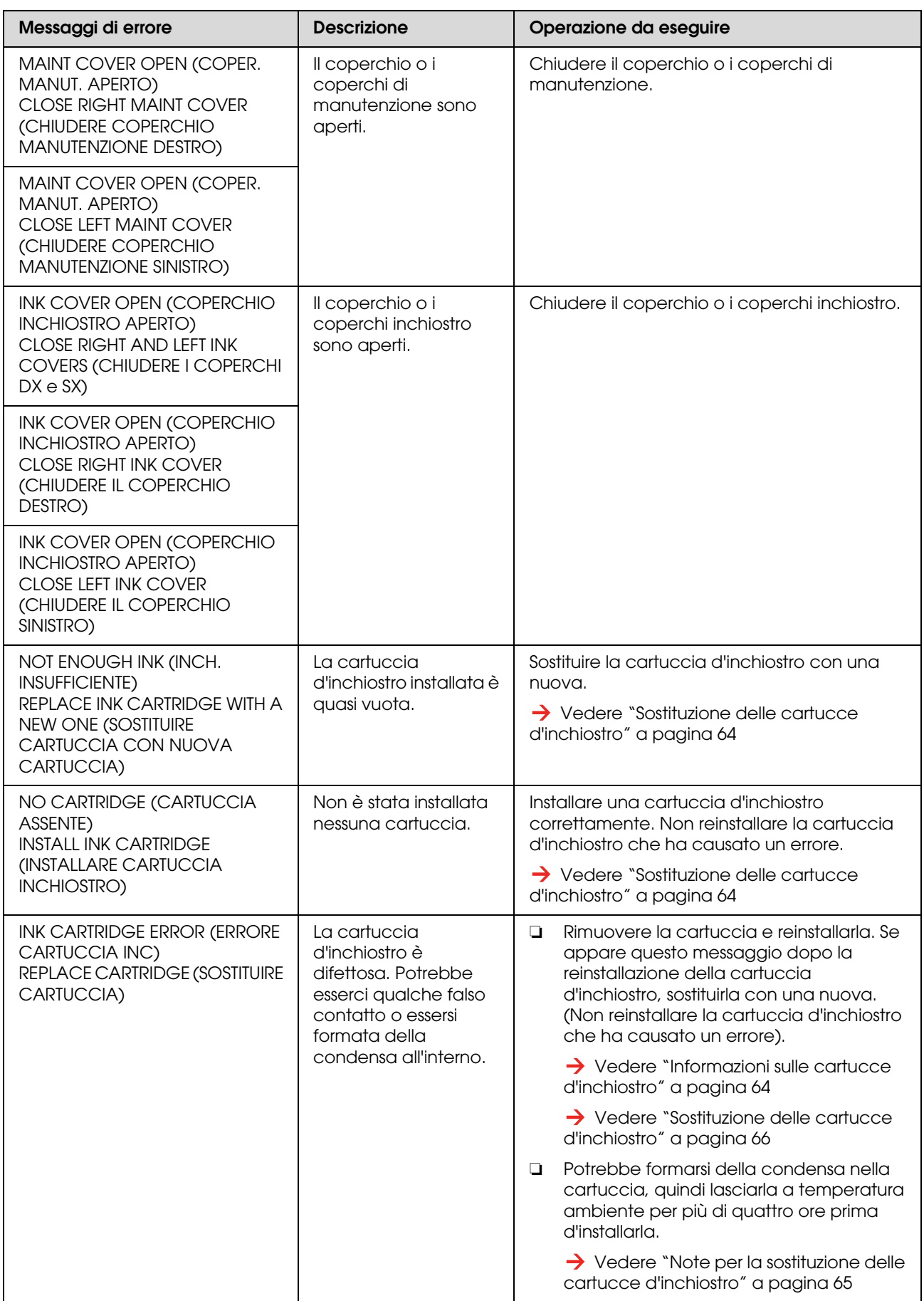

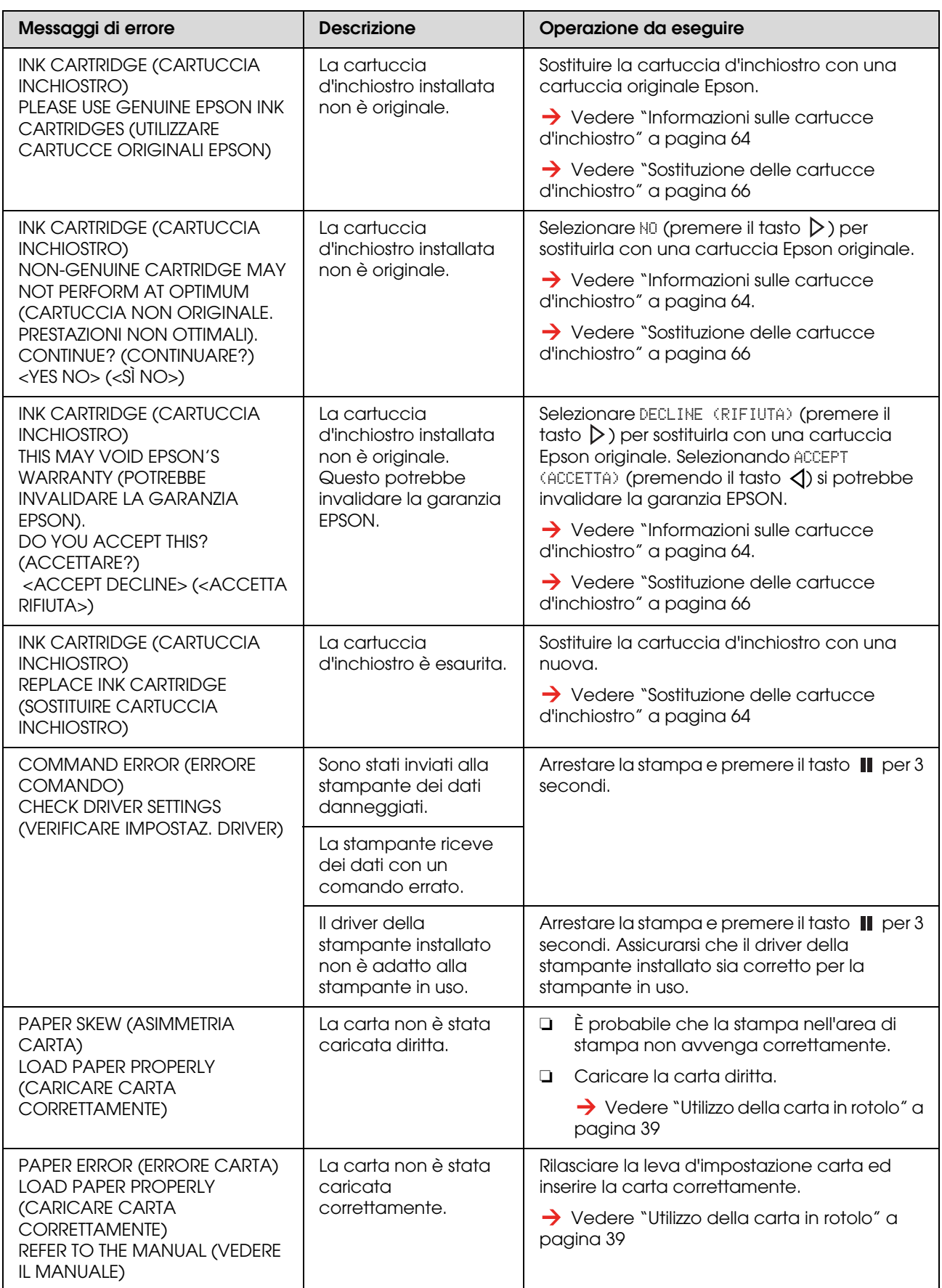

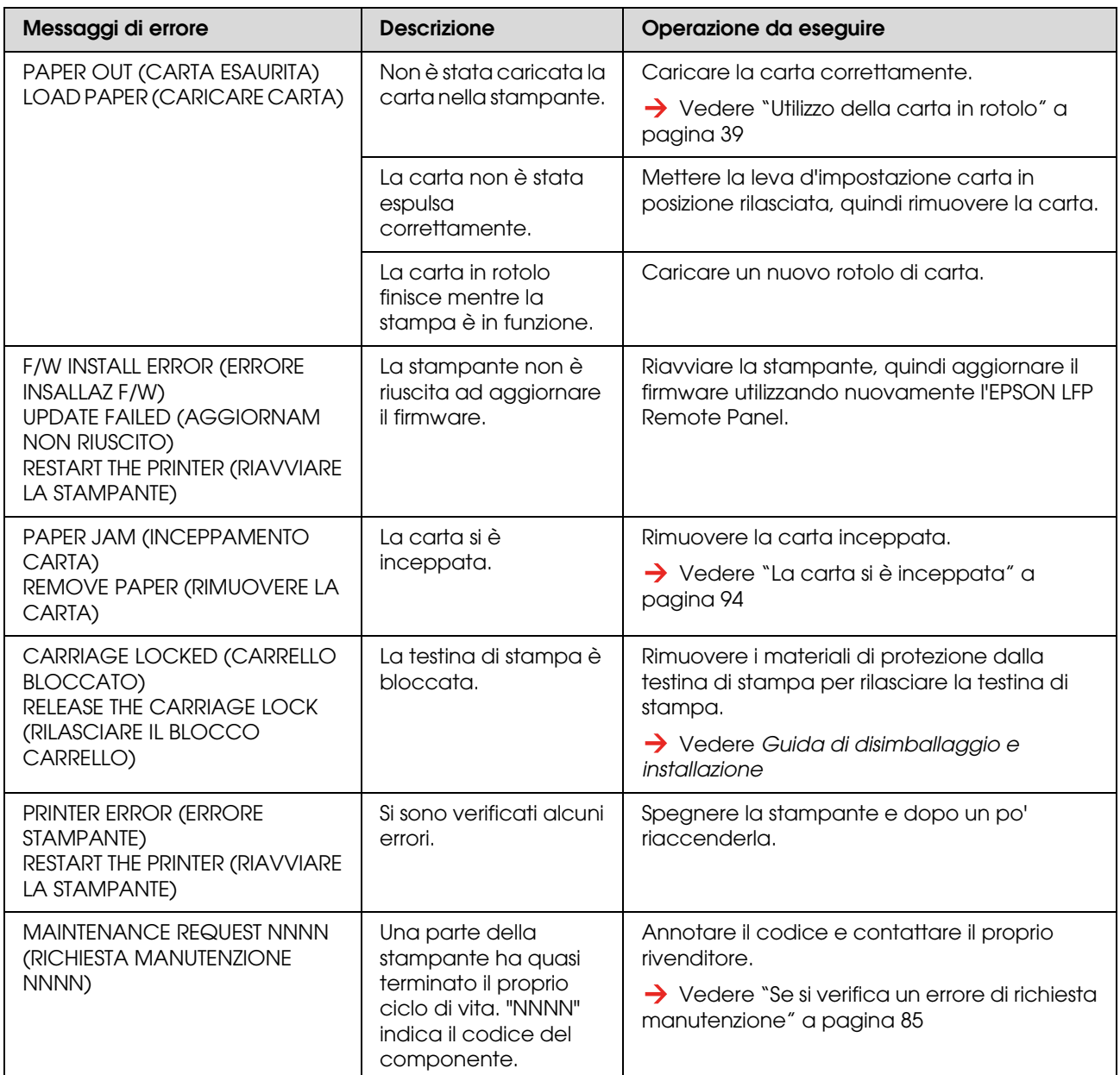

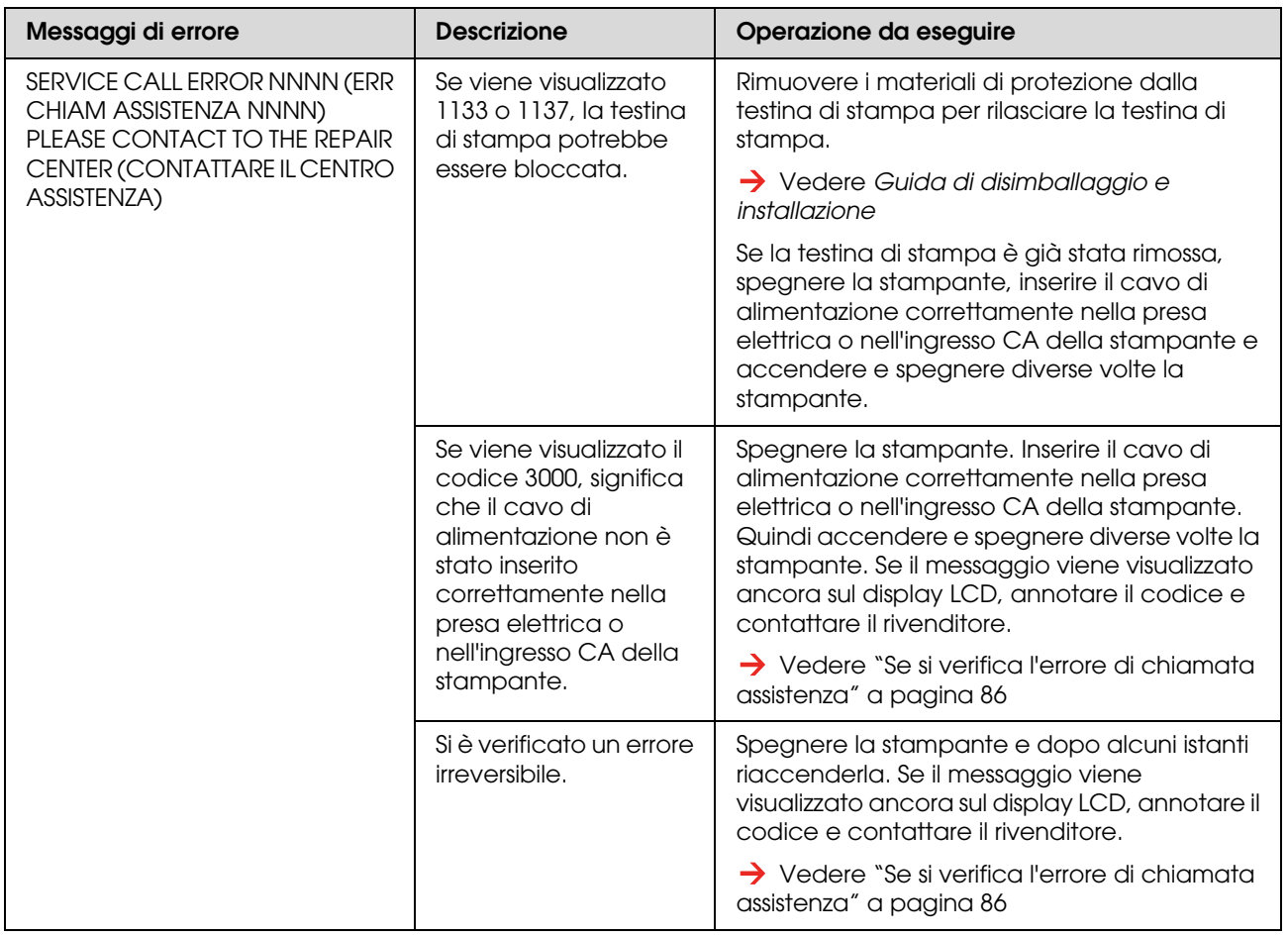

### <span id="page-84-0"></span>**Se si verifica un errore di richiesta manutenzione**

La richiesta di manutenzione avverte di sostituire un prodotto di consumo con uno nuovo fra non molto. Se MAINTENANCE REQUEST XXXX (RICHIESTA MANUTENZIONE XXXX) viene visualizzata sul display LCD, contattare il rivenditore e richiedere il codice di richiesta manutenzione. Se si continua ad utilizzare la stampante, si verificherà l'errore di chiamata assistenza.

### <span id="page-85-0"></span>**Se si verifica l'errore di chiamata assistenza**

Un errore di chiamata assistenza si verifica quando:

- ❏ Il blocco carrello non è stato rimosso dalla testina di stampa.
- ❏ Il cavo di alimentazione non è inserito correttamente nella presa elettrica o nel connettore di alimentazione della stampante.
- ❏ Si è verificato un errore irreversibile.

Se si verifica una chiamata assistenza, viene visualizzato il messaggio SERVICE CALL ERROR NNNN (ERR CHIAM ASSISTENZA NNNN) e la stampante smette di stampare. Spegnere la stampante e controllare se è stato rimosso il blocco carrello. In caso affermativo, controllare che il cavo di alimentazione sia stato inserito correttamente nella presa elettrica o nel connettore di alimentazione della stampante. Inserire correttamente il cavo di alimentazione e quindi accendere la stampante. Se l'errore di chiamata assistenza viene azzerato, si può continuare ad usare la stampante. Se sul display LCD viene visualizzato lo stesso errore di chiamata assistenza, contattare il rivenditore per ottenere assistenza. Riferire che il codice di chiamata assistenza è "NNNN".

## **Risoluzione dei problemi**

### **Non si riesce a stampare**

#### **Dopo aver acceso la stampante, questa non funziona**

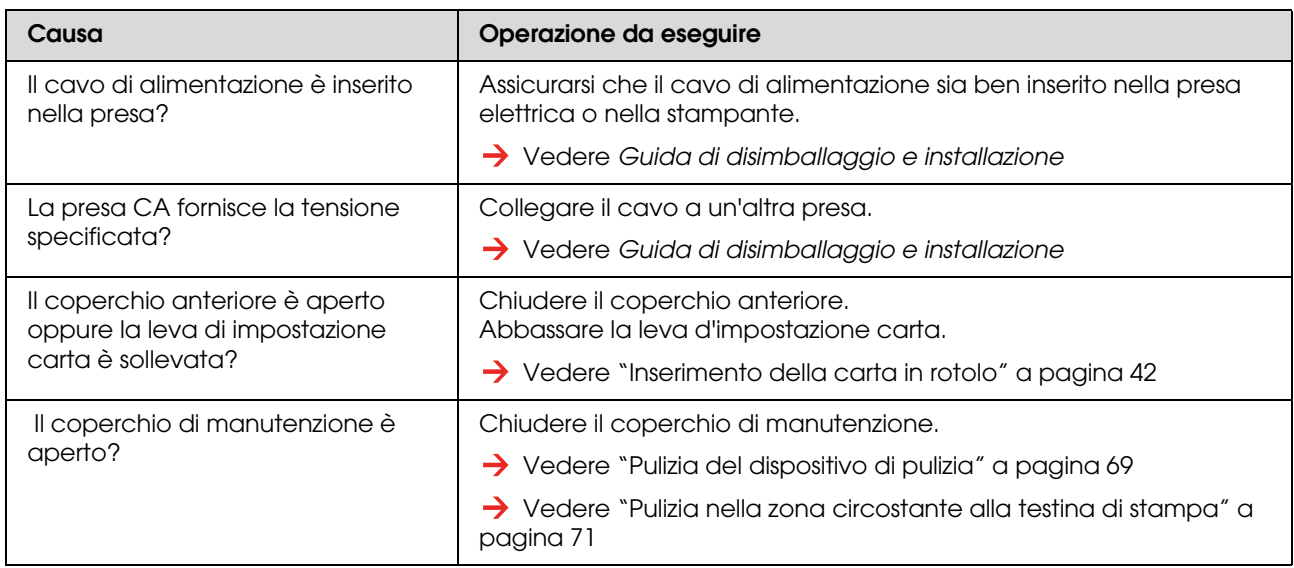

#### **La stampante non funziona dopo aver caricato la carta**

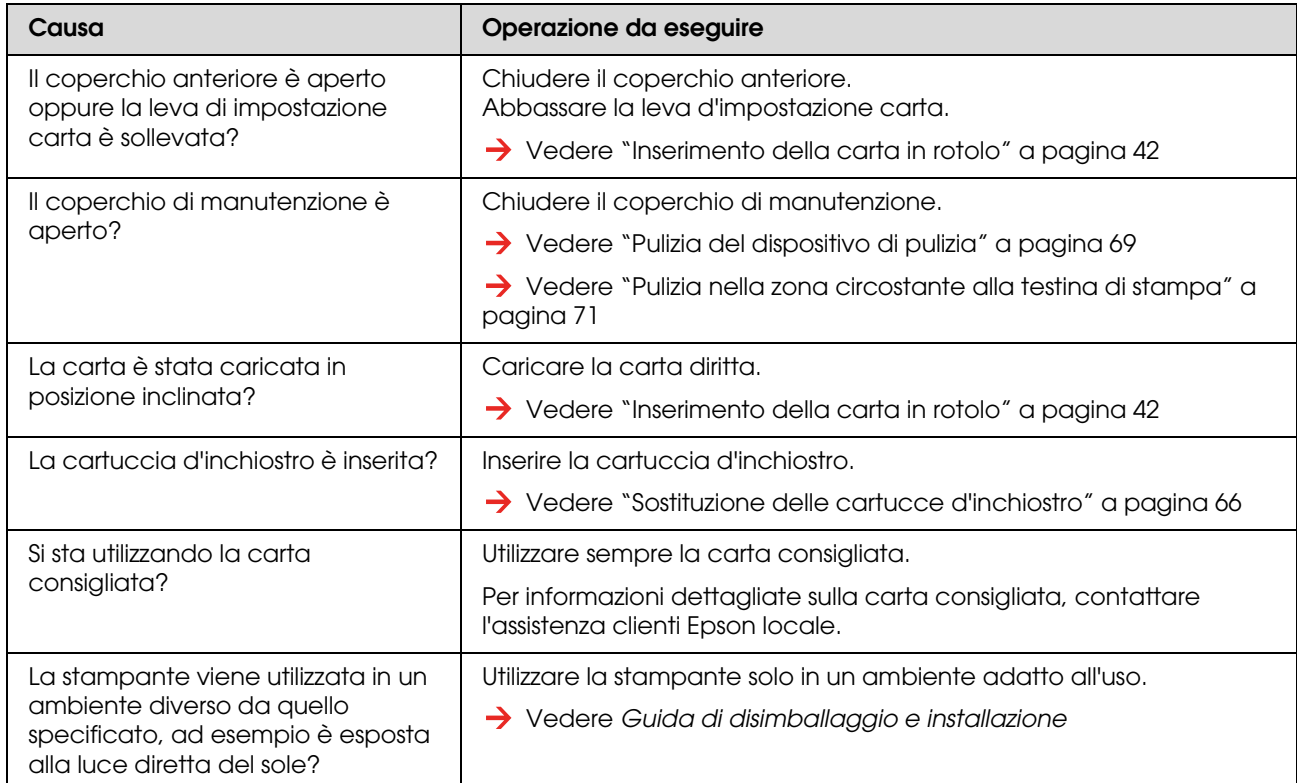

#### **Quando si inviano dati dal computer, si verifica un errore della stampante e la stampa non viene eseguita**

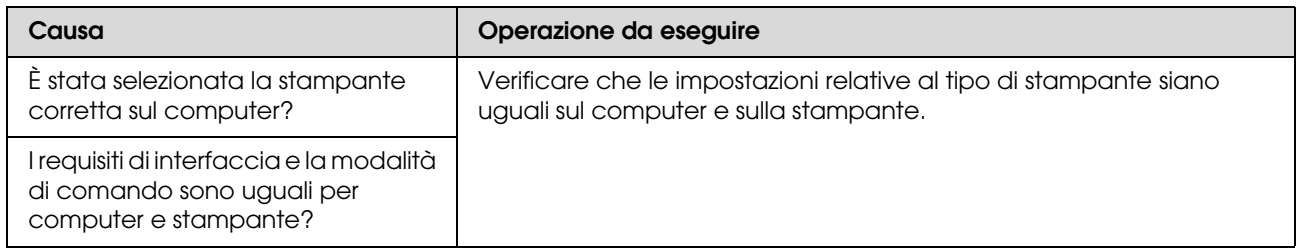

#### **Impossibile utilizzare il computer in linea mediante LAN**

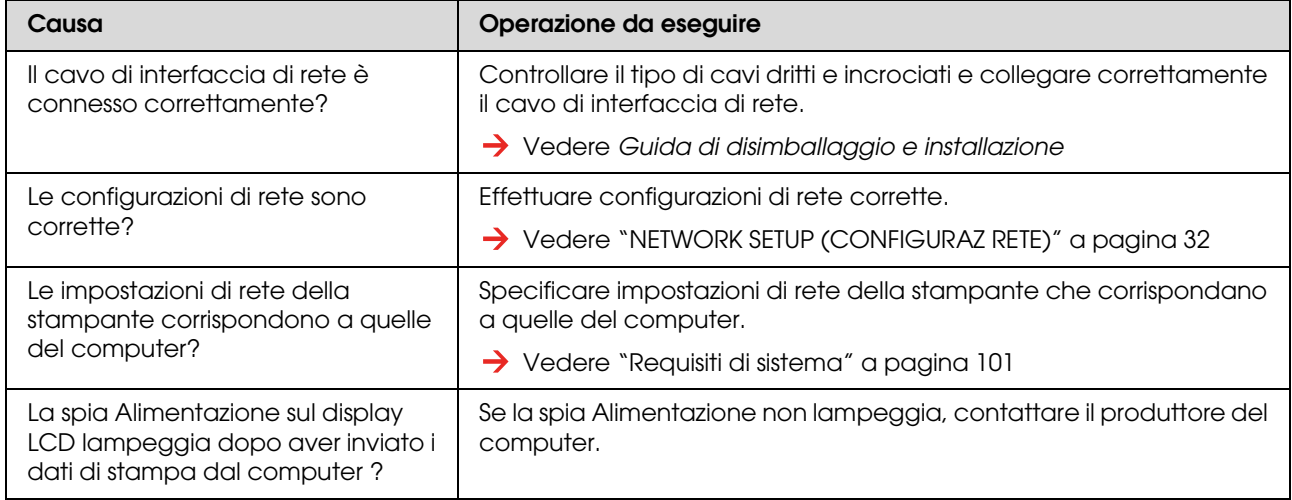

### **Risoluzione dei problemi relativi alla carta**

*Nota:*

*Se la carta si inceppa o si strappa, consultare la sezione seguente per rimuoverla.*

 *["La carta si è inceppata" a pagina 94](#page-93-0)*

#### **La carta scivola o si strappa durante l'inizializzazione**

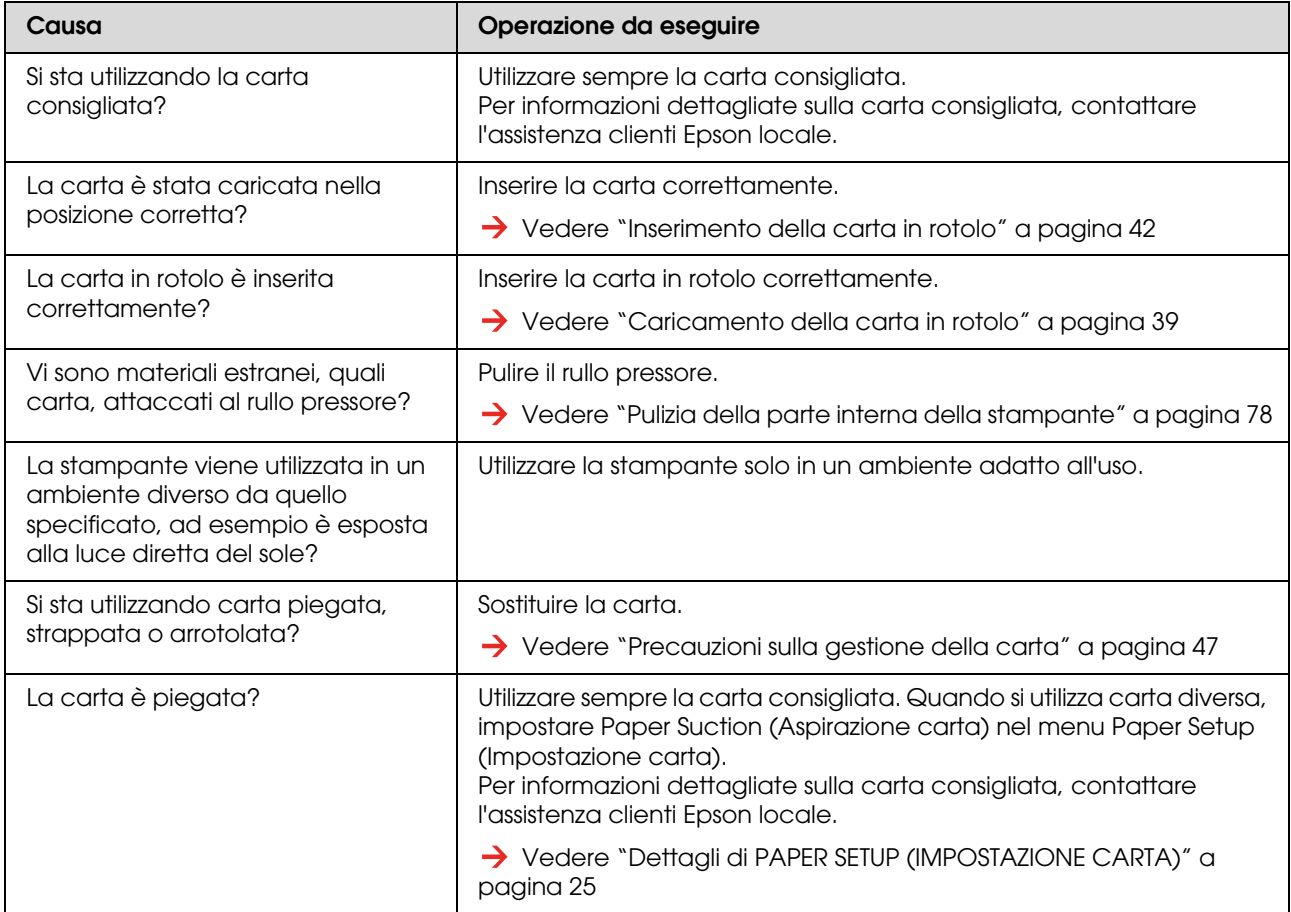

#### **La carta si raggrinza durante l'inizializzazione**

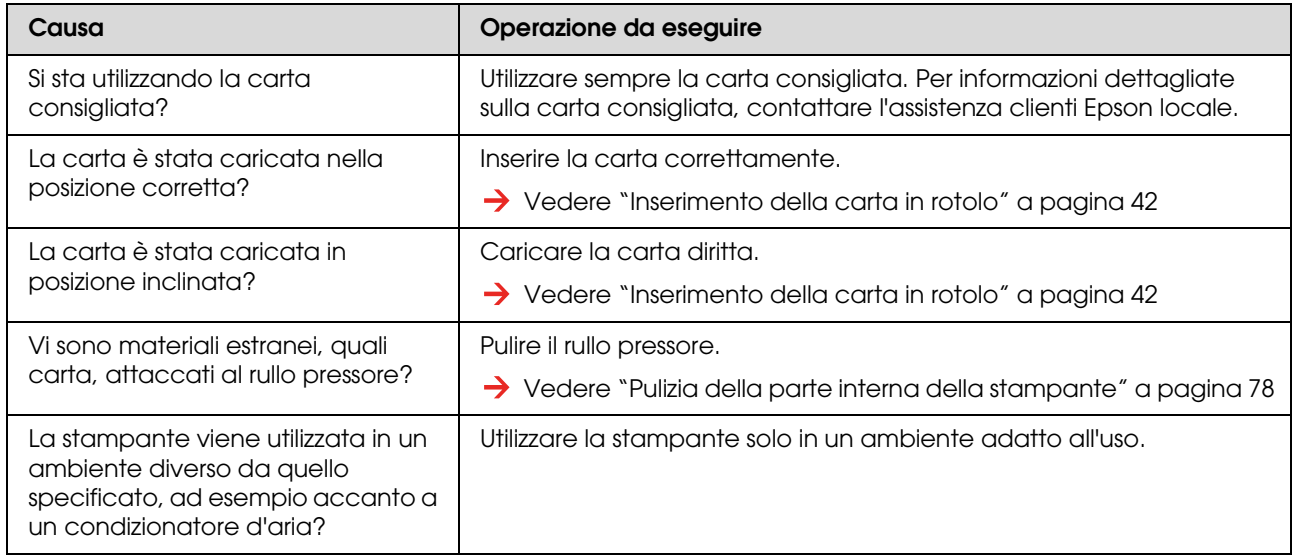

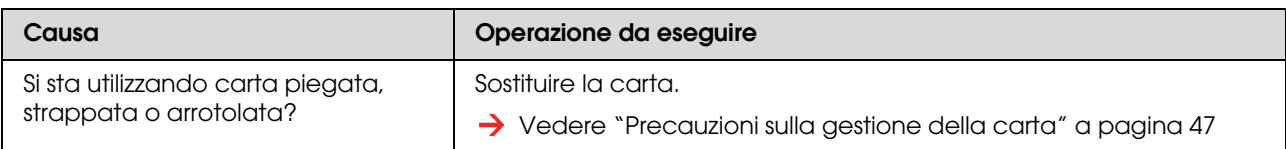

#### **Durante l'inizializzazione è inserito un formato carta errato**

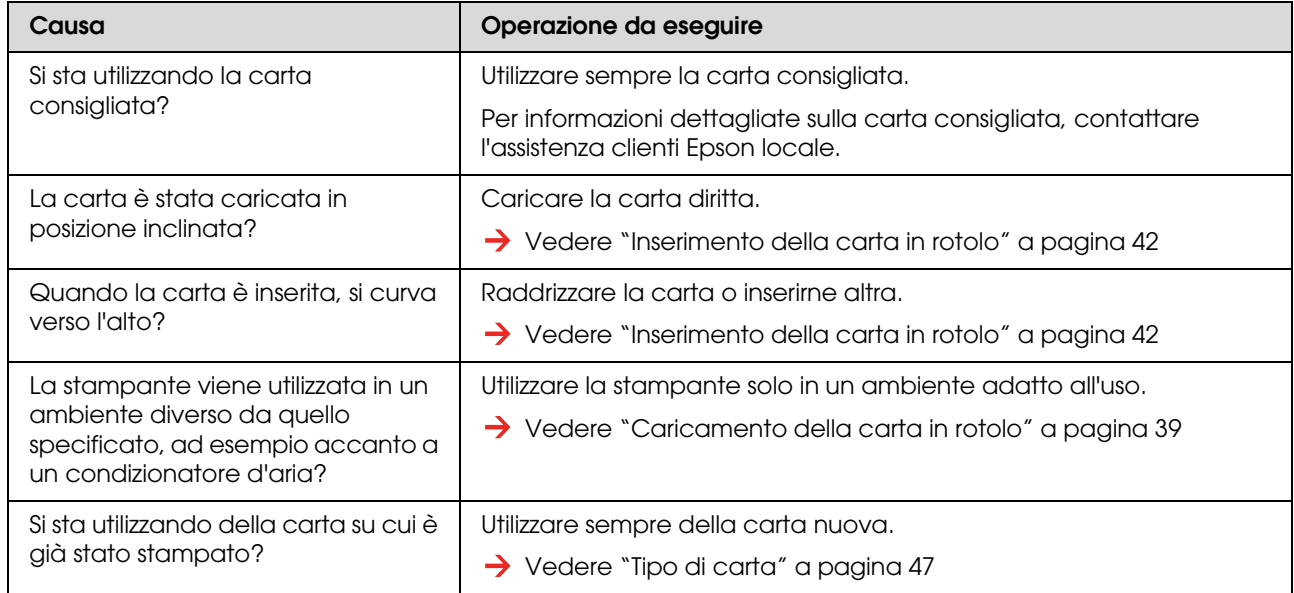

#### **Si verificano frequenti inceppamenti della carta**

#### *Nota:*

*Se si utilizza una carta diversa da quella consigliata, non è possibile garantire l'avanzamento corretto della carta.*

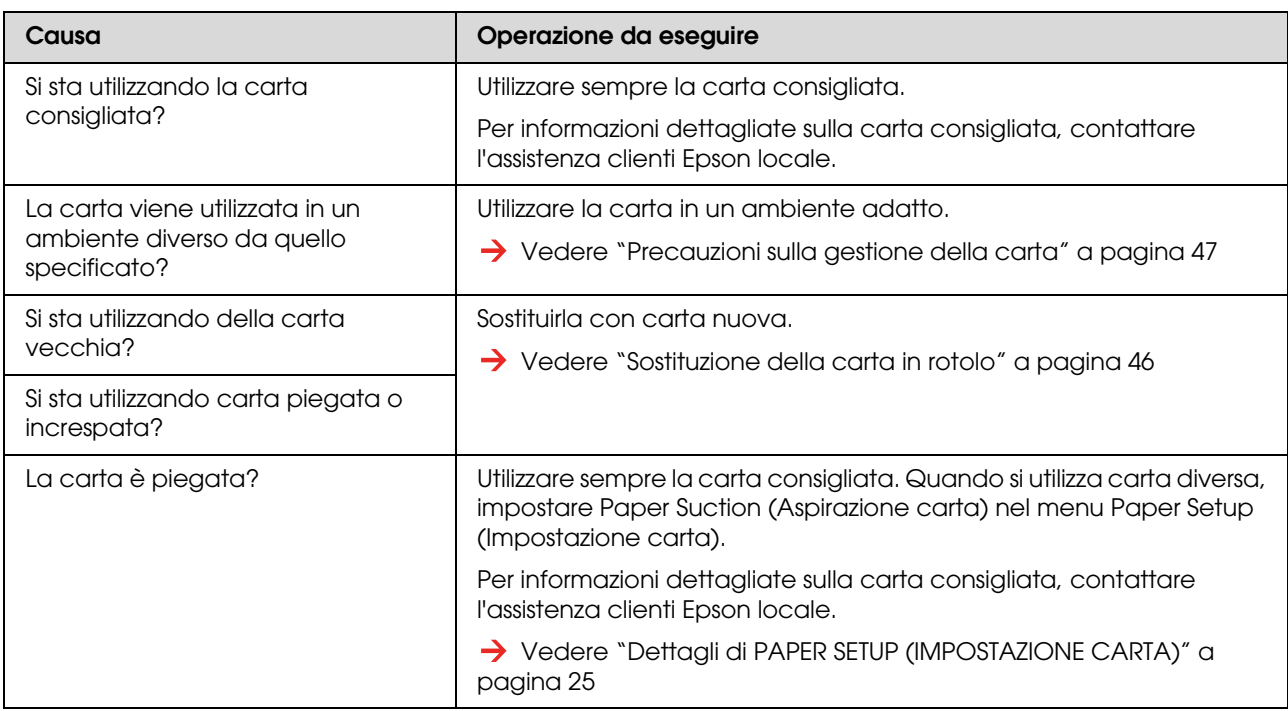

#### **La carta cambia direzione durante la stampa**

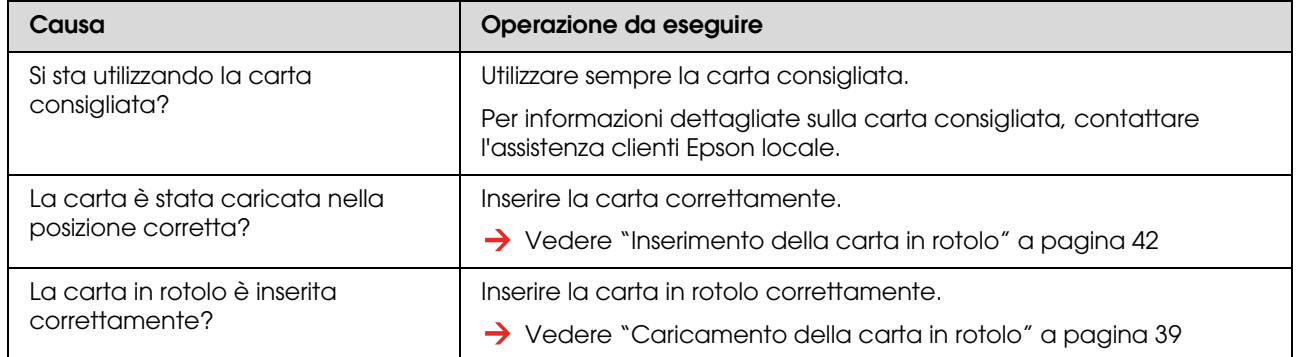

### <span id="page-90-0"></span>**Risoluzione dei problemi relativi alla stampa**

*Nota:*

*Se si utilizza della carta diversa da quella consigliata non è garantita una qualità di stampa ottimale.*

#### **La stampa risulta parzialmente macchiata o incompleta**

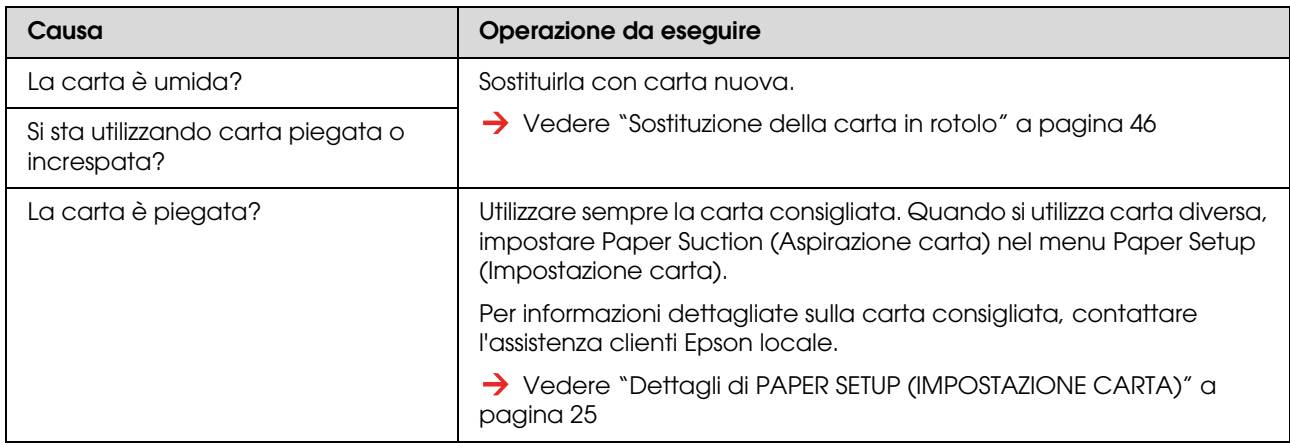

#### **La posizione di stampa non è corretta (non è possibile stampare su alcune parti del foglio)**

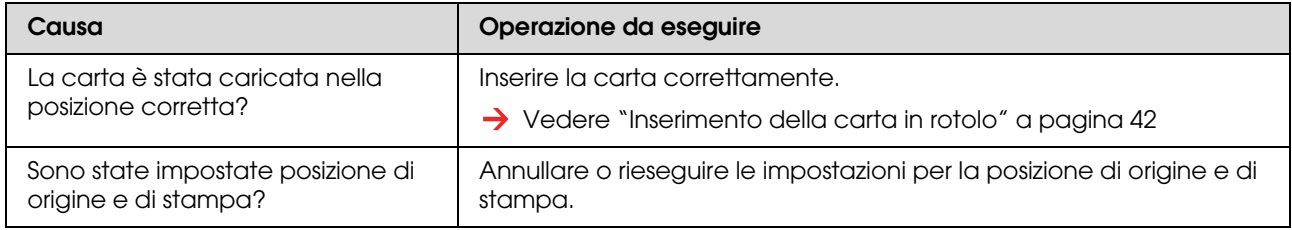

#### **La stampa risulta macchiata**

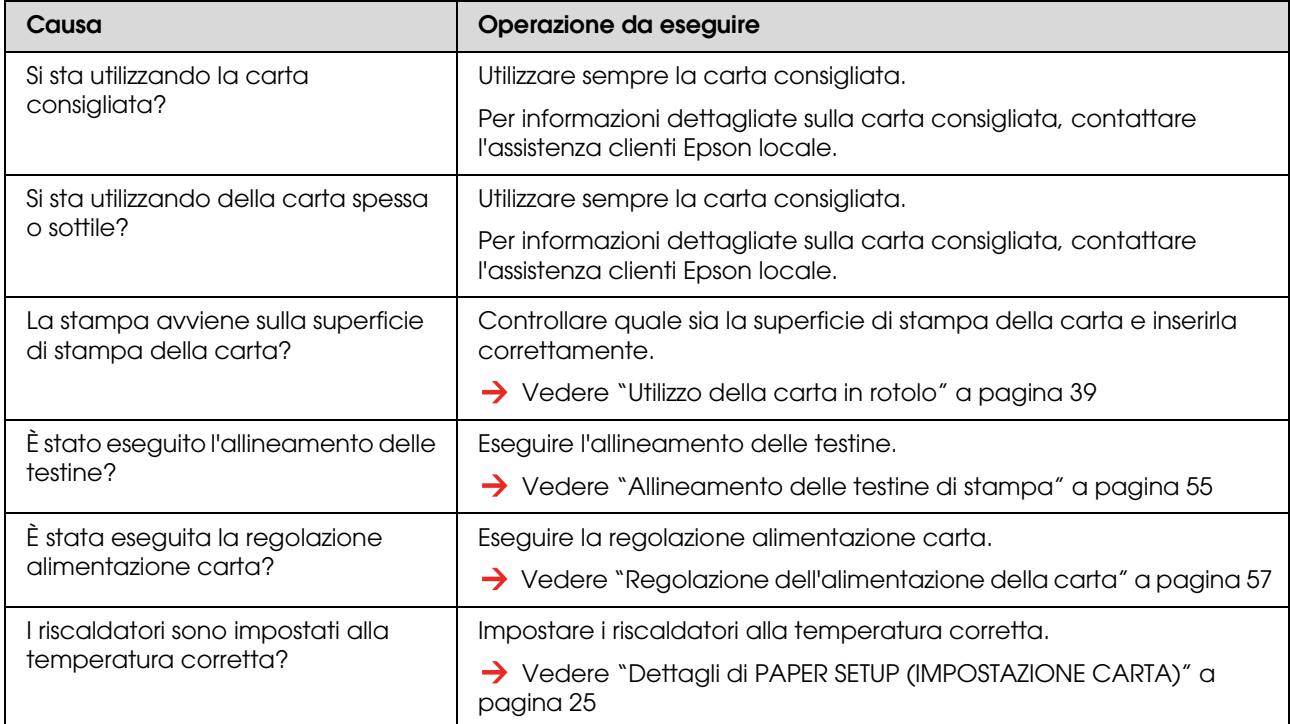

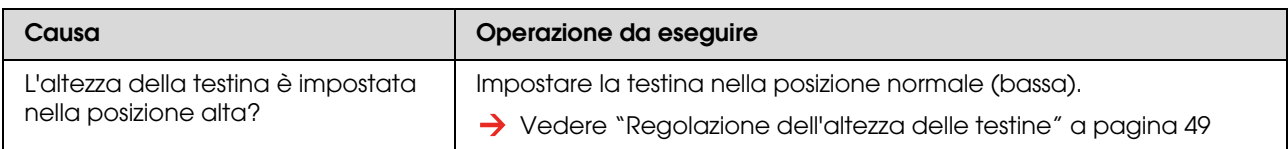

#### **Sulla carta stampata appaiono righe bianche o nere**

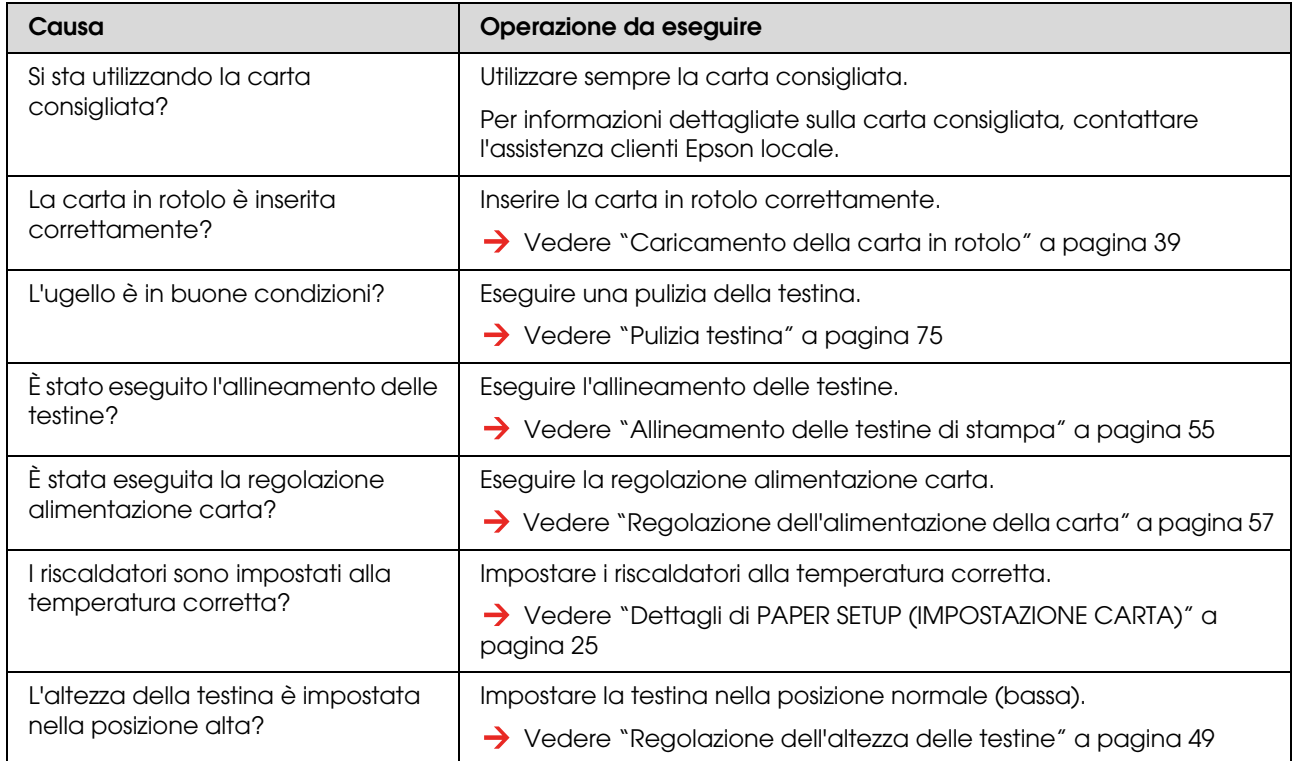

#### **Le righe di stampa non sono dritte**

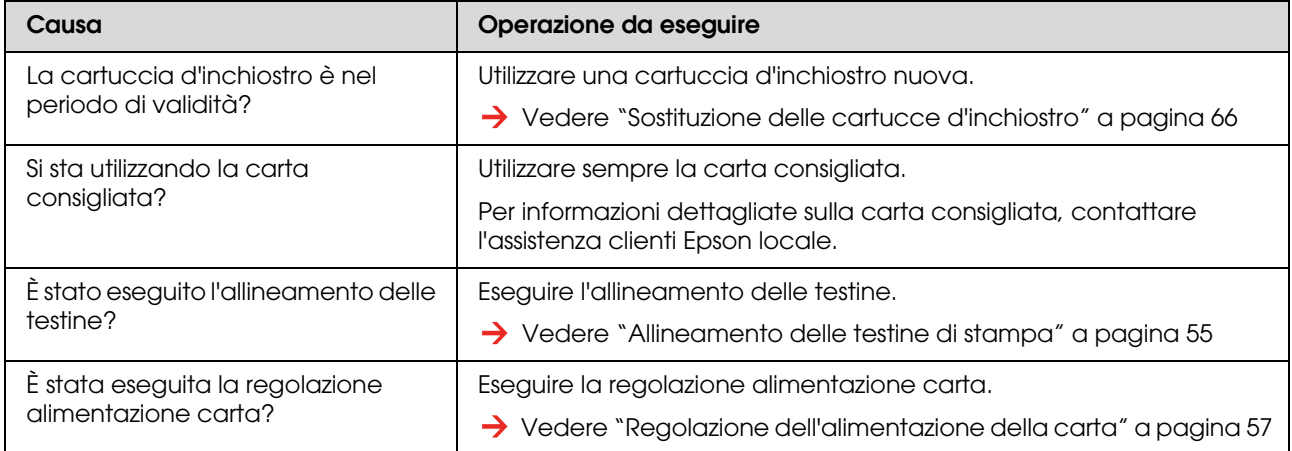

### **Le righe di stampa risultano duplicate o non uniformi**

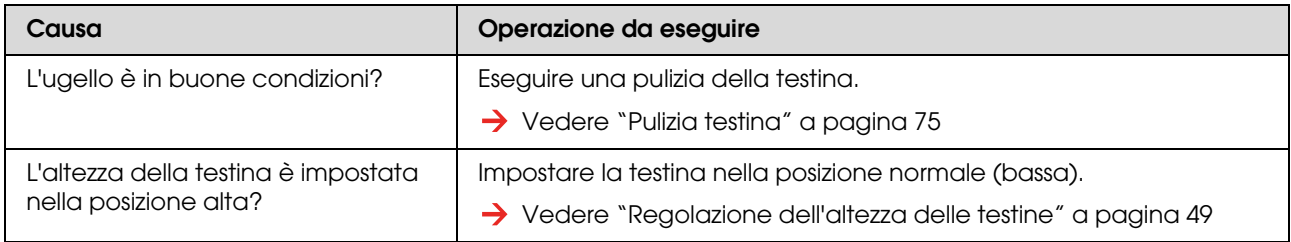

### **Non è possibile riparare gli ugelli ostruiti con una pulizia**

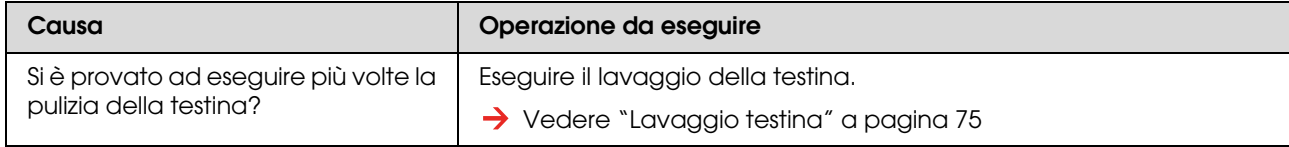

## <span id="page-93-0"></span>**La carta si è inceppata**

Quando la carta inserita si inceppa, seguire questa procedura per rimuoverla.

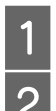

Spegnere la stampante.

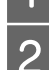

2 Aprire il coperchio anteriore.

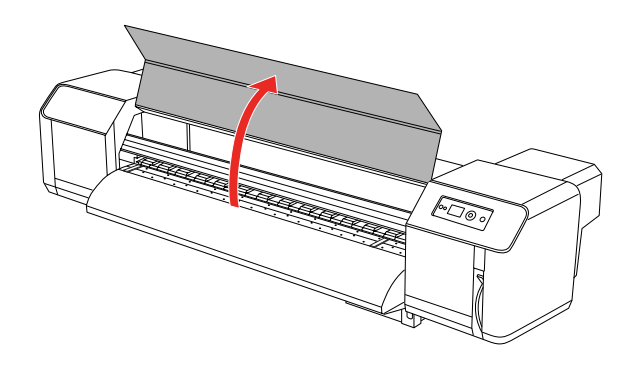

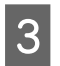

Spostare la sezione della testina di stampa da sopra la carta e posizionarla sulla destra.

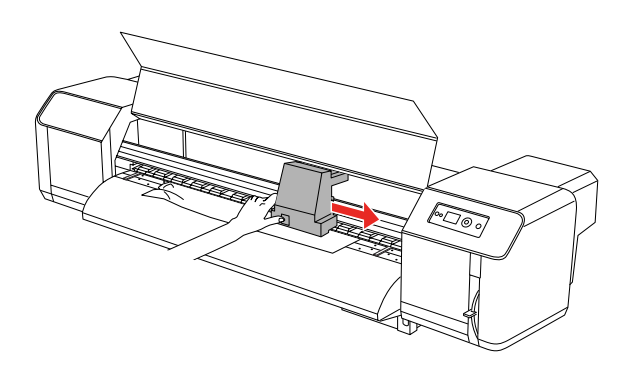

Accertarsi che la spia di alimentazione non stia lampeggiando, quindi sollevare la leva di impostazione carta.

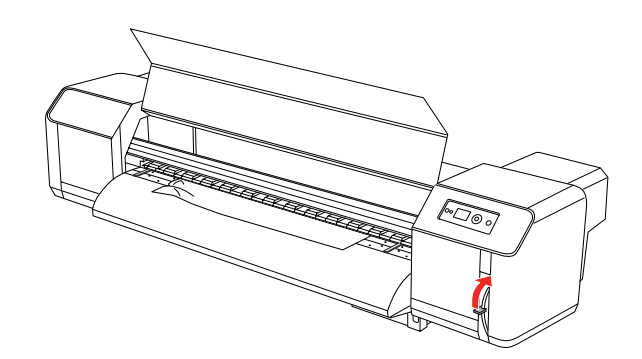

E Tirare verso di sé la carta e tagliare la parte piegata con uno strumento da taglio, ad esempio una lametta.

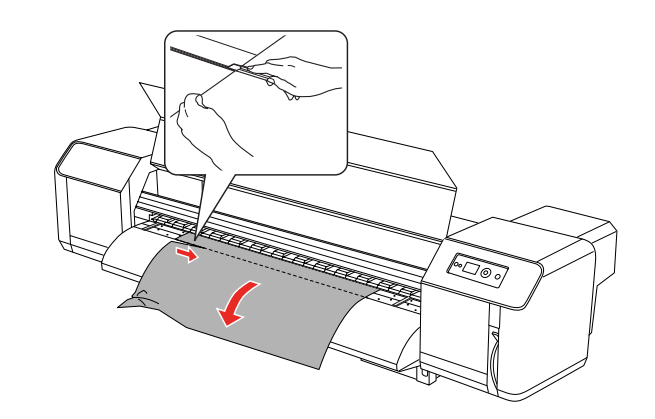

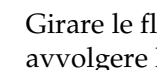

 $\overline{6}$  Girare le flange dei supporti del rotolo e avvolgere la carta in rotolo.

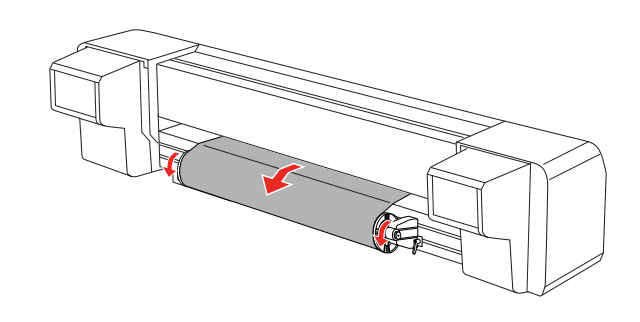

G Se all'interno della stampante rimangono particelle di carta o polvere, rimuoverli.

## **Dove rivolgersi per l'assistenza**

## **Sito Web del supporto tecnico**

<span id="page-94-2"></span>Il sito Web del supporto tecnico Epson fornisce assistenza su problemi che l'utente non riesce a risolvere dopo aver consultato le informazioni sulla risoluzione dei problemi contenute nella documentazione del prodotto. Se si dispone di un browser Web e ci si può collegare ad Internet, accedere al sito all'indirizzo:

http://support.epson.net/

Per ottenere i driver più aggiornati, le risposte alle domande ricorrenti, i manuali o altri materiali scaricabili, andare sul sito all'indirizzo:

http://www.epson.com

Quindi selezionare la sezione relativa all'assistenza del sito Web Epson locale.

## <span id="page-94-0"></span>**Come contattare il centro di assistenza clienti**

### **Prima di contattare Epson**

<span id="page-94-1"></span>Se il prodotto Epson non sta funzionando correttamente e non si riesce a risolvere il problema applicando le soluzioni proposte nella documentazione del prodotto, contattare il centro di assistenza clienti. Se l'assistenza clienti per la propria zona non è elencata qui, contattare il rivenditore dove è stato acquistato il prodotto.

Il centro assistenza potrà rispondere con maggiore celerità se vengono fornite le seguenti informazioni:

- ❏ Numero di serie del prodotto (l'etichetta del numero di serie si trova solitamente sul retro del prodotto).
- ❏ Modello del prodotto
- ❏ Versione del software del prodotto (Fare clic su **About**, **Version Info** o voci simili nel software del prodotto).
- ❏ Marca e modello del computer
- ❏ Nome e versione del sistema operativo del computer
- ❏ Nome e versione delle applicazioni utilizzate di solito con il prodotto

### **Assistenza agli utenti residenti in America settentrionale**

Epson fornisce i servizi di supporto tecnico elencati qui sotto.

### **Supporto Internet**

Visitare il sito Web di assistenza Epson all'indirizzo http://support.epson.com e selezionare il prodotto interessato per trovare le soluzioni ai problemi più ricorrenti. È possibile scaricare driver e documentazione, accedere alle risposte alle domande ricorrenti e avere consigli sulla risoluzione dei problemi oppure inviare una email con le domande da fare a Epson.

### **Come parlare con un addetto all'assistenza**

Chiamare: (562) 276-1300 (U.S.) o (905) 709-9475 (Canada), dalle 6 alle 18, ora del Pacifico, dal lunedì al venerdì. Potrebbero essere applicate delle tariffe di chiamata o per lunga distanza.

Prima di chiamare l'assistenza Epson, preparare le seguenti informazioni:

- ❏ Nome del prodotto
- ❏ Numero di serie del prodotto
- ❏ Prova di acquisto (come lo scontrino del negozio) e data di acquisto
- ❏ Configurazione del computer
- ❏ Descrizione del problema

#### *Nota:*

*Per ottenere assistenza su come utilizzare qualsiasi altro software presente nel computer, consultare la documentazione di quel software per avere informazioni sul supporto tecnico.*

### **Acquisto di prodotti di consumo ed accessori**

È possibile acquistare cartucce originali Epson, nastri, carta e accessori presso un rivenditore autorizzato Epson. Per trovare il rivenditore più vicino, chiamare il numero 800-GO-EPSON (800-463-7766). È anche possibile acquistare online all'indirizzo http://www.epsonstore.com (vendite U.S.) o http://www.epson.ca (vendite in Canada).

### **Assistenza per gli utenti residenti in Europa**

Consultate il **Documento di garanzia paneuropeo** per ottenere informazioni su come contattare l'assistenza clienti EPSON.

### **Assistenza per gli utenti residenti in Australia**

Epson Australia desidera fornire un servizio clienti di alto livello. Oltre alla documentazione sul prodotto, sono disponibili le seguenti fonti per ottenere informazioni:

### **Il rivenditore**

Non dimenticare che il rivenditore è spesso in grado di identificare e risolvere i problemi. Il rivenditore dovrebbe sempre essere il primo ad essere chiamato per consigli su un problema; spesso è in grado di risolvere i problemi in modo rapido e semplice o di dare consigli sul prossimo passo da fare.

### **URL Internet http://www.epson.com.au**

Accedere alle pagine Web di Epson Australia. Vale la pena di utilizzare il modem per fare una visita. Il sito offre un'area da cui scaricare driver, punti di contatto Epson, informazioni sui nuovi prodotti e supporto tecnico (email).

### **Centro assistenza Epson**

Il centro assistenza Epson viene fornito come backup finale per essere sicuri che i nostri clienti possano accedere ai consigli. Gli operatori del centro di assistenza possono fornire la propria assistenza durante l'installazione, la configurazione e il funzionamento del prodotto Epson. Il nostro personale di assistenza pre-vendita può fornire documentazione sui nuovi prodotti Epson e comunicare dove si trova il rivenditore o il centro di assistenza più vicino. Molti tipi di domande possono essere risposte qui.

I numeri del centro di assistenza sono:

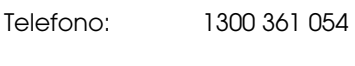

Fax: (02) 8899 3789

Si consiglia di tenere a portata di mano tutte le informazioni più importanti quando si effettua la chiamata. Più informazioni sono disponibili e più celermente potremo fornire il nostro aiuto a risolvere il problema. Queste informazioni comprendono la documentazione del prodotto Epson, il tipo di computer, il sistema operativo, le applicazioni e qualsiasi altra informazione che sembra possa servire.

### **Assistenza per gli utenti residenti a Singapore**

Fonti di informazione, assistenza e servizi disponibili presso Epson Singapore sono:

### **World Wide Web (http://www.epson.com.sg)**

Sono disponibili informazioni sulle specifiche di un prodotto, driver da scaricare, risposte alle domandi ricorrenti (FAQ), domande sulla vendita, e supporto tecnico via email.

### **Centro assistenza Epson (Telefono: (65) 6586 3111)**

Il nostro team di assistenza può fornire assistenza telefonica su:

- ❏ Domande sulla vendita e informazioni sul prodotto
- ❏ Domande sull'utilizzo o su un problema per un prodotto
- ❏ Domande sul servizio di riparazione e sulla garanzia

### **Assistenza per gli utenti residenti in Tailandia**

I contatti per ottenere informazioni, supporto e servizi sono:

### **World Wide Web (http://www.epson.co.th)**

Sono disponibili informazioni sulle specifiche dei prodotti, driver da scaricare, risposte alle domandi ricorrenti (FAQ), e indirizzi email.

### **Epson Hotline (Telefono: (66)2685-9899)**

Il nostro team di assistenza può fornire assistenza telefonica su:

- ❏ Domande sulla vendita e informazioni sul prodotto
- ❏ Domande sull'utilizzo o su un problema per un prodotto
- ❏ Domande sul servizio di riparazione e sulla garanzia

### **Assistenza per gli utenti residenti in Vietnam**

I contatti per ottenere informazioni, supporto e servizi sono:

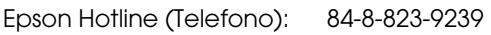

Centro di assistenza: 80 Truong Dinh Street, District 1, Hochiminh City Vietnam

### **Assistenza per gli utenti residenti in Indonesia**

I contatti per ottenere informazioni, supporto e servizi sono:

### **World Wide Web (http://www.epson.co.id)**

- ❏ Informazioni sulle specifiche di un prodotto, driver da scaricare
- ❏ Risposte alle domande ricorrenti (FAQ), domande sulla vendita, domande tramite email

### **Epson Hotline**

- ❏ Domande sulla vendita e informazioni sul prodotto
- ❏ Supporto tecnico

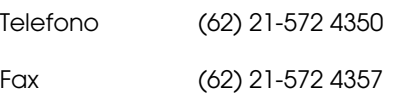

### **Centro di assistenza Epson**

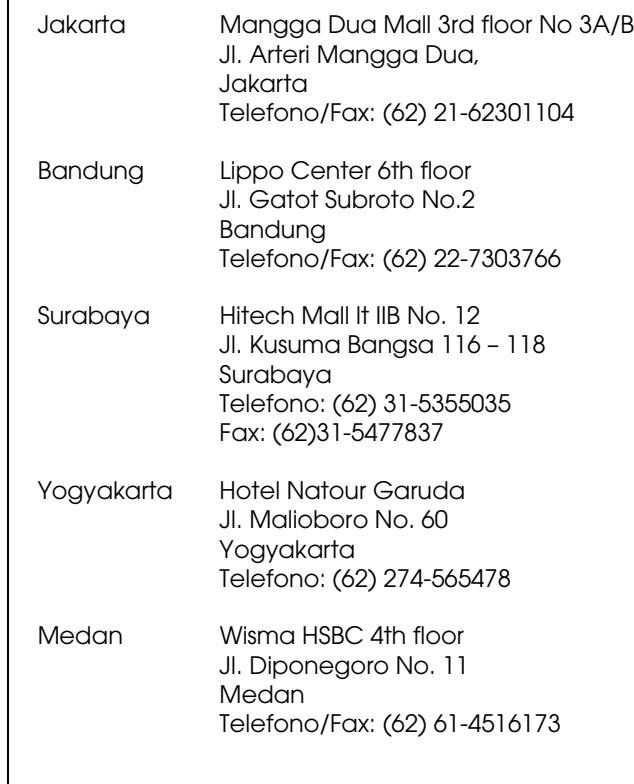

Makassar MTC Karebosi Lt. Ill Kav. P7-8 JI. Ahmad Yani No.49 Makassar Telefono: (62)411-350147/411-350148

### **Assistenza per gli utenti residenti ad Hong Kong**

Per ottenere supporto tecnico oltre ad altri servizi post-vendita, gli utenti sono invitati a contattare Epson Hong Kong Limited.

### **Internet Home Page**

Epson Hong Kong ha creato una home page locale sia in lingua Cinese che in lingua Inglese per fornire agli utenti le seguenti informazioni:

- ❏ Informazioni sul prodotto
- ❏ Risposte alle domande ricorrenti (FAQ)
- ❏ Ultime versioni dei driver per i prodotti Epson

Gli utenti possono visitare la nostra pagina Web all'indirizzo:

http://www.epson.com.hk

### **Linea di supporto tecnico**

È possibile anche contattare il nostro personale tecnico ai seguenti numeri di telefono e fax:

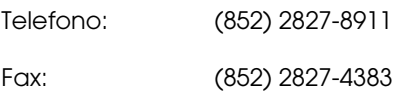

### **Assistenza per gli utenti residenti in Malesia**

I contatti per ottenere informazioni, supporto e servizi sono:

### **World Wide Web (http://www.epson.com.my)**

- ❏ Informazioni sulle specifiche di un prodotto, driver da scaricare
- ❏ Risposte alle domande ricorrenti (FAQ), domande sulla vendita, domande tramite email

### **Epson Trading (M) Sdn. Bhd.**

Head Office.

Telefono: 603-56288288

Fax: 603-56288388/399

#### *Centro assistenza Epson*

❏ Domande sulla vendita e sulle informazioni di un prodotto (Infoline)

Telefono: 603-56288222

❏ Domande su servizi di riparazione e garanzie, uso del prodotto e supporto tecnico (Techline)

Telefono: 603-56288333

### **Assistenza per gli utenti residenti in India**

I contatti per ottenere informazioni, supporto e servizi sono:

### **World Wide Web (http://www.epson.co.in)**

Sono disponibili informazioni sulle specifiche di un prodotto, driver da scaricare, e domande sui prodotti.

### **Epson India Head Office - Bangalore**

Telefono: 080-30515000

Fax: 30515005

### **Uffici regionali Epson India:**

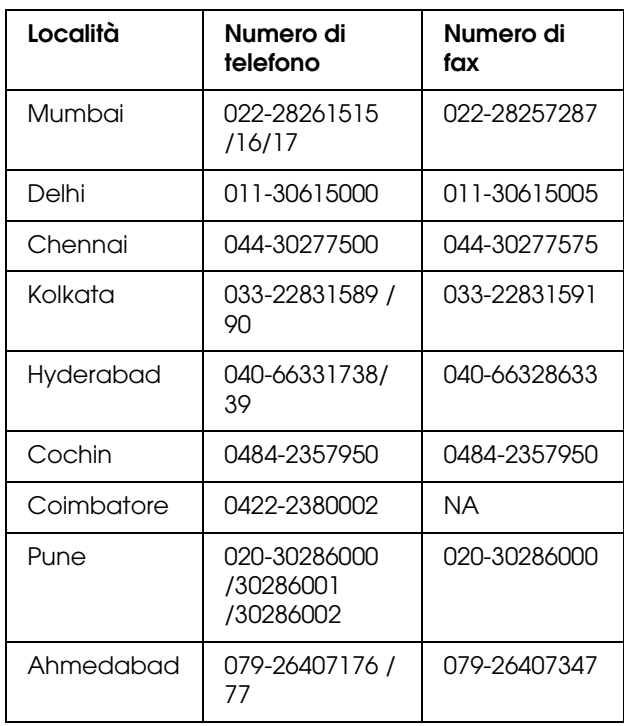

### **Helpline**

Per assistenza, info sui prodotti o per ordinare le cartucce - 18004250011 (9 AM - 9 PM) - Si tratta di un numero verde gratuito.

Per assistenza (CDMA & utenti mobili) - 3900 1600 (9 AM - 6 PM) Prefisso locale codice STD

### **Assistenza per gli utenti residenti nelle Filippine**

Per ottenere supporto tecnico e altri servizi post-vendita, gli utenti sono pregati di contattare Epson Philippines Corporation ai numeri di telefono e di fax e all'indirizzo email sotto riportati:

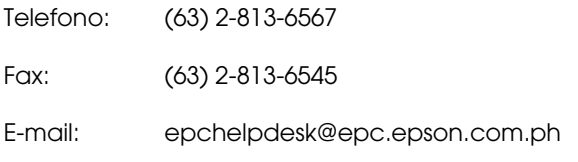

**World Wide Web** (http://www.epson.com.ph)

Sono disponibili informazioni sulle specifiche di un prodotto, driver da scaricare, risposte alle domandi ricorrenti (FAQ), e domande tramite email.

#### **Centro assistenza Epson (Telefono: (63) 2-813-6567)**

Il nostro team di assistenza può fornire assistenza telefonica su:

- ❏ Domande sulla vendita e informazioni sul prodotto
- ❏ Domande sull'utilizzo o su problemi relativi ad un prodotto
- ❏ Domande sul servizio di riparazione e sulla garanzia

# **Informazioni sul prodotto**

## <span id="page-100-0"></span>**Requisiti di sistema**

Il computer dovrebbe soddisfare i seguenti requisiti di sistema per utilizzare il driver della stampante.

### **Requisiti di sistema**

Variano in base alle specifiche del RIP (Raster Image Processor) utilizzato.

### **Requisiti di connessione**

I requisiti di connessione dipendono dalla connessione utilizzata. Consultare il sito Web di Epson per gli ultimi sistemi operativi supportati.

### **Connessione USB**

#### **Windows**

È necessario soddisfare le seguenti condizioni:

- ❏ Un computer con pre-installato Windows Vista, XP o 2000 oppure Windows 2000, Me o 98 e quindi aggiornato a Windows Vista, XP o 2000.
- ❏ Un computer con una porta USB che sia garantita dal produttore del computer. (Se necessario, chiedere al produttore del computer).

#### **Mac OS X**

Un sistema operativo e il computer con una porta USB che sia garantita da Apple Inc.

### **Connessione di rete**

Per maggiori dettagli consultare la *Guida di rete*.

## **Specifiche della stampante**

### **Stampa**

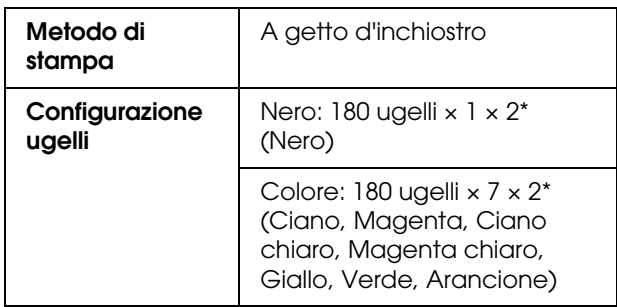

<span id="page-100-1"></span>\* Ciascun colore ha due linee.

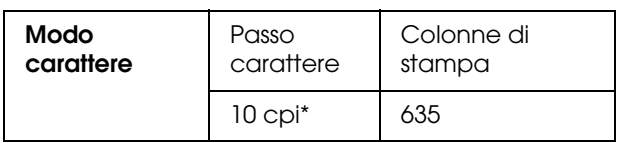

\* caratteri per pollice

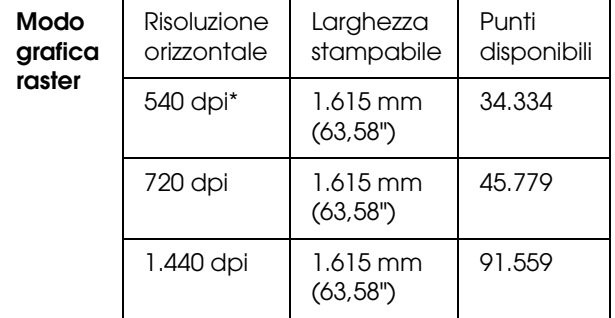

\* punti per pollice

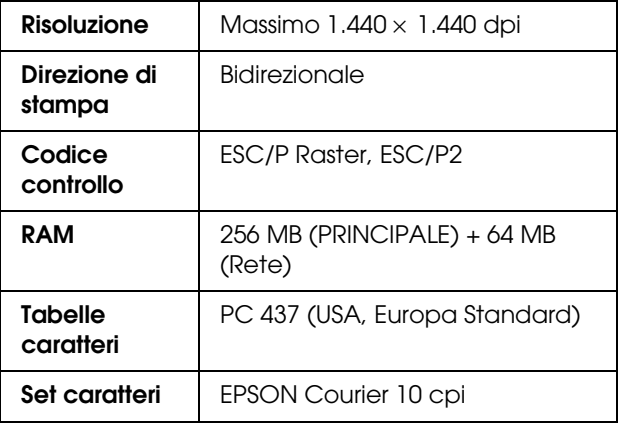

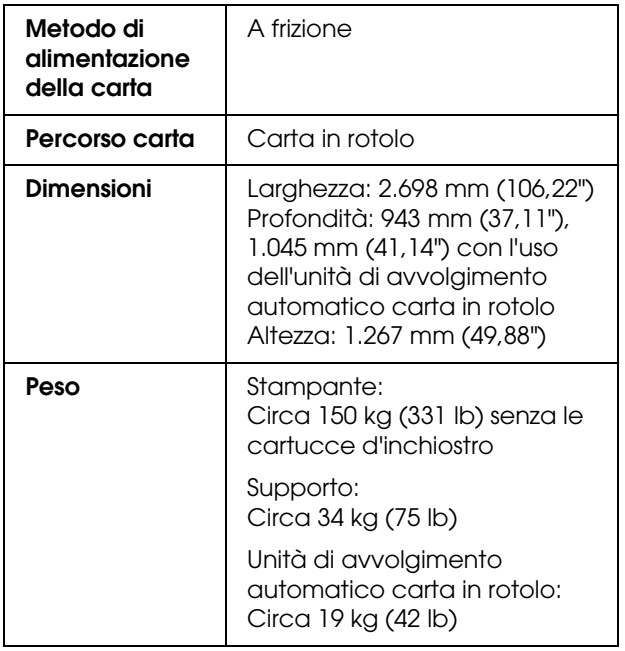

## **Specifiche elettriche**

<span id="page-101-0"></span>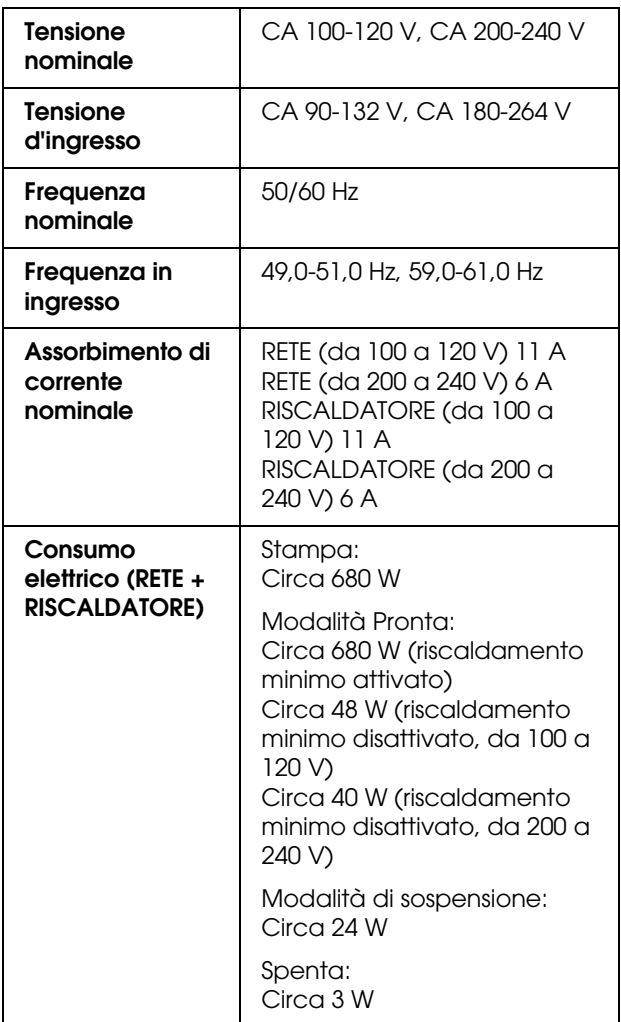

## $\overline{\text{Cartucce d'inchiostro}}$

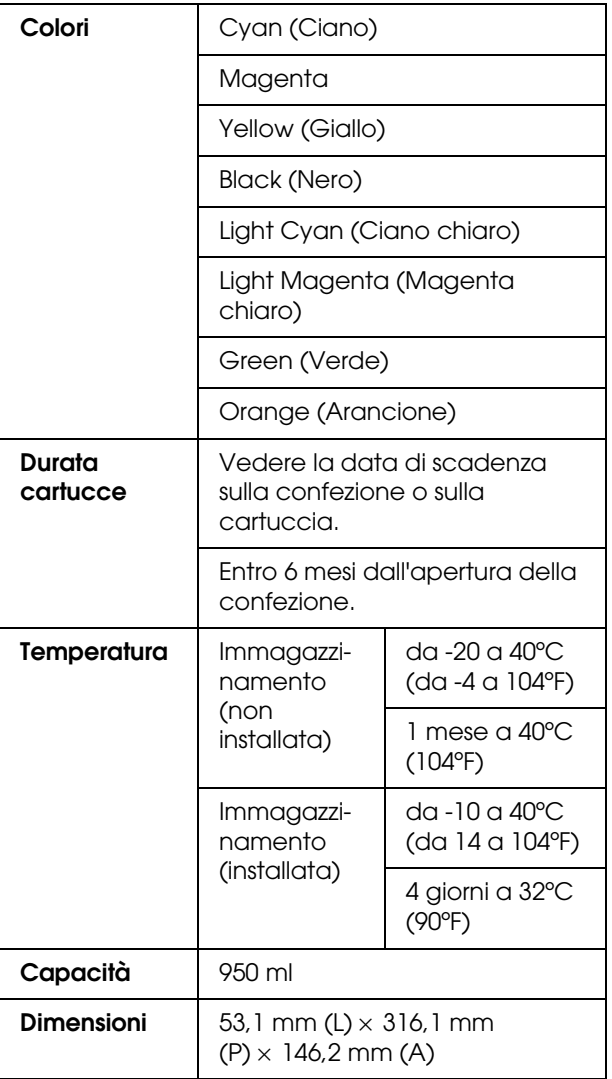

#### *Nota:*

- ❏ *Le cartucce d'inchiostro fornite con la stampante vengono parzialmente utilizzate durante l'installazione iniziale. Per ottenere delle stampe di ottima qualità, la testina di stampa della stampante deve essere piena di inchiostro. Questo processo unico consuma una certa quantità d'inchiostro e quindi queste cartucce stampano meno pagine rispetto alle cartucce d'inchiostro normali.*
- ❏ *Il consumo effettivo d'inchiostro potrebbe variare a seconda delle immagini stampate, del tipo di carta utilizzato, della frequenza delle stampe e delle condizioni ambientali come la temperatura.*
- ❏ *Per garantire una qualità di stampa ottimale e per migliorare la protezione della testina di stampa, nella cartuccia rimane una riserva d'inchiostro variabile quando la stampante indica di sostituire la cartuccia.*
- ❏ *L'inchiostro si consuma durante le operazioni seguenti: pulizia della testina di stampa e carica d'inchiostro quando viene installata una nuova cartuccia.*
- ❏ *Vedere la data di scadenza stampata sulla confezione e sulla cartuccia.*

### **Specifiche ambientali**

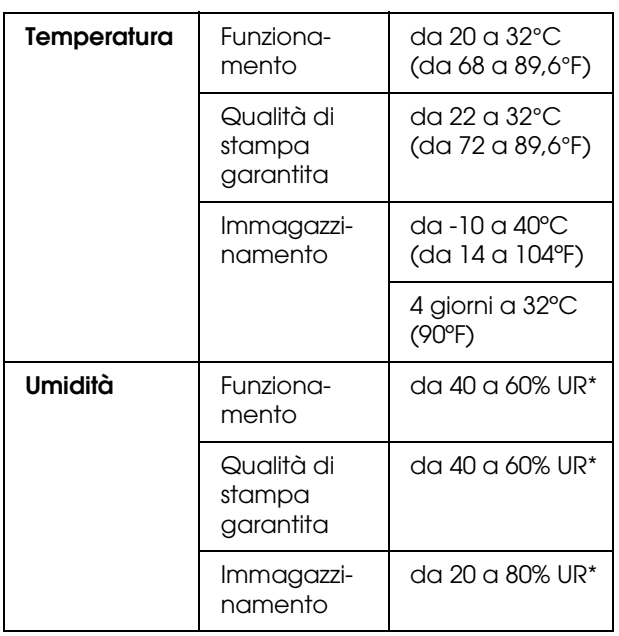

\* Senza condensa

### **Carta**

#### **Carta in rotolo**

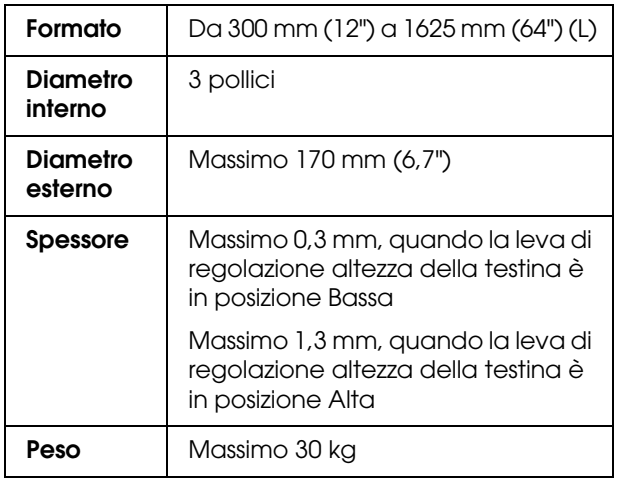

#### *Nota:*

*La carta di bassa qualità potrebbe ridurre la qualità della stampa e causare inceppamenti o altri problemi. In caso di problemi di questo tipo, passare ad un tipo di carta di qualità più elevata.*

### **Standard e approvazioni Interfaccia**

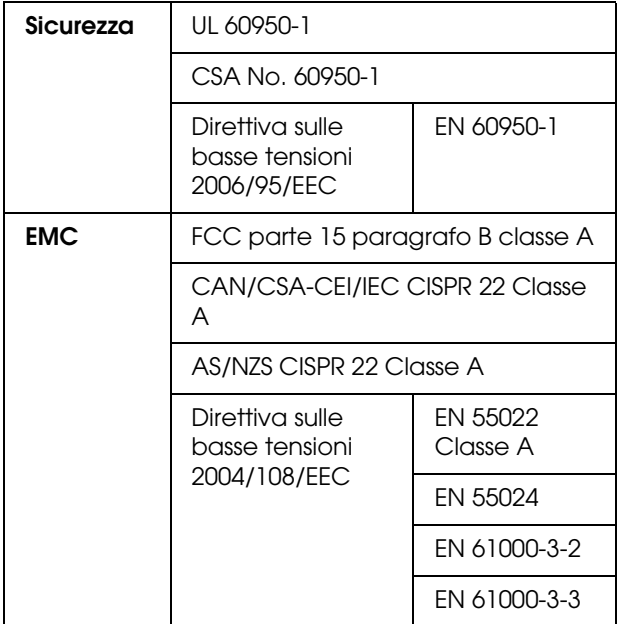

#### Avvertenza:

*Questo è un prodotto di classe A. In un ambiente domestico questo prodotto potrebbe causare interferenze radio, e in tal caso l'utente potrebbe dover adottare delle misure adeguate.*

<span id="page-103-3"></span><span id="page-103-2"></span>La stampante è dotata di un'interfaccia USB e di un'interfaccia Ethernet.

### **Interfaccia USB**

<span id="page-103-1"></span>L'interfaccia USB incorporata è basata sugli standard definiti nelle specifiche Universal Serial Bus Specification Revision 2.0 e Universal Serial Bus Device Class Definition for Printing Devices Version 1.1. Questa interfaccia ha le seguenti caratteristiche.

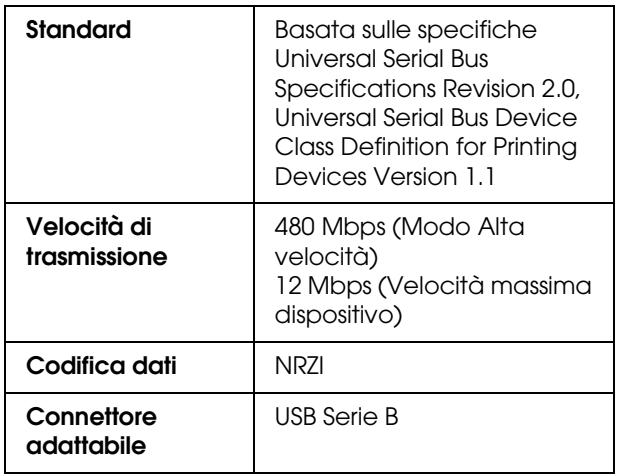

#### *Nota:*

*L'interfaccia USB è supportata soltanto da computer con connettore USB e sistema operativo Windows Vista, XP x 64, XP, 2000 o Mac OS X.10.x.*

### **Interfaccia Ethernet**

<span id="page-103-0"></span>La stampante ha un'interfaccia Ethernet incorporata. Utilizza un cavo 100BaseTX e 1000BaseT STP (cavo schermato a coppie ritorte) tramite il connettore RJ-45 per collegarsi ad una rete.

#### **Tipo di cavo STP**

Per 1000Base T, utilizzare la categoria 5e o superiore.

Per 1000Base TX, utilizzare la categoria 5 o superiore.

## *Indice analitico*

### *A*

[Allineamento delle testine di stampa, 55](#page-54-1) [Allineamento testina, 25](#page-24-1) [Aspirazione carta, 28](#page-27-0) [Assistenza, 95](#page-94-0) [Assistenza clienti, 95](#page-94-1) [Avvolgimento automatico, 23](#page-22-0)

#### *B*

[Bastoncino pulente, 61](#page-60-0) [Bonjour, 32](#page-31-1)

#### *C*

[Carta consigliata, 59](#page-58-1) [Carta personalizzata, 30](#page-29-0) [Cartuccia d'inchiostro, 59](#page-58-2) [Come contattare Epson, 95](#page-94-0) [Configurazione di rete, 32](#page-31-2) [Configurazione origine carta, 23](#page-22-1) [Connettore interfaccia di rete, 11](#page-10-0) [Connettore interfaccia USB, 11](#page-10-1) [Contatore, 31](#page-30-0) [Controllo ugelli, 30,](#page-29-1) [74](#page-73-1) [Coperchio anteriore, 10](#page-9-0) [Coperchio di manutenzione, 10](#page-9-1)

### *D*

[Dettagli della modalità Menu, 22](#page-21-1) [Disinstallazione \(Windows\), 38](#page-37-0) [Display, 15](#page-14-0)

### *E*

[Elenco lavori, 31](#page-30-1)

### *F*

[Feritoia di alimentazione carta, 11](#page-10-2) [Foglio stato, 30](#page-29-2) [Foglio stato rete, 30](#page-29-3) [Frequenza getto, 23](#page-22-2) [Funzione di manutenzione automatica, 76](#page-75-0) [Funzione di pulizia automatica, 76](#page-75-1)

#### *G*

[Getto su carta, 22](#page-21-2) [Guanti di plastica, 61](#page-60-1) [Guida della carta, 10,](#page-9-2) [11](#page-10-3)

#### *I*

[Icona stato cartuccia inchiostro, 15](#page-14-1) [Imposta indirizzo IP, 32](#page-31-3) [Impostazione carta, 24](#page-23-0)

[Impostazioni IP, SM, DG, 32](#page-31-4) [Impostazioni menu, 16](#page-15-0) [Impostazioni orologio, 30](#page-29-4) [Indicatore di attività, 10](#page-9-3) [Informazioni lavoro, 30](#page-29-5) [Ingresso CA, 10](#page-9-4) [Inizializza impostazioni, 23](#page-22-3) [Iniz impostazioni rete, 32](#page-31-5) [Interfaccia Ethernet, 104](#page-103-0) [Interfaccia USB, 104](#page-103-1)

#### *L*

[Lavaggio testina, 30,](#page-29-6) [75](#page-74-2) [Leva di impostazione carta, 10](#page-9-5) [Lingua, 33](#page-32-0) [Livello inchiostro, 30](#page-29-7) [Lunghezza unità, 33](#page-32-1)

#### *M*

[Manutenzione carrello, 30](#page-29-8) [Margine laterale, 22](#page-21-3) [Materiali di consumo, 59](#page-58-3) [Menu Carta personalizzata, 25](#page-24-2) [Menu Manutenzione, 29](#page-28-1) [Menu Stampa prova, 30](#page-29-9) [Menu Stato stampante, 30](#page-29-10) [Messaggi, 15](#page-14-2) [Modalità manutenzione, 33](#page-32-2) [Modo stampa, 25](#page-24-3) [Movimento carrello, 29](#page-28-2)

### *O*

[Opzioni, 59](#page-58-4)

### *P*

[Pagine stampabili, 30](#page-29-11) [Pannello di controllo, 10,](#page-9-6) [13](#page-12-0) [Pannello predefinito, 33](#page-32-3) [Piastra di sostegno della carta, 10](#page-9-7) [Platina, 10](#page-9-8) [Postriscaldatore, 27](#page-26-0) [Preriscaldatore, 26](#page-25-0) [Pulizia, 73](#page-72-0) [Pulizia \(leggera\), 29](#page-28-3) [Pulizia \(leggera+\), 29](#page-28-4) [Pulizia \(media\), 29](#page-28-5) [Pulizia \(pesante\), 29](#page-28-6) [Pulizia della parte esterna della stampante, 77](#page-76-1) [Pulizia della stampante, 77](#page-76-2) [Pulizia periodica, 23](#page-22-4) [Pulizia testina, 75](#page-74-1)

#### *R*

[Regolatore, 10](#page-9-9)

#### **Indice analitico**

[Regolazione alimentazione carta, 25](#page-24-4) [Regolazione contrasto, 30](#page-29-12) [Regolazione stampa, 28](#page-27-1) [Requisiti di sistema, 101](#page-100-1) [Reset contatore, 31](#page-30-2) [Riscaldatore platina, 26](#page-25-1) [Rulli pressori, 10](#page-9-10)

#### *S*

[Sigillamento, 77](#page-76-3) [Sostituzione delle cartucce d'inchiostro, 66](#page-65-0) Specifiche [elettriche, 102](#page-101-0) [interfaccia, 104](#page-103-2) [Standard e approvazioni, 104](#page-103-3) [Stampa motivo ugelli, 22](#page-21-4) [Stampa più strati, 29](#page-28-7) [Stampe totali, 31](#page-30-3) [Stato EDM, 31](#page-30-4) [Supporti carta in rotolo, 11](#page-10-4) [Supporto tecnico, 95](#page-94-2)

### *T*

[Tampone, 61](#page-60-2) [Tanica di scarico dell'inchiostro, 10](#page-9-11) [Tasti, 13](#page-12-1) [Tempo asciugatura, 29](#page-28-8) [Tempo riscaldamento, 22](#page-21-5) [Tipo carta, 23](#page-22-5)

#### *U*

[Unità di avvolgimento automatico carta in rotolo, 10](#page-9-12) [Unità termometro, 33](#page-32-4)

#### *V*

[Valvola inchiostro di scarto, 11](#page-10-5) [Vano delle cartucce d'inchiostro, 11](#page-10-6) [Ventola testina, 23](#page-22-6) [Verifica asimmetria carta, 22](#page-21-6) [Verifica formato carta, 22](#page-21-7) [Versione, 30](#page-29-13)